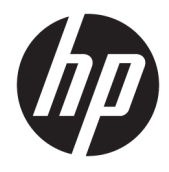

Lietošanas rokasgrāmata

© Copyright 2016 HP Development Company, L.P.

Bluetooth ir preču zīme, kas pieder tās īpašniekam un ko saskaņā ar licenci izmanto uzņēmums HP Inc. Intel, Celeron un Pentium ir Intel Corporation preču zīmes ASV un citās valstīs. Windows ir Microsoft Corporation reģistrēta preču zīme vai preču zīme Amerikas Savienotajās Valstīs un/vai citās valstīs.

Šeit ietvertā informācija var tikt mainīta bez iepriekšēja brīdinājuma. Vienīgās HP produktu un pakalpojumu garantijas ir izklāstītas tiešo garantiju paziņojumos, kas iekļauti izstrādājumu un pakalpojumu komplektos. Nekas no šeit minētā nav uztverams kā papildu garantija. HP neatbild par tehniskām vai tipogrāfijas kļūdām vai šajā dokumentā esošiem izlaidumiem.

Pirmais izdevums: 2016. gada aprīlis

Dokumenta daļas numurs: 855522-E11

#### **Paziņojums par produktu**

Šajā rokasgrāmatā ir aprakstīti līdzekļi, kas ir pieejami lielākajā daļā produktu. Daži līdzekļi jūsu datorā, iespējams, nav pieejami.

Ne visos Windows izdevumos vai versijās ir pieejamas visas funkcijas. Lai pilnībā izmantotu Windows funkcionalitāti, sistēmām var būt nepieciešama jaunināta un/vai atsevišķi iegādāta aparatūra, draiveri, programmatūra vai BIOS atjauninājums. Skatiet sadaļu <http://www.microsoft.com>

Lai piekļūtu jaunākajām produkta lietotāja instrukcijām vai rokasgrāmatām, apmeklējiet vietni<http://www.hp.com/support>un atlasiet valsti. Atlasiet **Find your product** (Atrast savu produktu) un pēc tam izpildiet ekrānā redzamās instrukcijas.

#### **Programmatūras nosacījumi**

Instalējot, kopējot, lejupielādējot vai citādi lietojot jebkuru šajā datorā sākotnēji instalētu programmatūras produktu, jūs piekrītat HP lietotāja licences līguma (End User License Agreement — EULA) nosacījumiem. Ja nepiekrītat šiem licences nosacījumiem, vienīgais pieejamais risinājums ir 14 dienu laikā atgriezt visu nelietoto produktu (aparatūru un programmatūru), lai atbilstoši pārdevēja atlīdzības izmaksas politikai atgūtu visus izdotos naudas līdzekļus.

Lai saņemtu papildinformāciju vai pieprasītu visu par datoru izdoto naudas līdzekļu atmaksu, lūdzu, sazinieties ar savu pārdevēju.

## **Drošības brīdinājums**

**BRĪDINĀJUMS!** Lai samazinātu apdegumu gūšanas vai datora pārkaršanas iespēju, neturiet datoru tieši klēpī un neaizsprostojiet datora ventilācijas atveres. Izmantojiet datoru tikai uz cietas, līdzenas virsmas. Nodrošiniet, lai citas cietas virsmas, piemēram, blakus novietots papildu printeris, vai mīkstas virsmas, piemēram, spilveni, paklāji vai apģērbs, nebloķētu gaisa plūsmu. Darbības laikā arī neļaujiet maiņstrāvas adapterim nonākt saskarē ar ādu vai mīkstām virsmām, piemēram, spilveniem, paklājiem vai apģērbu. Dators un maiņstrāvas adapteris atbilst lietotājam pieejamās virsmas temperatūras ierobežojumiem, ko nosaka Starptautiskais informācijas tehnoloģiju iekārtu drošības standarts (IEC 60950-1).

## **Procesora konfigurācijas iestatījums (tikai dažiem produktiem)**

**SVARĪGI!** Daži produkti ir konfigurēti ar Intel® Pentium® N35xx/N37xx sērijas vai Celeron® N28xx/N29xx/ N30xx/N31xx sērijas procesoru un Windows® operētājsistēmu. **Ja jūsu dators atbilst iepriekš norādītajai**  konfigurācijai, nemainiet procesora konfigurācijas iestatījumu failā msconfig.exe no 4 vai 2 procesoriem **uz 1 procesoru.** Pretējā gadījumā datoru nevarēs restartēt. Jums būs jāveic rūpnīcas iestatījumu atiestatīšana, lai atjaunotu sākotnējos iestatījumus.

# **Saturs**

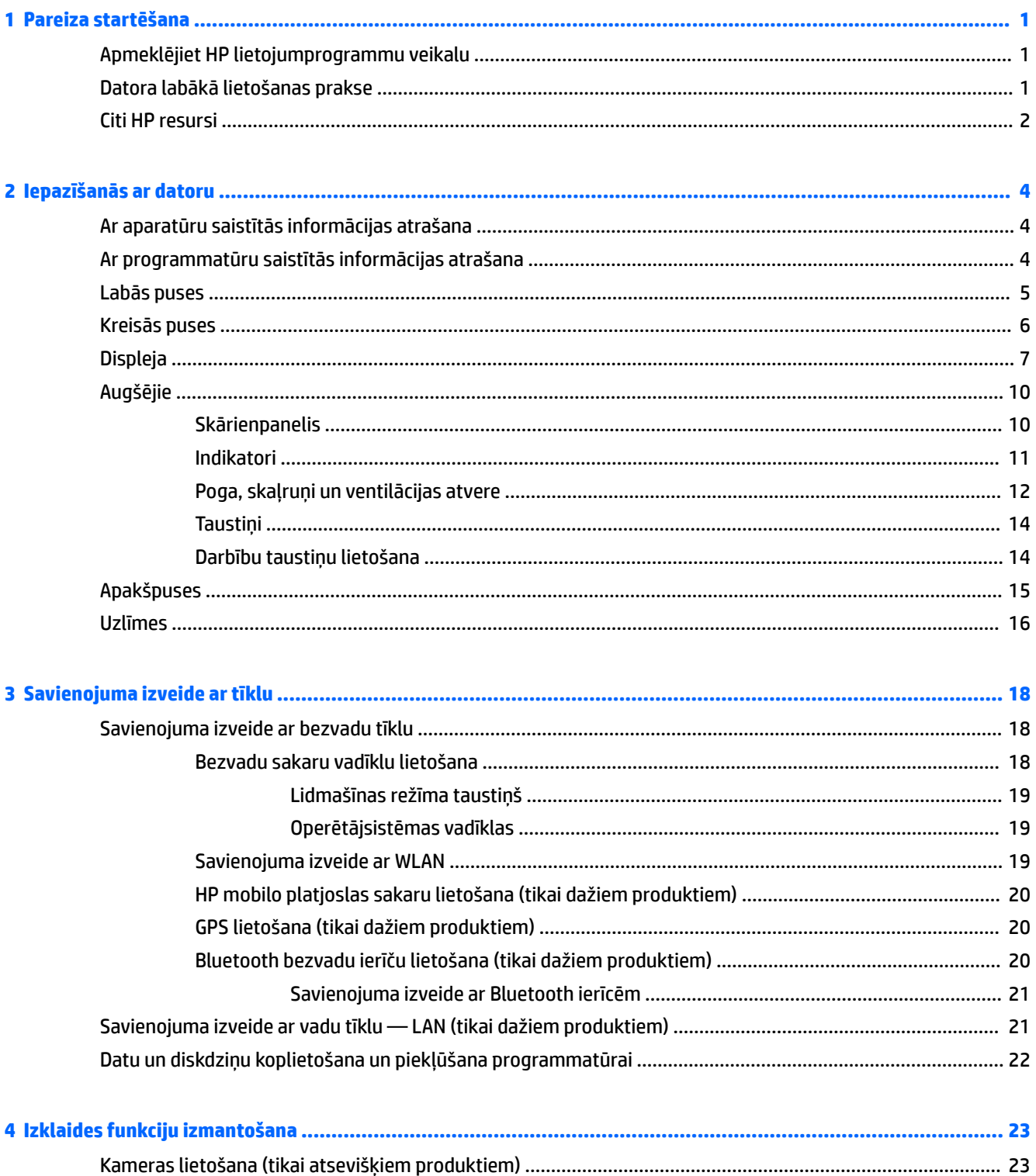

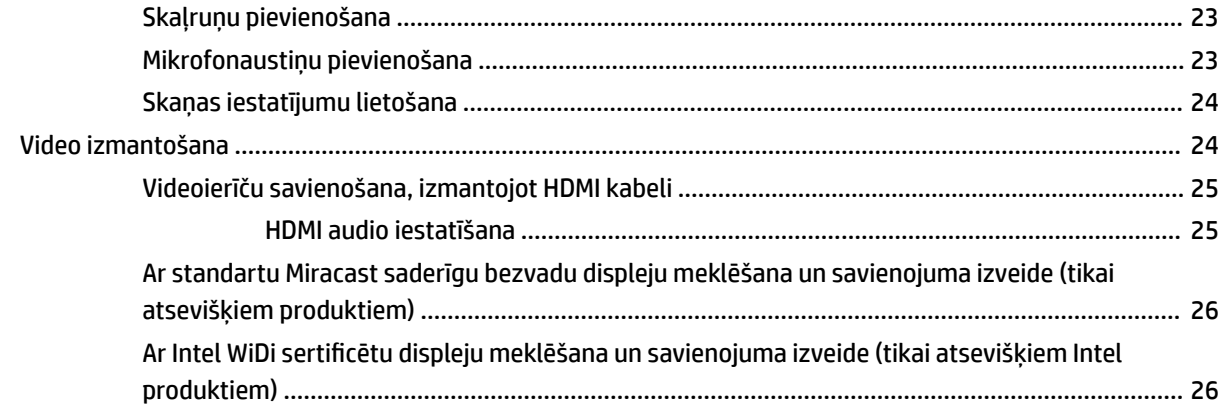

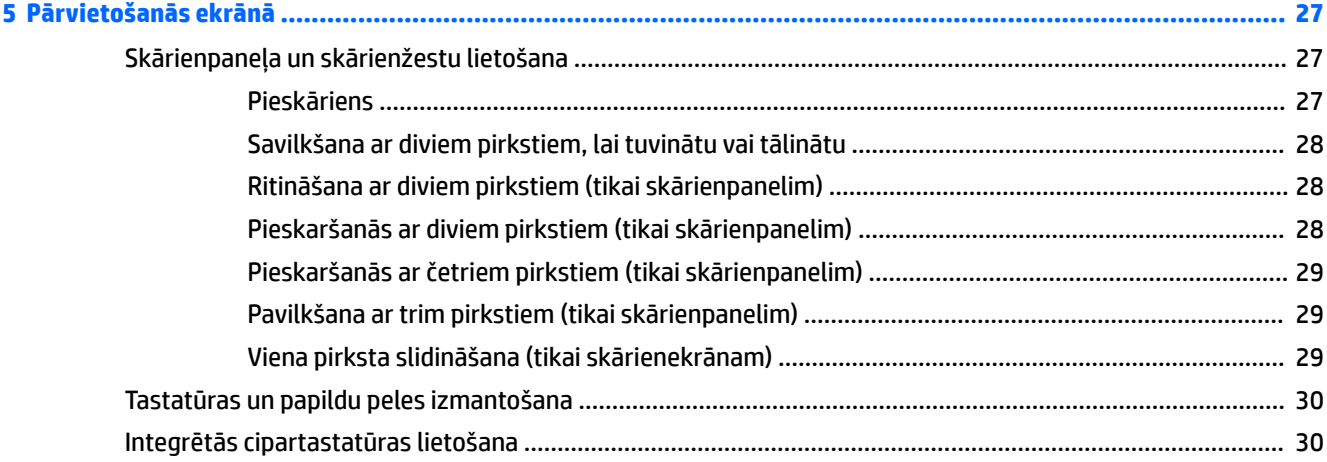

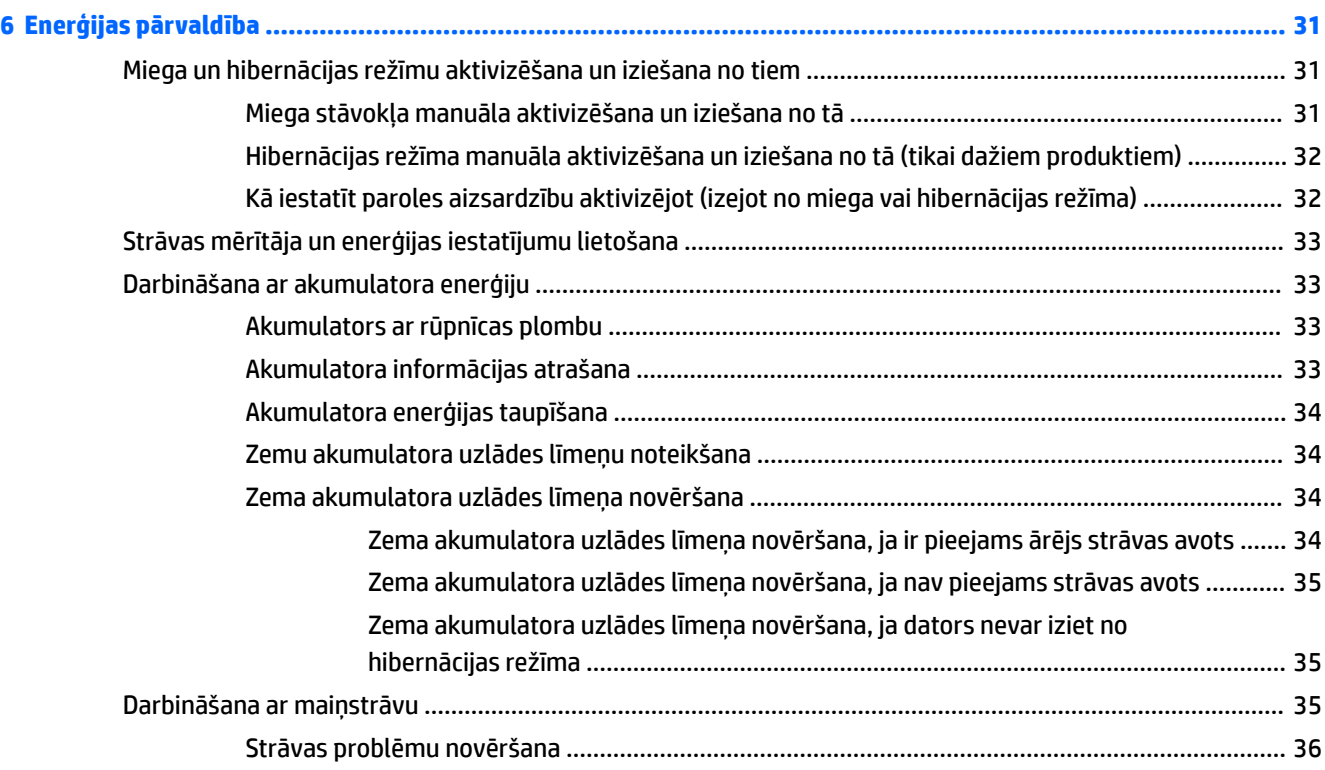

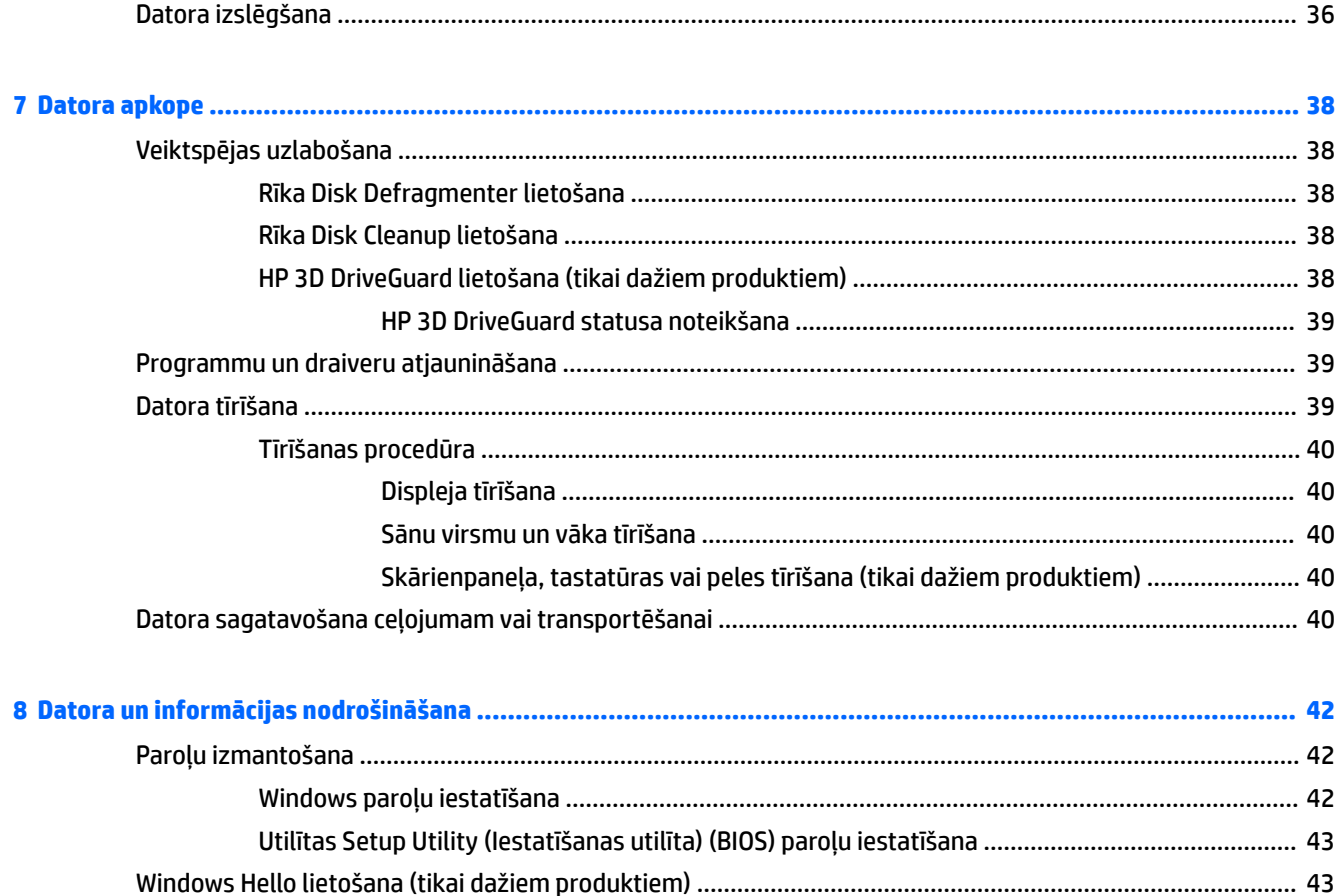

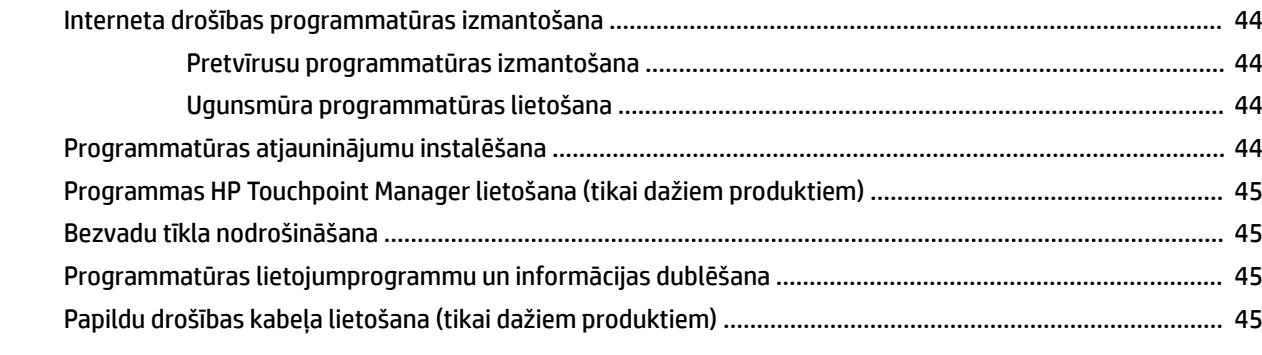

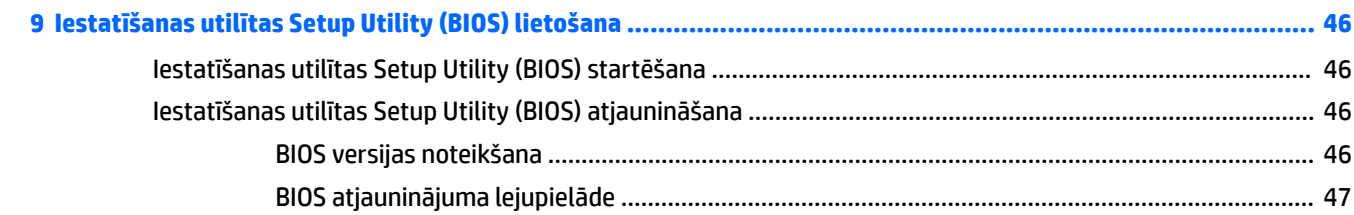

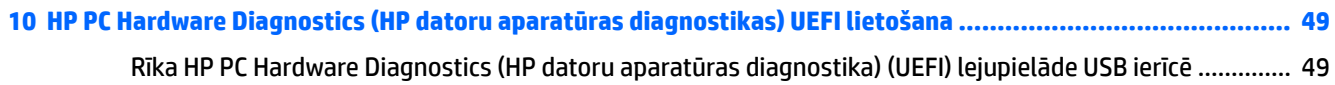

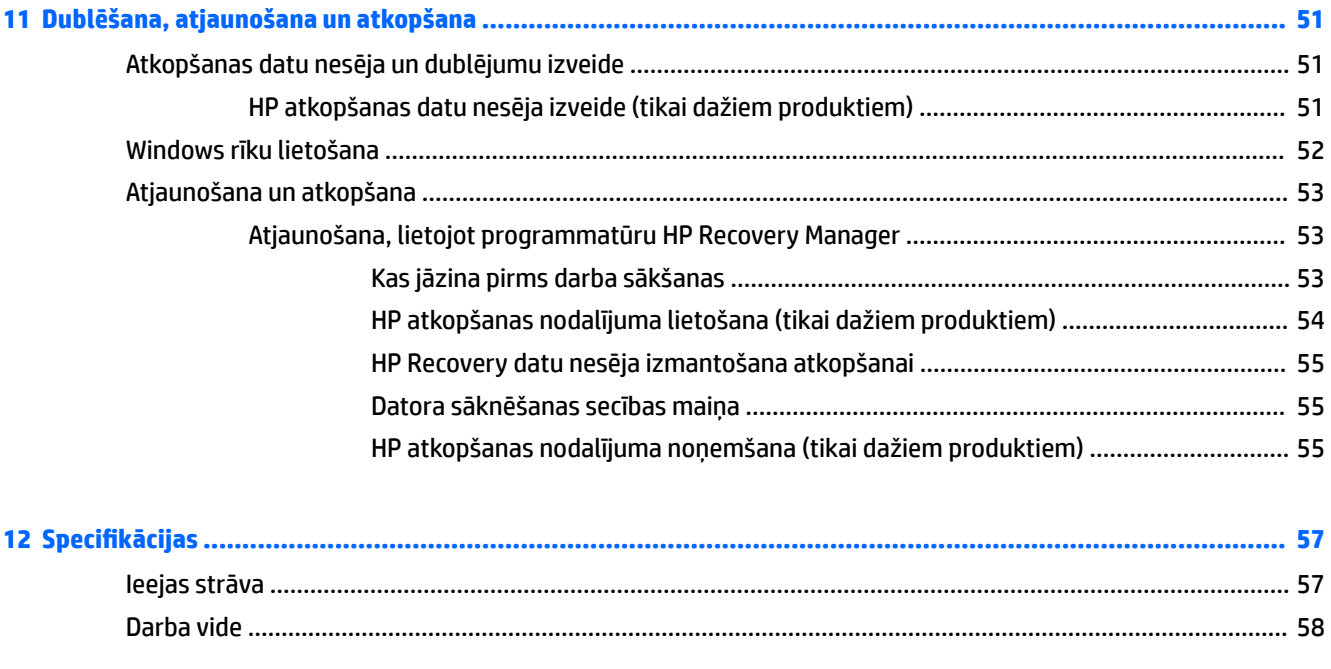

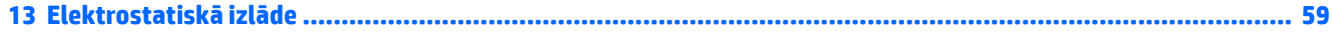

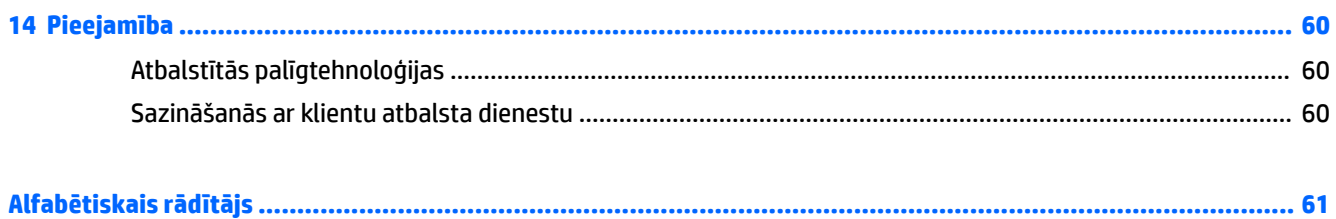

# <span id="page-10-0"></span>**1 Pareiza startēšana**

Šis dators ir jaudīgs rīks, kas nodrošina plašākas darba un izklaides iespējas. Izlasiet šo nodaļu, lai uzzinātu vairāk par datora lietošanu pēc tā iestatīšanas, datora nodrošinātajām izklaides iespējām un citu HP resursu pieejamību.

## **Apmeklējiet HP lietojumprogrammu veikalu**

HP lietojumprogrammu veikals plašā izvēlē piedāvā populāras spēles, izklaides un mūzikas lietojumprogrammas, produktivitātes lietojumprogrammas un tikai HP paredzētas lietojumprogrammas, ko varat lejupielādēt darbvirsmā. Šī izlase tiek regulāri atjaunināta un ietver reģionālo saturu un konkrētām valstīm paredzētus piedāvājumus. Regulāri apmeklējiet HP lietojumprogrammu veikalu un pārbaudiet, vai tajā nav jaunu un atjauninātu līdzekļu.

**SVARĪGI!** Lai piekļūtu HP lietojumprogrammu veikalam, jābūt izveidotam savienojumam ar internetu.

Lai skatītu un lejupielādētu kādu lietojumprogrammu, veiciet tālāk norādītās darbības.

**1.** Atlasiet pogu **Sākt** un pēc tam atlasiet lietojumprogrammu **Store**.

 $-\mathsf{v}$ ai $-$ 

Atlasiet ikonu **Store** blakus meklēšanas lodziņam uzdevumjoslā.

**2.** Atlasiet lejupielādējamo lietojumprogrammu un pēc tam izpildiet ekrānā redzamās instrukcijas. Pēc lejupielādes pabeigšanas lietojumprogramma ir redzama visu programmu ekrānā.

# **Datora labākā lietošanas prakse**

Pēc datora iestatīšanas un reģistrēšanas ir ieteicams veikt tālāk norādītās darbības, lai izmantotu visas datora nodrošinātās iespējas.

- Dublējiet sava cietā diska saturu, izveidojot atkopšanas datu nesējus. Skatiet sadaļu [Dublēšana,](#page-60-0) [atjaunošana un atkopšana](#page-60-0) 51. lpp..
- Pievienojiet ierīci vadu vai bezvadu tīklam, ja tas vēl nav izdarīts; papildinformāciju skatiet šeit: [Savienojuma izveide ar tīklu](#page-27-0) 18. lpp..
- lepazīstieties ar datora aparatūras un programmatūras darbību. Papildinformāciju skatiet nodaļās [Iepazīšanās ar datoru](#page-13-0) 4. lpp. un [Izklaides funkciju izmantošana](#page-32-0) 23. lpp..
- Atjauniniet vai iegādājieties pretvīrusu programmatūru. Skatiet sadaļu [Pretvīrusu programmatūras](#page-53-0) [izmantošana](#page-53-0) 44. lpp..

# <span id="page-11-0"></span>**Citi HP resursi**

Lai atrastu resursus, kas nodrošina informāciju par produktiem, praktiskus norādījumus un citu noderīgu informāciju, skatiet šo tabulu.

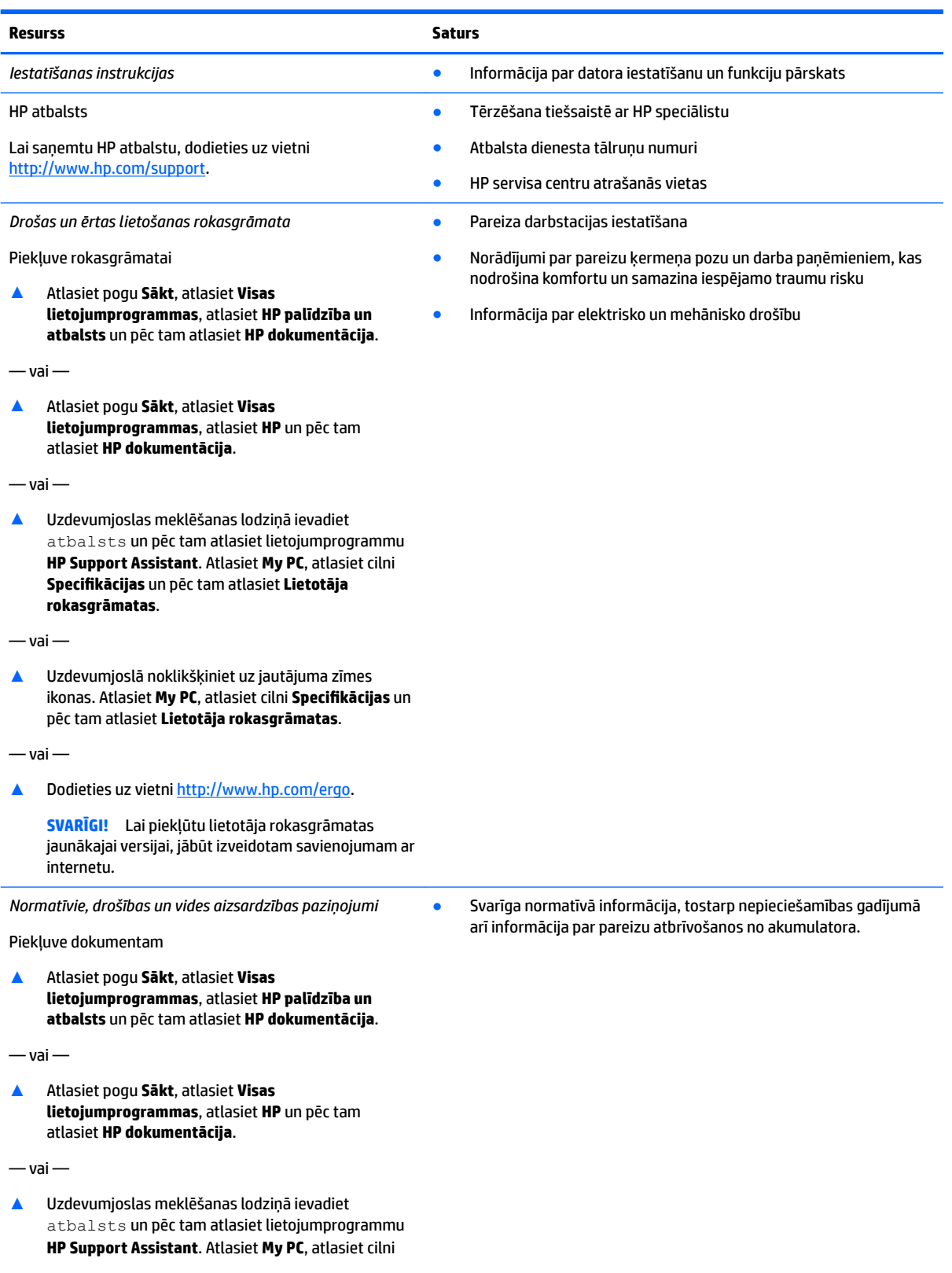

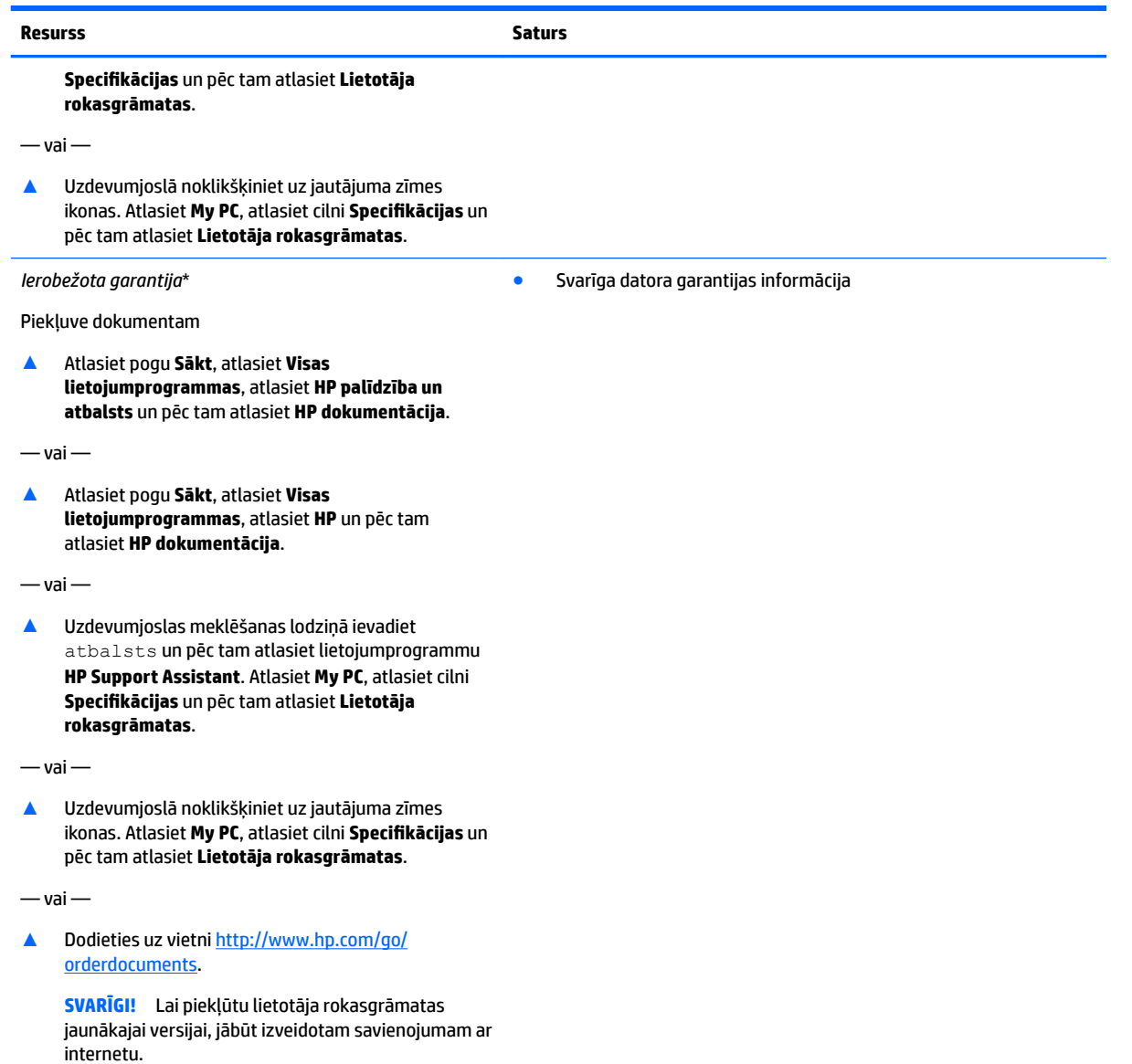

\*HP ierobežoto garantiju varat atrast produktā iekļautajās lietotāja rokasgrāmatās un/vai iepakojumā iekļautajā kompaktdiskā vai DVD diskā. Dažās valstīs vai reģionos HP var iekļaut iepakojumā garantiju drukātā formātā. Dažās valstīs vai reģionos, kur garantija netiek nodrošināta drukātā formātā, tās kopiju var pieprasīt vietnē [http://www.hp.com/go/orderdocuments.](http://www.hp.com/go/orderdocuments) Produktiem, kas iegādāti Āzijas un Klusā okeāna reģionā, varat rakstīt HP uz adresi, POD, PO Box 161, Kitchener Road Post 2ffice Singapore 912006. Norādiet produkta nosaukumu, savu vārdu un uzvārdu, tālruņa numuru un pasta adresi.

# <span id="page-13-0"></span>**2 Iepazīšanās ar datoru**

# **Ar aparatūru saistītās informācijas atrašana**

Lai uzzinātu, kāda aparatūra ir uzstādīta datorā:

**▲** Uzdevumjoslas meklēšanas lodziņā ierakstiet ierīču pārvaldnieks un pēc tam atlasiet lietojumprogrammu **Ierīču pārvaldnieks**.

Sarakstā tiek parādītas visas jūsu datorā instalētās ierīces.

Lai iegūtu informāciju par sistēmas aparatūras sastāvdaļām un sistēmas BIOS versijas numuru, nospiediet fn +esc (tikai dažiem produktiem).

# **Ar programmatūru saistītās informācijas atrašana**

Lai uzzinātu, kāda programmatūra ir instalēta datorā:

**▲** Atlasiet pogu **Sākt** un pēc tam atlasiet **Visas lietojumprogrammas**.

 $-\nu$ ai $-$ 

Ar peles labo pogu noklikšķiniet uz pogas **Sākt** un pēc tam atlasiet **Programmas un līdzekļi**.

# <span id="page-14-0"></span>**Labās puses**

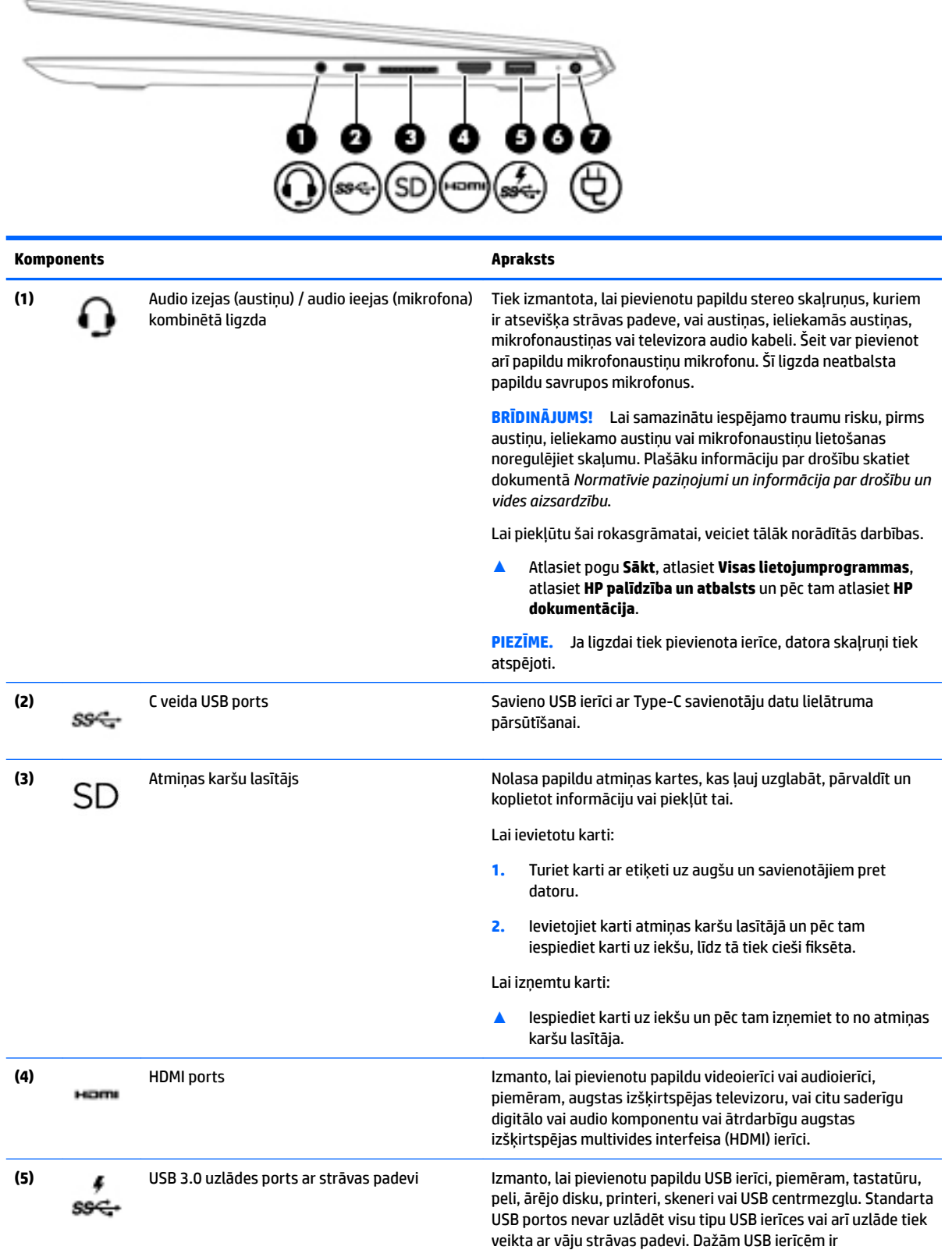

<span id="page-15-0"></span>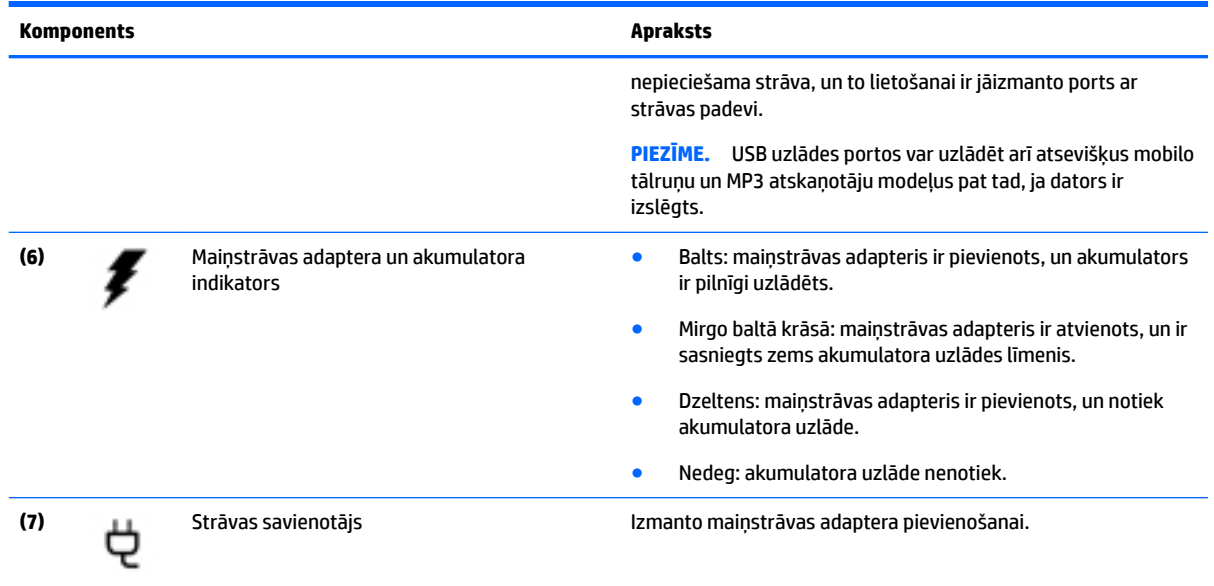

# **Kreisās puses**

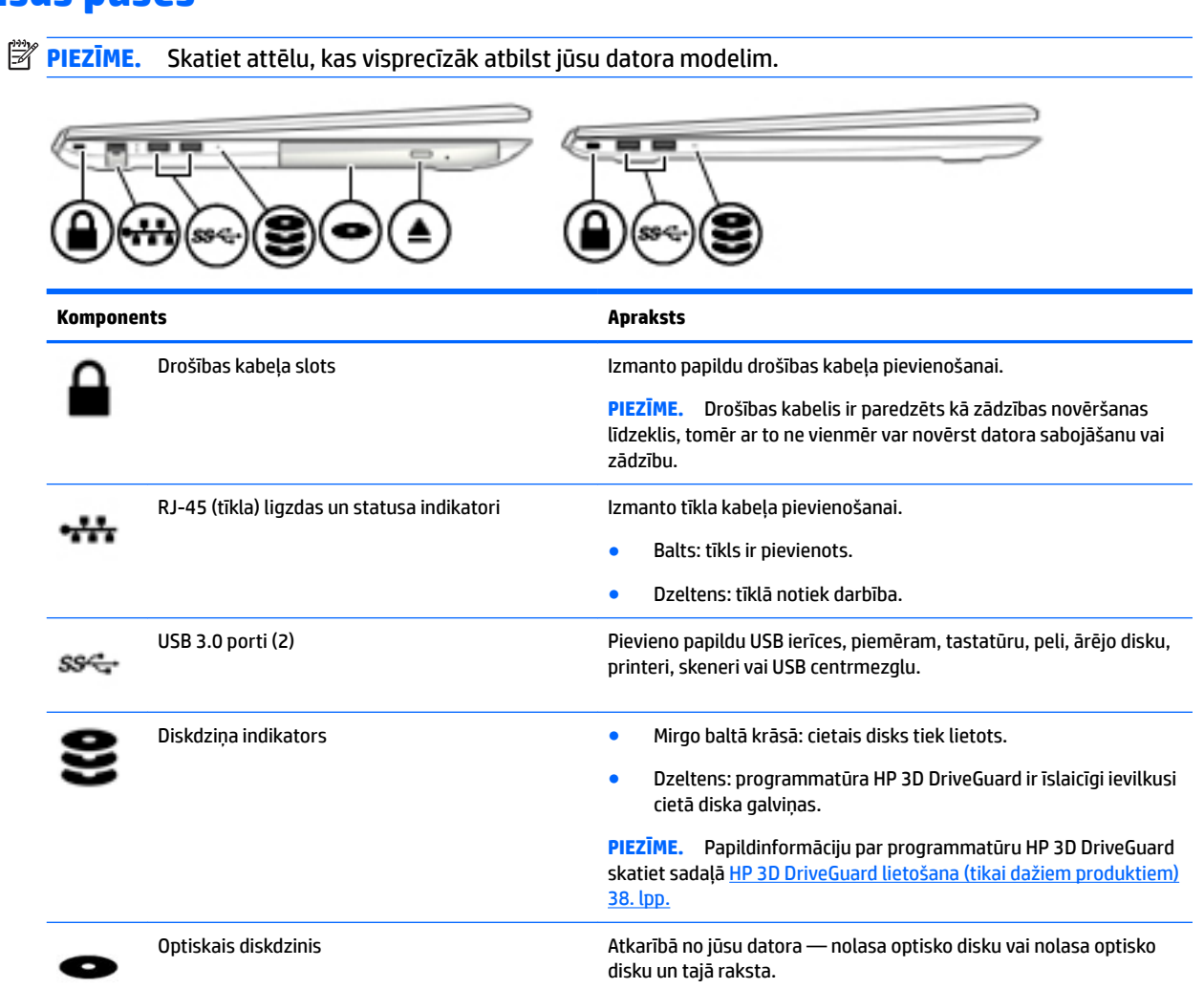

<span id="page-16-0"></span>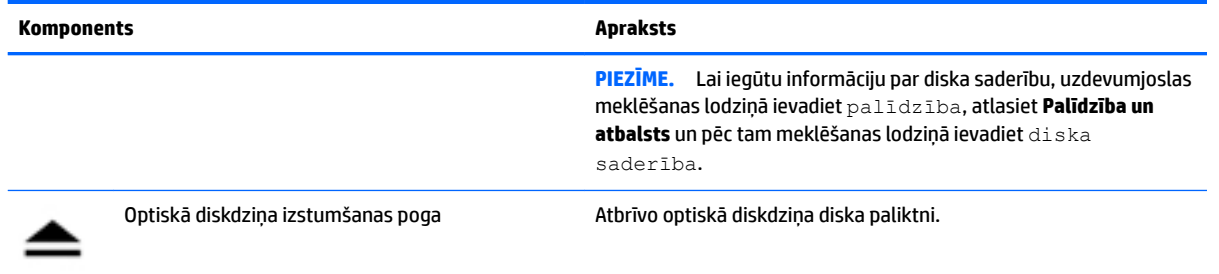

# **Displeja**

**PIEZĪME.** Skatiet attēlu, kas visprecīzāk atbilst jūsu datora modelim.

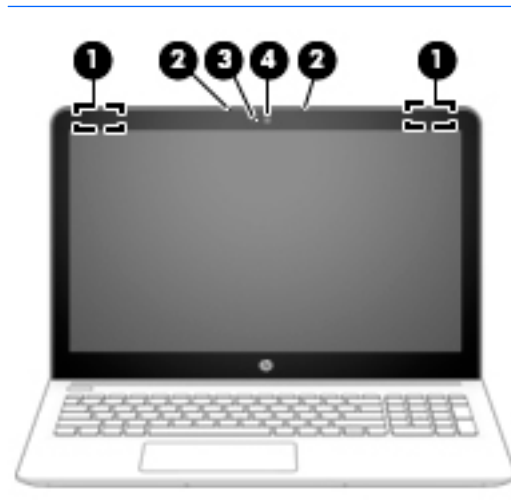

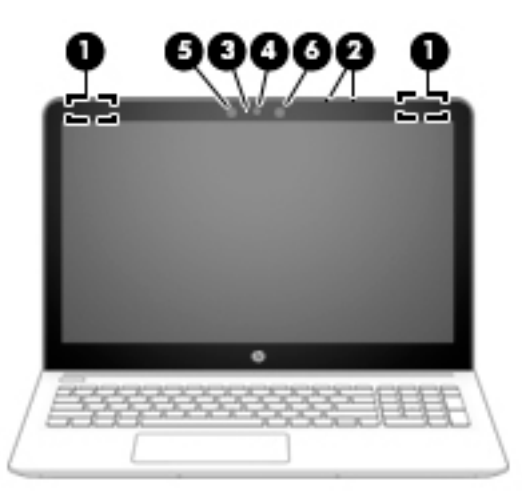

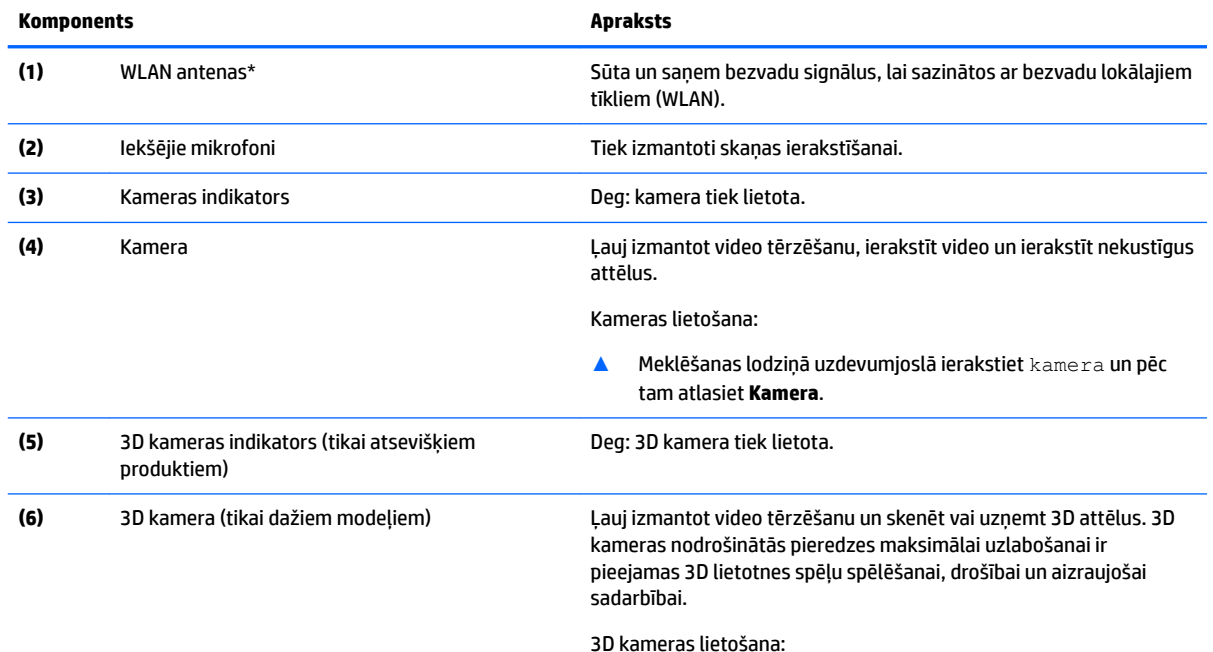

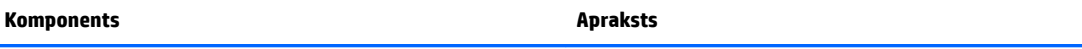

▲ Dažiem produktiem var uzdevumjoslas meklēšanas lodziņā ierakstīt Intel RealSense, lai izpētītu papildu funkcijas, demonstrācijas un lietojumprogrammas.

\* Antenas nav redzamas datora ārpusē, un antenas atrašanās vieta var atšķirties. Lai nodrošinātu optimālu pārraidi, antenu tiešā tuvumā nedrīkst atrasties šķēršļi.

Paziņojumus par bezvadu sakaru normatīvo informāciju skatiet dokumenta *Normatīvie paziņojumi un informācija par drošību un vides aizsardzību* sadaļā, kas attiecas uz jūsu valsti vai reģionu.

Lai piekļūtu šai rokasgrāmatai, veiciet tālāk norādītās darbības.

▲ Atlasiet pogu **Sākt**, atlasiet **Visas lietojumprogrammas**, atlasiet **HP palīdzība un atbalsts** un pēc tam atlasiet **HP dokumentācija**.

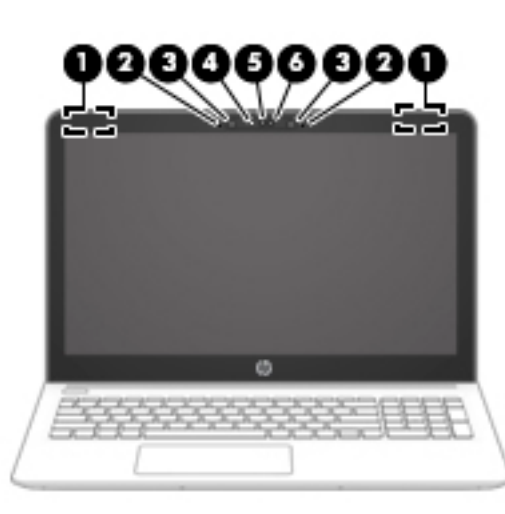

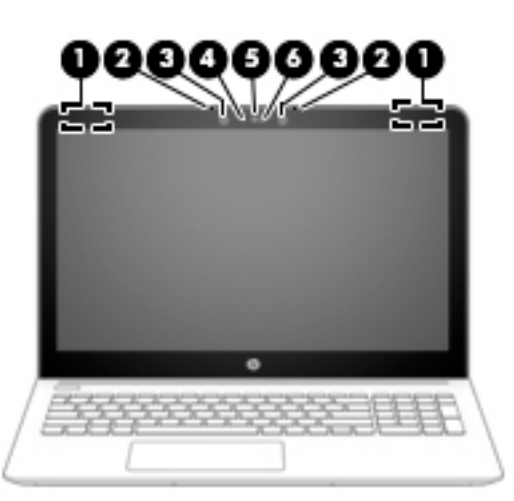

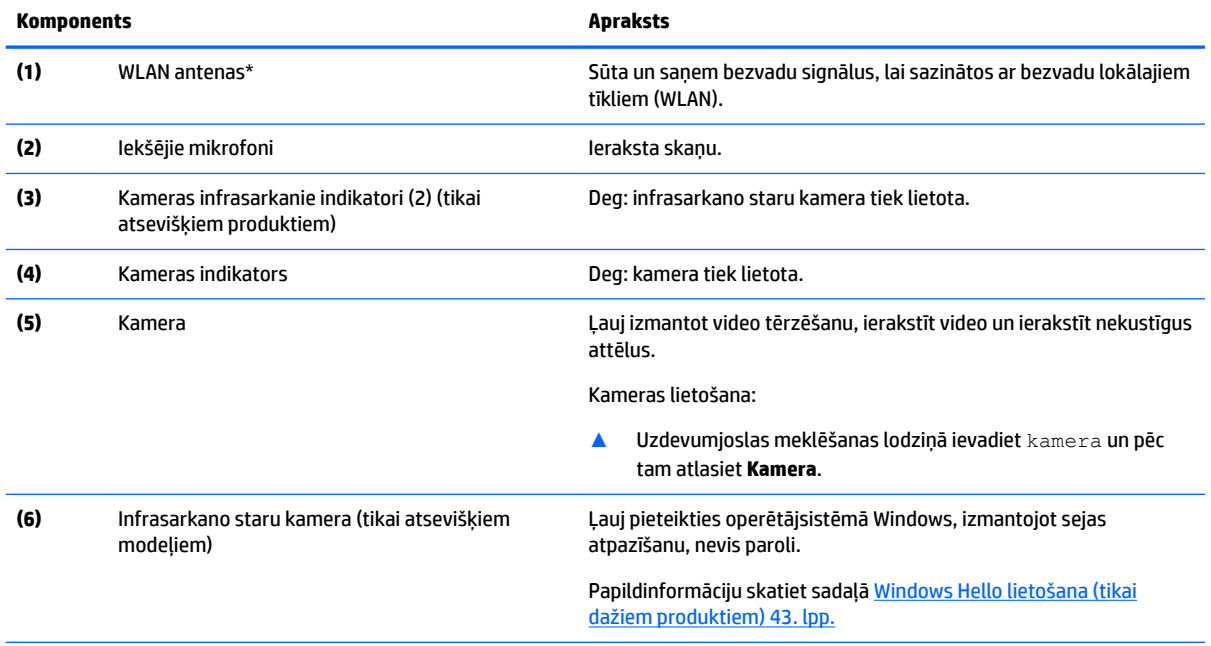

\* Antenas nav redzamas datora ārpusē, un antenas atrašanās vieta var atšķirties. Lai nodrošinātu optimālu pārraidi, antenu tiešā tuvumā nedrīkst atrasties šķēršļi.

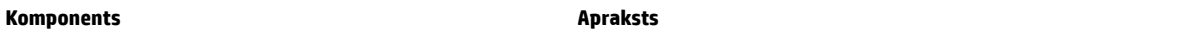

Paziņojumus par bezvadu sakaru normatīvo informāciju skatiet dokumenta *Normatīvie paziņojumi un informācija par drošību un vides aizsardzību* sadaļā, kas attiecas uz jūsu valsti vai reģionu.

Lai piekļūtu šai rokasgrāmatai, veiciet tālāk norādītās darbības.

▲ Atlasiet pogu **Sākt**, atlasiet **Visas lietojumprogrammas**, atlasiet **HP palīdzība un atbalsts** un pēc tam atlasiet **HP dokumentācija**.

# <span id="page-19-0"></span>**Augšējie**

## **Skārienpanelis**

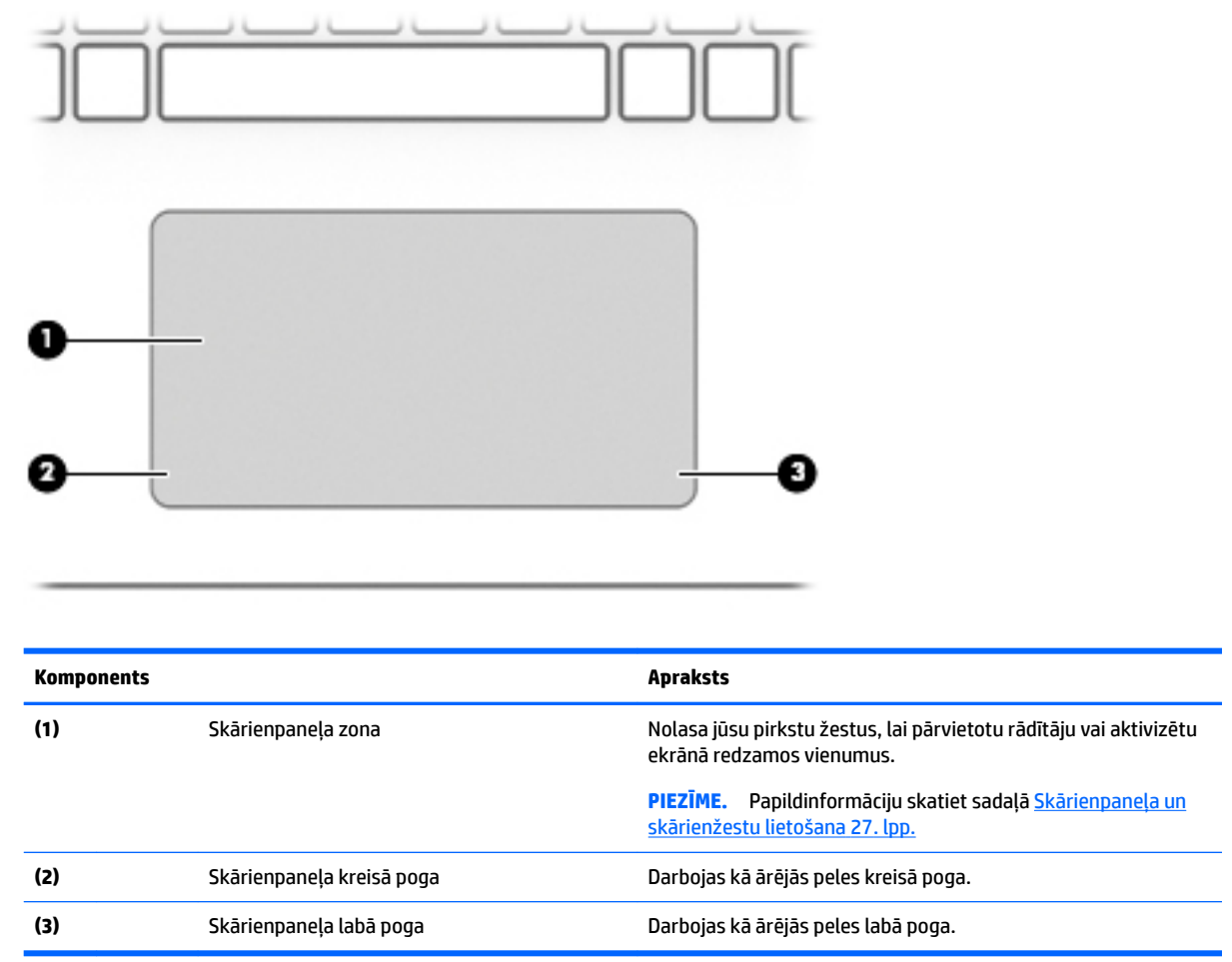

## <span id="page-20-0"></span>**Indikatori**

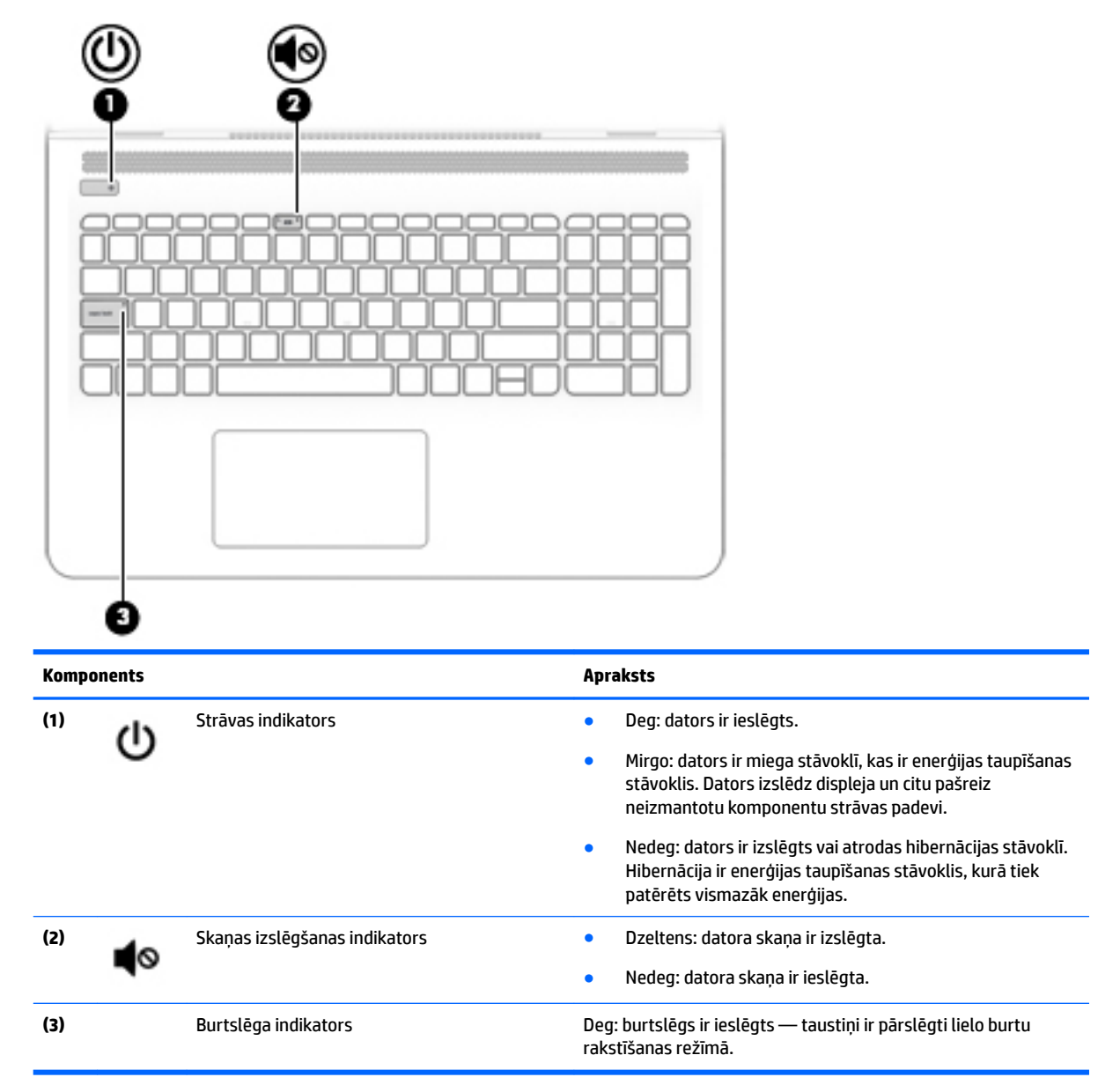

# <span id="page-21-0"></span>**Poga, skaļruņi un ventilācijas atvere**

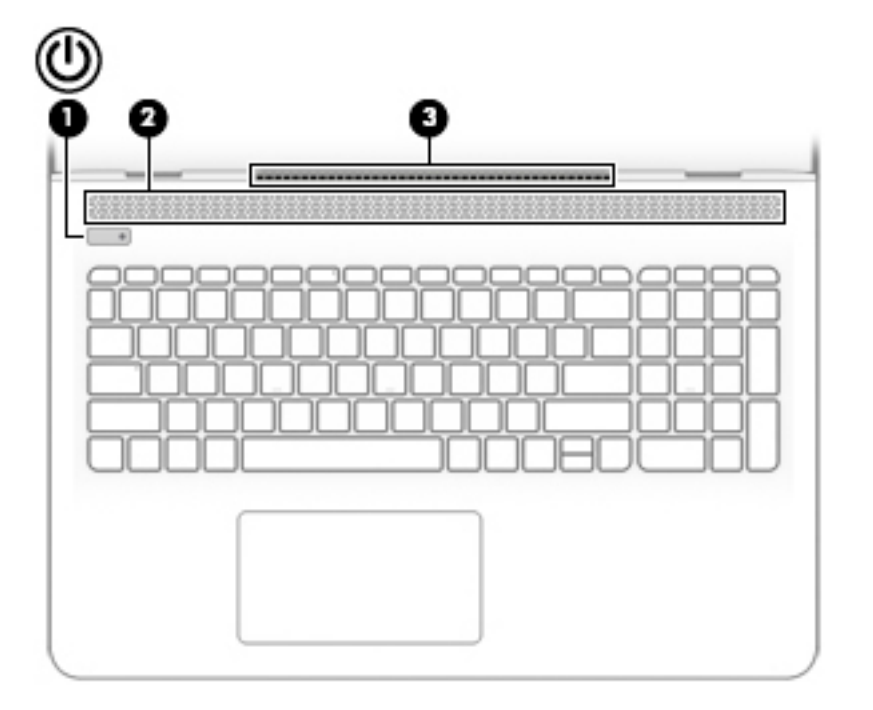

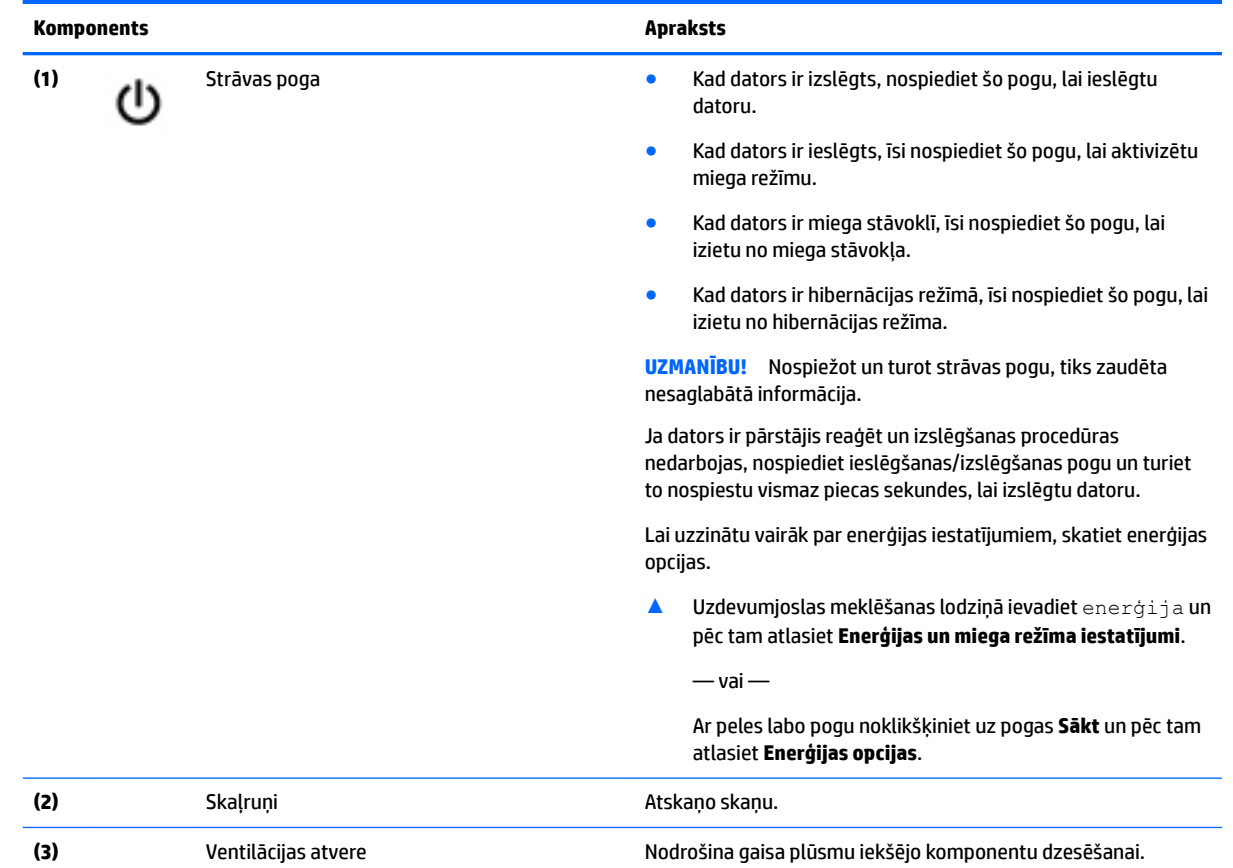

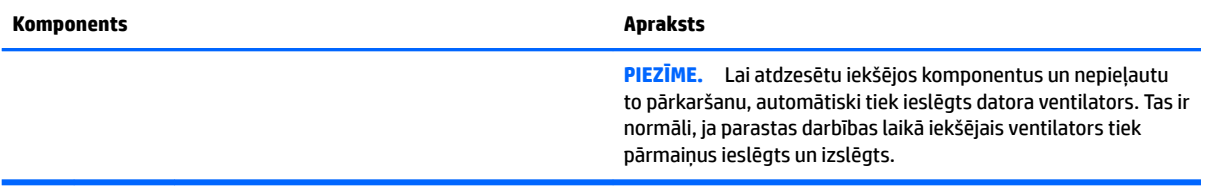

## <span id="page-23-0"></span>**Taustiņi**

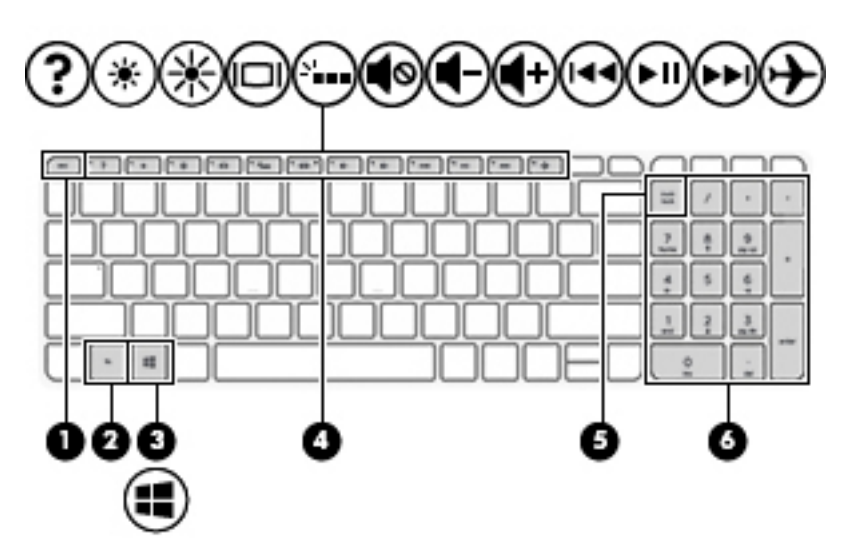

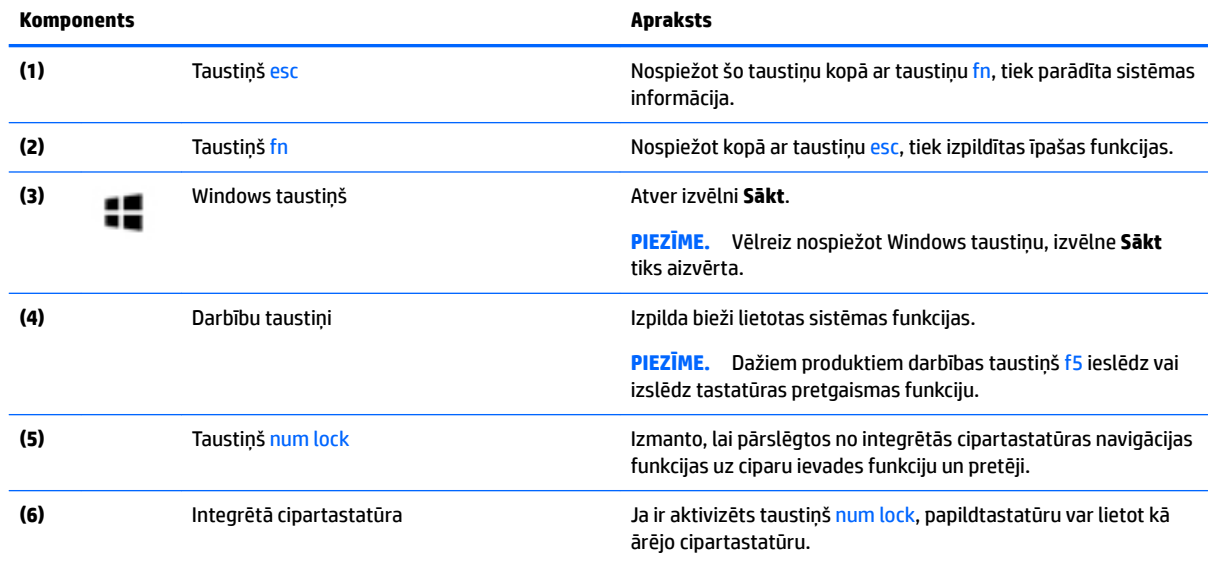

## **Darbību taustiņu lietošana**

- Darbības taustiņš veic piešķirto funkciju.
- Ikona uz katra no darbību taustiņiem attēlo šim taustiņam piešķirto funkciju.

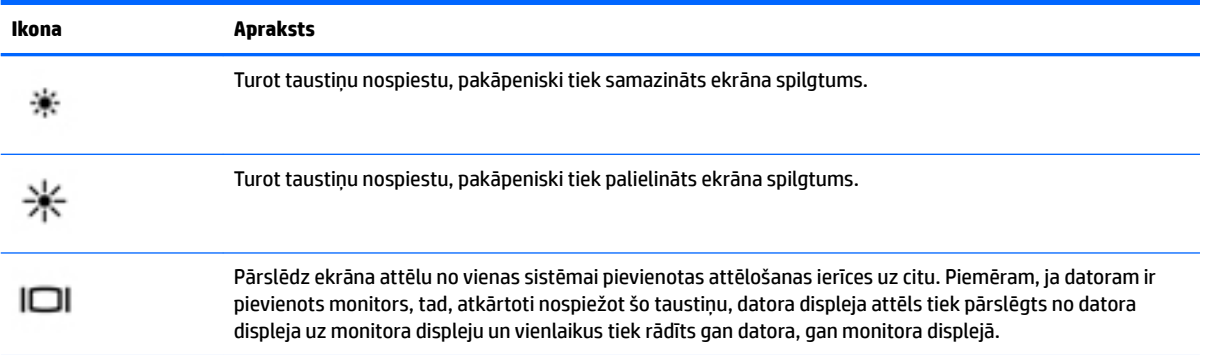

<span id="page-24-0"></span>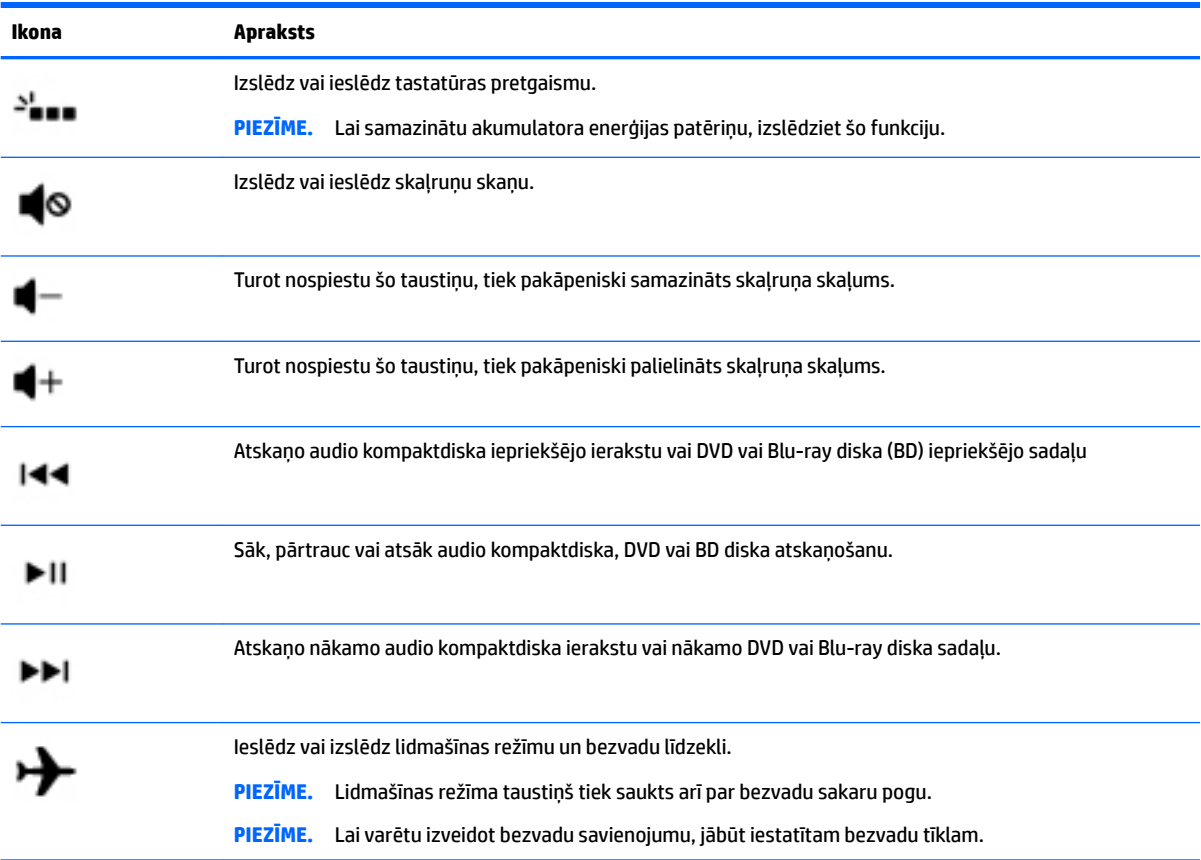

# **Apakšpuses**

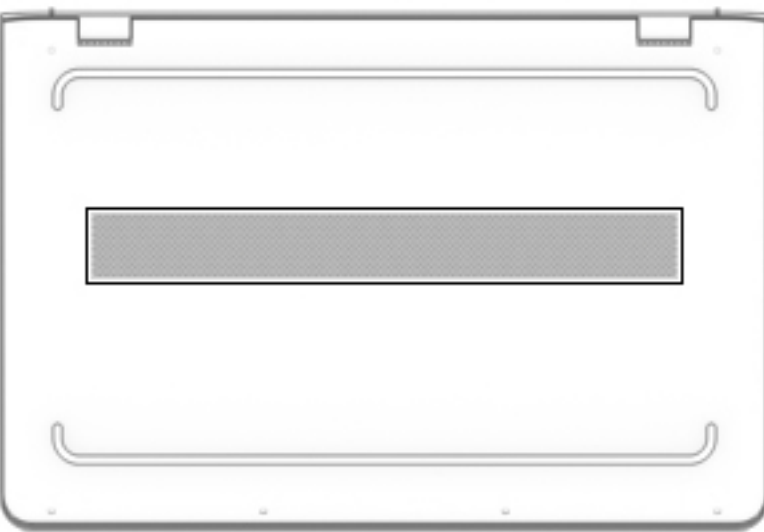

#### **Komponents Apraksts**

Ventilācijas atvere **Nodrošina gaisa plūsmu iekšējo komponentu** dzesēšanai.

<span id="page-25-0"></span>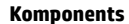

#### **Komponents Apraksts**

**PIEZĪME.** Lai atdzesētu iekšējos komponentus un nepieļautu to pārkaršanu, automātiski tiek ieslēgts datora ventilators. Tas ir normāli, ja darbības laikā iekšējais ventilators tiek pārmaiņus ieslēgts un izslēgts.

## **Uzlīmes**

Uzlīmes uz datora sniedz informāciju, kas var būt nepieciešama sistēmas problēmu novēršanai vai arī tad, ja datoru ņemat līdzi ārzemju ceļojumos.

**SVARĪGI!** Šajā sadaļā aprakstītās uzlīmes ir atrodamas šādās vietās: datora apakšā, akumulatora nodalījumā, zem apkopes nodalījuma pārsega vāka vai displeja aizmugurē.

● Apkopes uzlīme — nodrošina svarīgu informāciju par jūsu datora identificēšanu. Sazinoties ar atbalsta dienestu, jums var prasīt sērijas numuru un, iespējams, arī produkta numuru vai modeļa numuru. Atrodiet šos numurus, pirms sazināties ar atbalsta dienestu.

Jūsu datora apkopes uzlīme būs līdzīga vienai no tālākajos piemēros redzamajām uzlīmēm. Skatiet attēlu, kas visprecīzāk atbilst jūsu datora apkopes uzlīmei.

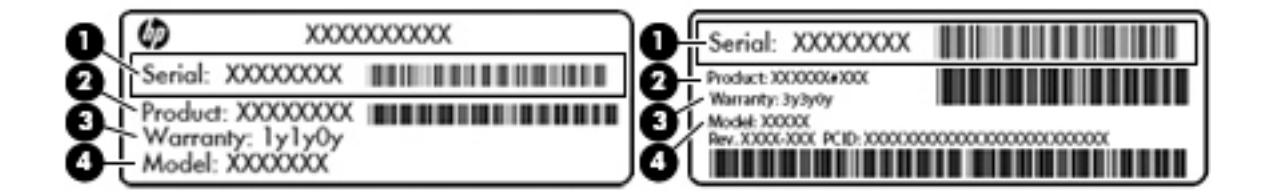

#### **Komponents**

- **(1)** Sērijas numurs
- **(2)** Produkta numurs
- **(3)** Garantijas periods
- **(4)** Modeļa numurs (tikai atsevišķiem produktiem)

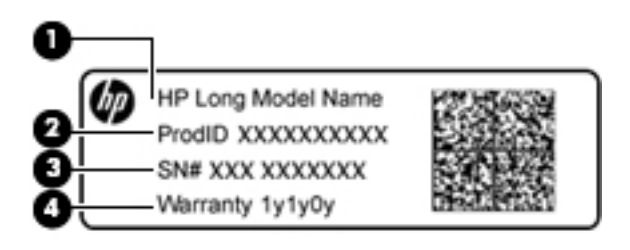

#### **Komponents**

- **(1)** Modeļa nosaukums (tikai atsevišķiem produktiem)
- **(2)** Produkta numurs

#### **Komponents**

- **(3)** Sērijas numurs
- **(4)** Garantijas periods
- Normatīvo datu uzlīme(s) sniedz normatīvo informāciju par datoru.
- · Bezvadu sakaru sertifikācijas uzlīme(s) nodrošina informāciju par atsevišķi iegādājamām bezvadu ierīcēm un to valstu vai reģionu apstiprinājuma marķējumiem, kurās šīs ierīces ir atļauts lietot.

# <span id="page-27-0"></span>**3 Savienojuma izveide ar tīklu**

Dators ir ērti ņemams līdzi, lai kur jūs arī dotos. Tomēr izpētīt visu pasauli un piekļūt informācijai miljoniem vietnēs varat arī mājās, izmantojot datoru un vadu vai bezvadu tīkla savienojumu. Šajā nodaļā sniegtā informācija palīdzēs izveidot savienojumu ar visu pasauli.

# **Savienojuma izveide ar bezvadu tīklu**

Jūsu dators var būt aprīkots ar vienu vai vairākām no tālāk norādītajām bezvadu ierīcēm.

- WLAN ierīce savieno datoru ar bezvadu lokālajiem tīkliem (tos parasti dēvē par Wi-Fi tīkliem, bezvadu LAN vai WLAN) uzņēmumu birojos, mājās un publiskās vietās, piemēram, lidostās, restorānos, kafejnīcās, viesnīcās un universitātēs. Bezvadu lokālajā tīklā (WLAN) datora mobilā bezvadu ierīce sazinās ar bezvadu maršrutētāju vai bezvadu piekļuves punktu.
- HP Mobile platjoslas modulis nodrošina bezvadu savienojamību bezvadu teritoriālajā tīklā (WWAN) daudz lielākā apgabalā. Mobilo tīklu operatori uzstāda bāzes stacijas (kas ir līdzīgas mobilo tālruņu sakaru torņiem) lielos ģeogrāfiskos apgabalos, efektīvi nodrošinot pārklājumu visā novadā, reģionā vai pat valstī.
- Bluetooth® ierīce izveido personālo tīklu (PAN), lai nodrošinātu savienojumu ar citām ierīcēm, kas ir saderīgas ar tehnoloģiju Bluetooth, piemēram, datoriem, tālruņiem, printeriem, austiņām, skaļruņiem un kamerām. Personālajā tīklā (PAN) katra ierīce tieši sazinās ar citām ierīcēm un ierīcēm ir jāatrodas samērā netālu vienai no otras — parasti ne vairāk kā 10 metru (aptuveni 33 pēdu) attālumā.

Lai iegūtu papildinformāciju par bezvadu sakaru tehnoloģiju, internetu un tīklošanu, skatiet darba sākšanas lietojumprogrammu.

**▲** Atlasiet pogu **Sākt** un pēc tam atlasiet **darba sākšanas** lietojumprogrammu.

### **Bezvadu sakaru vadīklu lietošana**

Datora bezvadu ierīces var vadīt, izmantojot vienu vai vairākus no tālāk norādītajiem līdzekļiem.

- Lidmašīnas režīma taustiņš (saukts arī par bezvadu pogu vai taustiņu; šajā nodaļā to dēvē par lidmašīnas režīma taustiņu)
- Operētājsistēmas vadīklas

### <span id="page-28-0"></span>**Lidmašīnas režīma taustiņš**

Datoram var būt lidmašīnas režīma taustiņš, viena vai vairākas bezvadu ierīces un viens vai divi bezvadu sakaru indikatori. Visas jūsu datora bezvadu sakaru ierīces tiek iespējotas rūpnīcā.

Bezvadu sakaru indikators norāda uz bezvadu ierīču vispārējo strāvas padeves stāvokli, nevis atsevišķu ierīču statusu.

#### **Operētājsistēmas vadīklas**

Tīkla un koplietošanas centrā var iestatīt savienojumu vai tīklu, izveidot savienojumu ar tīklu, kā arī diagnosticēt un novērst tīkla problēmas.

Lai lietotu operētājsistēmas vadīklas, veiciet tālāk norādītās darbības.

- **1.** Meklēšanas lodziņā uzdevumjoslā ierakstiet vadības panelis un pēc tam atlasiet **Vadības panelis**.
- **2.** Atlasiet **Tīkls un internets** un pēc tam atlasiet **Tīkla un koplietošanas centrs**.

Papildinformāciju skatiet darba sākšanas lietojumprogrammā.

**▲** Atlasiet pogu **Sākt** un pēc tam atlasiet **darba sākšanas** lietojumprogrammu.

### **Savienojuma izveide ar WLAN**

**PIEZĪME.** Veidojot interneta savienojumu mājās, vispirms ir jāizveido konts pie interneta pakalpojumu sniedzēja. Lai iegādātos interneta pakalpojumu un modemu, sazinieties ar vietējo interneta pakalpojumu sniedzēju. Tas jums palīdzēs uzstādīt modemu, ievilkt tīkla kabeli, lai savienotu bezvadu maršrutētāju ar modemu, un pārbaudīt interneta pakalpojumu.

Lai izveidotu savienojumu ar WLAN, veiciet tālāk norādītās darbības.

- **1.** Pārliecinieties, vai WLAN ierīce ir ieslēgta.
- **2.** Atlasiet tīkla statusa ikonu uzdevumjoslā un pēc tam izveidojiet savienojumu ar kādu no pieejamajiem tīkliem.

Ja bezvadu lokālajā tīklā ir iespējots drošības līdzeklis, tiek prasīts ievadīt drošības kodu. Lai pabeigtu savienojuma izveidi, ievadiet drošības kodu un pēc tam atlasiet **Nākamais**.

- **<sup>2</sup> PIEZĪME.** Ja sarakstā nav WLAN tīklu, jūs atrodaties ārpus bezvadu maršrutētāja vai piekļuves punkta darbības zonas.
- **PIEZĪME.** Ja neredzat WLAN, ar kuru vēlaties izveidot savienojumu, darbvirsmā ar peles labo pogu noklikšķiniet uz tīkla statusa ikonas un pēc tam atlasiet **Atvērt tīkla un koplietošanas centru**. Atlasiet **Iestatīt jaunu savienojumu vai tīklu**. Redzamajā sarakstā ietvertās opcijas nodrošina manuālu tīkla meklēšanu un savienojuma izveidi ar to, kā arī savienojuma izveidi ar jaunu tīklu.
- **3.** Izpildiet ekrānā redzamās instrukcijas, lai pabeigtu savienojuma izveidi.

Pēc savienojuma izveides atlasiet tīkla statusa ikonu paziņojumu apgabalā, kas atrodas uzdevumjoslas labajā malā, lai pārbaudītu savienojuma nosaukumu un statusu.

**PIEZĪME.** Darbības zona (bezvadu sakaru signālu raidīšanas attālums) ir atkarīga no WLAN aprīkojuma, maršrutētāja ražotāja un citu elektroierīču vai strukturālu barjeru, piemēram, sienu un grīdu, radītiem traucējumiem.

## <span id="page-29-0"></span>**HP mobilo platjoslas sakaru lietošana (tikai dažiem produktiem)**

HP Mobile platjoslas sakaru datoram ir iebūvēts mobilo platjoslas sakaru pakalpojuma atbalsts. Jūsu jaunais dators, izmantojot to kopā ar mobilo sakaru operatora tīklu, nodrošina iespēju izveidot savienojumu ar internetu, sūtīt e-pastu vai izveidot savienojumu ar korporatīvo tīklu bez nepieciešamības izmantot Wi-Fi tīklāju darbības zonas.

Lai aktivizētu mobilo platjoslas sakaru pakalpojumu, var būt nepieciešams HP mobilo platjoslas sakaru moduļa IMEI un/vai MEID numurs. Šis numurs var būt uzdrukāts uz uzlīmes, kas atrodas datora apakšā, akumulatora nodalījumā, zem apkopes nodalījuma pārsega vai displeja aizmugurē.

 $-$  vai $-$ 

Jūs varat atrast šo numuru, veicot tālāk norādītās darbības.

- **1.** Uzdevumjoslā atlasiet tīkla statusa ikonu.
- **2.** Atlasiet **Skatīt savienojuma iestatījumus**.
- **3.** Sadaļā **Mobilie platjoslas sakari** atlasiet tīkla statusa ikonu.

Daži mobilo tīklu sakaru operatori pieprasa lietot abonenta identifikācijas moduļa (SIM) karti. SIM kartē ir iekļauta pamatinformācija par lietotāju, piemēram, personas identifikācijas numurs (PIN), kā arī tīkla informācija. Dažu datoru komplektācijā ir ietverta iepriekš iestatīta SIM karte. Ja SIM karte nav iepriekš iestatīta, tā var būt ietverta HP mobilo platjoslas sakaru dokumentācijā, kas tiek nodrošināta kopā ar šo datoru, vai arī mobilo sakaru operators to var nodrošināt atsevišķi no datora.

Papildinformāciju par HP mobilajiem platjoslas sakariem un izvēlētā mobilo sakaru tīkla operatora pakalpojumu aktivizēšanu skatiet datoram pievienotajā informācijā par HP mobilajiem platjoslas sakariem.

## **GPS lietošana (tikai dažiem produktiem)**

Jūsu dators var būt aprīkots ar globālās pozicionēšanas sistēmas (GPS) ierīci. GPS satelīti nosūta atrašanās vietas, ātruma un virziena informāciju uz sistēmām, kas aprīkotas ar GPS.

Lai iespējotu GPS, pārliecinieties, vai Windows privātuma iestatījumu sadaļā ir iespējota atrašanās vieta.

- **1.** Meklēšanas lodziņā uzdevumjoslā ierakstiet atrašanās vieta un pēc tam atlasiet **Atrašanās vietas privātuma iestatījumi**.
- **2.** Atrašanās vietas iestatījumu izmantošanai izpildiet ekrānā redzamās instrukcijas.

Papildinformāciju skatiet lietojumprogrammā Darba sākšana.

**▲** Atlasiet pogu **Sākt** un pēc tam atlasiet lietojumprogrammu **Darba sākšana**.

## **Bluetooth bezvadu ierīču lietošana (tikai dažiem produktiem)**

Bluetooth ierīce nodrošina bezvadu sakarus ar nelielu darbības rādiusu, kas aizstāj fiziskus kabeļu savienojumus, ko parasti izmanto, lai piesaistītu šādas elektroniskās ierīces:

- datorus (galddatorus, piezīmjdatorus);
- tālruņus (mobilos tālruņus, bezvadu tālruņus, viedtālruņus);
- attēlveidošanas ierīces (printerus, kameras);
- audioierīces (mikrofonaustiņas, skaļruņus);
- peli;
- ārējo tastatūru.

<span id="page-30-0"></span>Bluetooth ierīces nodrošina vienādranga noslodzi, kas ļauj izveidot Bluetooth ierīču personālo tīklu (PAN).

Informāciju par Bluetooth ierīču konfigurēšanu un lietošanu skatiet lietojumprogrammā Darba sākšana.

**▲** Atlasiet **pogu Sākt** un pēc tam atlasiet lietojumprogrammu **Darba sākšana**.

### **Savienojuma izveide ar Bluetooth ierīcēm**

Lai varētu lietot Bluetooth ierīci, ir jāizveido Bluetooth savienojums.

- **1.** Meklēšanas lodziņā uzdevumjoslā ierakstiet bluetooth un pēc tam atlasiet **Bluetooth iestatījumi**.
- **2.** Ieslēdziet Bluetooth, ja tas vēl nav ieslēgts.
- **3.** Atlasiet sarakstā savu ierīci un pēc tam izpildiet ekrānā redzamās instrukcijas.
- **PIEZĪME.** Ja ierīcei ir nepieciešama pārbaude, tiek parādīts savienošanas pārī kods. Ierīcē, kuru pievienojat, izpildiet ekrānā redzamās instrukcijas, lai pārliecinātos, ka kods jūsu ierīcē atbilst savienošanas pārī kodam. Lai iegūtu papildinformāciju, skatiet ierīces komplektācijā iekļauto dokumentāciju.

**PIEZĪME.** Ja jūsu ierīce nav redzama sarakstā, pārliecinieties, ka funkcija Bluetooth ir ieslēgta šajā ierīcē. Dažām ierīcēm var būt papildu prasības; skatiet ierīces komplektācijā iekļauto dokumentāciju.

# **Savienojuma izveide ar vadu tīklu — LAN (tikai dažiem produktiem)**

Izmantojiet LAN savienojumu, lai mājas datoru tieši pievienotu maršrutētājam (bezvadu savienojuma vietā) vai izveidotu savienojumu ar esošo tīklu birojā.

Savienojuma izveidei ar LAN ir nepieciešams 8 kontaktu RJ-45 (tīkla) kabelis un tīkla ligzda vai papildu dokošanas ierīce vai paplašināšanas ports, ja datoram nav RJ-45 ligzdas.

Lai pievienotu tīkla kabeli, veiciet tālāk norādītās darbības.

- **1.** Pievienojiet tīkla kabeli datora tīkla ligzdai **(1)**.
- **2.** Otru tīkla kabeļa galu pievienojiet tīkla sienas kontaktligzdai **(2)** vai maršrutētājam.
- **PIEZĪME.** Ja tīkla kabelim ir trokšņu slāpēšanas elektriskā shēma **(3)**, kas novērš TV un radio signālu uztveršanas traucējumus, pavērsiet kabeļa elektriskās shēmas galu pret datoru.

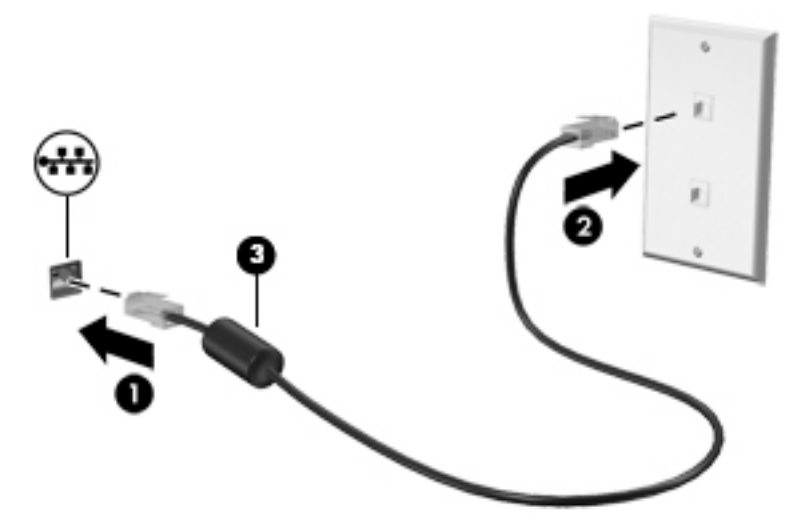

# <span id="page-31-0"></span>**Datu un diskdziņu koplietošana un piekļūšana programmatūrai**

Ja dators ir pievienots tīklam, varat lietot ne tikai savā datorā saglabāto informāciju. Tīklā savienotie datori var savstarpēji apmainīties ar programmatūru un datiem.

Lai iegūtu papildinformāciju par failu, mapju vai diskdziņu koplietošanu, skatiet informāciju darba sākšanas lietojumprogrammā.

**▲** Atlasiet pogu **Sākt** un pēc tam atlasiet **darba sākšanas** lietojumprogrammu.

<sup>29</sup> PIEZĪME. Ja kāds disks, piemēram, DVD filmas vai spēles disks, ir aizsargāts pret pavairošanu, to nevar koplietot.

# <span id="page-32-0"></span>**4 Izklaides funkciju izmantošana**

Izmantojiet HP datoru kā izklaides centru, lai sazinātos, izmantojot tīmekļa kameru, klausītos un pārvaldītu mūzikas ierakstus un lejupielādētu un skatītos filmas. Lai padarītu savu datoru par vēl jaudīgāku izklaides centru, pievienojiet ārējās ierīces: monitoru, projektoru, televizoru vai skaļruņus un austiņas.

# **Kameras lietošana (tikai atsevišķiem produktiem)**

Datoram ir viena vai vairākas kameras, kas ļauj izveidot savienojumu ar citiem, lai strādātu vai spēlētu spēles. Kameras var būt pavērstas uz priekšpusi, pavērstas un aizmuguri vai atveramas, paceļot uz augšu. Skatiet sīkāku informāciju par kameru šeit: lepazīšanās ar datoru 4. lpp.

Gandrīz visas kameras nodrošina iespēju izmantot video tērzēšanu, ierakstīt video un ierakstīt nekustīgus attēlus. Dažās ir arī HD (augstas izšķirtspējas) vai 3D funkcionalitāte, lietojumprogrammas spēļu spēlēšanai tāda sejas atpazīšanas programmatūra kā Windows Hello. Skatiet sīkāku informāciju par Windows Hello izmantošanu šeit; [Windows Hello lietošana \(tikai dažiem produktiem\)](#page-52-0) 43. lpp.

Kameras lietošana:

- **1.** Meklēšanas lodziņā uzdevumjoslā ierakstiet kamera un pēc tam lietojumprogrammu sarakstā atlasiet **Kamera**.
- **2.** Dažiem produktiem var uzdevumjoslas meklēšanas lodziņā ierakstīt Intel RealSense, lai izpētītu papildu funkcijas, demonstrācijas un lietojumprogrammas.

## **Audio funkcijas izmantošana**

Savā datorā vai dažos produktos, izmantojot ārējo optisko diskdzini, varat atskaņot mūzikas kompaktdiskus, lejupielādēt un klausīties mūziku, straumēt audio saturu no tīmekļa (tostarp radio stacijām), ierakstīt audio failus vai miksēt audio un video failus, lai izveidotu multivides failus. Lai klausīšanās būtu patīkamāka, pievienojiet ārējas audio ierīces, piemēram, skaļruņus vai austiņas.

## **Skaļruņu pievienošana**

Lai pievienotu datoram vadu skaļruņus, pievienojiet tos datora USB portam, audio izvades (austiņu) / audio ievades (mikrofona) kombinētajai ligzdai vai dokstacijai.

Lai datoram pievienotu bezvadu skaļruņus, izpildiet ierīces ražotāja instrukcijas. Informāciju par augstas izšķirtspējas skaļruņu pievienošanu datoram skatiet sadaļā [HDMI audio iestatīšana](#page-34-0) 25. lpp. Pirms skaļruņu pievienošanas samaziniet skaļuma līmeni.

## **Mikrofonaustiņu pievienošana**

**BRĪDINĀJUMS!** Lai samazinātu iespējamo traumu risku, pirms austiņu, ieliekamo austiņu vai mikrofonaustiņu uzlikšanas samaziniet skaļuma iestatījumu. Papildinformāciju par drošību skatiet dokumentā *Normatīvie, drošības un vides aizsardzības paziņojumi*.

Piekļuve dokumentam

▲ Atlasiet pogu **Sākt**, atlasiet **Visas lietojumprogrammas**, atlasiet **HP palīdzība un atbalsts** un pēc tam atlasiet **HP dokumentācija**.

<span id="page-33-0"></span>Austiņas ar mikrofonu sauc par mikrofonaustiņām. Datora audio izvades (austiņu) / audio ievades (mikrofona) kombinētajai ligzdai var pievienot mikrofonaustiņas ar vadu.

Lai datoram pievienotu bezvadu austiņas, izpildiet ierīces ražotāja instrukcijas.

### **Skaņas iestatījumu lietošana**

Izmantojiet skaņas iestatījumus, lai pielāgotu sistēmas skaļumu, mainītu sistēmas skaņas vai pārvaldītu audio ierīces.

Lai skatītu vai mainītu skaņas iestatījumus:

**▲** Meklēšanas lodziņā uzdevumjoslā ierakstiet vadības panelis, atlasiet **Vadības panelis**, atlasiet **Aparatūra un skaņa** un pēc tam atlasiet **Skaņa**.

 $-\mathsf{v}$ ai $-$ 

Ar peles labo pogu noklikšķiniet uz pogas **Sākt**, atlasiet **Vadības panelis**, atlasiet **Aparatūra un skaņa**  un pēc tam atlasiet **Skaņa**.

Datorā var būt uzlabota skaņas sistēma, ko ražo uzņēmums Bang & Olufsen, B&O Play, DTS vai cits pakalpojumu sniedzējs. Līdz ar to datorā var būt papildu audio funkcijas, kas izmantojamas ar skaņas sistēmas audio vadības paneļa palīdzību.

Izmantojiet audio vadības paneli, lai skatītu un vadītu audio iestatījumus.

**▲** Meklēšanas lodziņā uzdevumjoslā ierakstiet vadības panelis, atlasiet **Vadības panelis**, atlasiet **Aparatūra un skaņa** un pēc tam atlasiet savas sistēmas audio vadības paneli.

 $-\mathsf{v}$ ai $-$ 

Ar peles labo pogu noklikšķiniet uz pogas **Sākt**, atlasiet **Vadības panelis**, atlasiet **Aparatūra un skaņa**  un pēc tam atlasiet savas sistēmas audio vadības paneli.

## **Video izmantošana**

Jūsu dators ir jaudīga video ierīce, kas ļauj jums skatīties straumētus videoklipus no jūsu iecienītākajām tīmekļa vietnēm un lejupielādēt videoklipus un filmas, lai tās skatītos datorā, kad nav izveidots savienojums ar tīklu.

Lai skatīšanās būtu vēl patīkamāka, pievienojiet kādam no datora video portiem ārējo monitoru, projektoru vai televizoru.

**SVARĪGI!** Ārējā ierīce ir jāpievieno datora pareizajam portam, izmantojot atbilstošo kabeli. Izpildiet ierīces ražotāja instrukcijas.

Papildinformāciju par video funkciju lietošanu skatiet utilītā HP Support Assistant.

## <span id="page-34-0"></span>**Videoierīču savienošana, izmantojot HDMI kabeli**

**<sup>2</sup> PIEZĪME.** Lai datoram pievienotu HDMI ierīci, ir nepieciešams HDMI kabelis (iegādājams atsevišķi).

Lai datora ekrāna attēlu skatītu augstas izšķirtspējas televizora vai monitora ekrānā, pievienojiet augstas izšķirtspējas ierīci, izpildot tālāk sniegtās instrukcijas.

**1.** Pievienojiet vienu HDMI kabeļa galu datora HDMI portam.

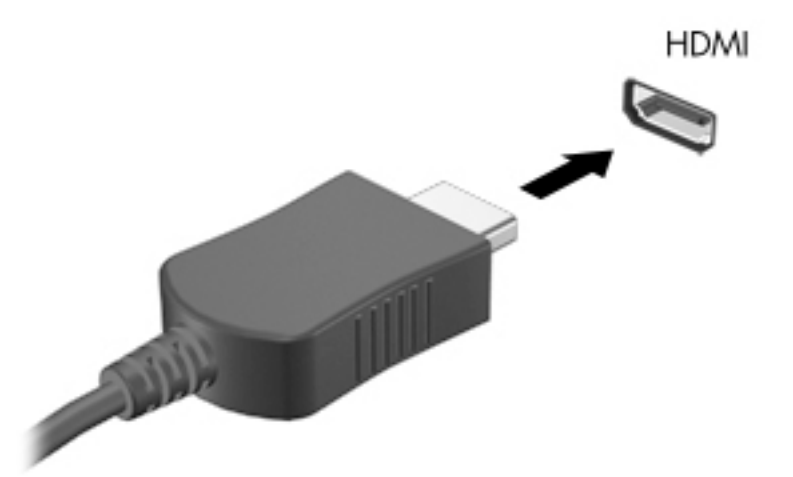

- **2.** Pievienojiet otru kabeļa galu augstas izšķirtspējas televizoram vai monitoram.
- **3.** Nospiediet taustiņu f4, lai pārslēgtu datora ekrāna attēlu 4 displeja stāvokļos.
	- **Tikai datora ekrānā:** skatiet ekrāna attēlu tikai datorā.
	- **Dublēt:** skatiet ekrāna attēlu vienlaikus abās ierīcēs datorā un ārējā ierīcē.
	- **Paplašināt:** skatiet ekrāna attēlu, kas paplašināts, izmantojot abas ierīces datoru un ārējo ierīci.
	- **Tikai otrajā ekrānā:** skatiet ekrāna attēlu tikai ārējā ierīcē.

Ikreiz, kad nospiežat taustiņu kombināciju fn+f4, attēlojuma stāvoklis mainās.

**PIEZĪME.** Lai iegūtu labākus rezultātus, īpaši tad, ja izvēlaties opciju "Paplašināt", palieliniet ārējās ierīces ekrāna izšķirtspēju, kā norādīts tālāk. Uzdevumjoslas meklēšanas lodziņā ievadiet vadības panelis, atlasiet **Vadības panelis**, atlasiet **Izskats un personalizācija**. Sadaļā **Displejs** atlasiet **Pielāgot izšķirtspēju**.

#### **HDMI audio iestatīšana**

HDMI ir vienīgais video signāla interfeiss, kas atbalsta augstas izšķirtspējas video un audio signālu. Pēc HDMI televizora pievienošanas datoram varat ieslēgt HDMI audio funkciju, veicot tālāk norādītās darbības.

- **1.** Ar peles labo pogu noklikšķiniet uz ikonas **Skaļruņi** paziņojumu apgabalā uzdevumjoslas labajā malā un pēc tam atlasiet **Atskaņošanas ierīces**.
- **2.** Cilnē **Atskaņošana** atlasiet digitālās izvades ierīces nosaukumu.
- **3.** Noklikšķiniet uz **Iestatīt noklusējumu** un pēc tam noklikšķiniet uz **Labi**.

<span id="page-35-0"></span>Lai atgrieztos pie audio straumēšanas datora skaļruņos, rīkojieties šādi:

- **1.** Ar peles labo pogu noklikšķiniet uz ikonas **Skaļruņi** paziņojumu apgabalā uzdevumjoslas labajā malā un pēc tam noklikšķiniet uz **Atskaņošanas ierīces**.
- **2.** Cilnē Atskaņošana noklikšķiniet uz **Skaļruņi**.
- **3.** Noklikšķiniet uz **Iestatīt noklusējumu** un pēc tam noklikšķiniet uz **Labi**.

### **Ar standartu Miracast saderīgu bezvadu displeju meklēšana un savienojuma izveide (tikai atsevišķiem produktiem)**

**PIEZĪME.** Lai uzzinātu, kāda veida displejs jums ir (saderīgs ar Miracast vai Intel WiDi), skatiet dokumentāciju, kuru saņēmāt kopā ar televizoru vai sekundārā displeja ierīci.

Lai atrastu ar standartu Miracast saderīgus bezvadu displejus un izveidotu ar tiem savienojumu, neizejot no pašreiz atvērtajām lietojumprogrammām, veiciet tālāk aprakstītās darbības.

Lai atvērtu Miracast:

**▲** Uzdevumjoslas meklēšanas lodziņā ievadiet projicēt un pēc tam noklikšķiniet uz **Projicēt otrā ekrānā**. Noklikšķiniet uz **Izveidot savienojumu ar bezvadu displeju** un pēc tam izpildiet ekrānā redzamās instrukcijas.

## Ar Intel WiDi sertificētu displeju meklēšana un savienojuma izveide (tikai **atsevišķiem Intel produktiem)**

Izmantojiet Intel WiDi, lai ar bezvadu savienojuma palīdzību projicētu atsevišķus failus, piemēram, fotoattēlus, mūziku vai video, vai lai dublētu visu datora ekrānu televizorā vai sekundārā displeja ierīcē.

Uzlabotais Miracast risinājums Intel WiDi ļauj vienkārši un nemanāmi savienot pārī sekundāro displeja ierīci, nodrošina pilnekrāna dublēšanu un uzlabo ātrumu, kvalitāti un mērogošanu.

Lai izveidotu savienojumu ar Intel WiDi sertificētu displeju:

**▲** Meklēšanas lodziņā uzdevumjoslā ierakstiet projicēt un pēc tam noklikšķiniet uz **Projicēt otrā ekrānā**. Noklikšķiniet uz **Izveidot savienojumu ar bezvadu displeju** un pēc tam izpildiet ekrānā redzamās instrukcijas.

Lai atvērtu Intel WiDi:

**▲** Meklēšanas lodziņā uzdevumjoslā ierakstiet Intel WiDi un pēc tam noklikšķiniet uz **Intel WiDi**.
# <span id="page-36-0"></span>**5 Pārvietošanās ekrānā**

Lai pārvietotos datora ekrānā, varat izmantot šādas iespējas:

- Izmantojiet skārienžestus tieši datora ekrānā (tikai atsevišķiem produktiem)
- Izmantojiet skāriena žestus skārienpanelī
- Izmantojiet tastatūru un papildu peli (pele iegādājama atsevišķi)

# **Skārienpaneļa un skārienžestu lietošana**

Izmantojot skārienpaneli, var pārvietoties datora ekrānā un vadīt rādītāju ar vienkāršiem skārienžestiem. Varat arī lietot skārienpaneļa kreiso un labo pogu tāpat kā jūs lietotu ārējās peles atbilstošās pogas. Lai navigācijai izmantotu skārienekrānu (tikai atsevišķiem produktiem), pieskarieties ekrānam tieši, izmantojot šajā nodaļā aprakstītos žestus.

Varat arī pielāgot žestus un skatīt demonstrācijas par to, kā tie darbojas. Meklēšanas lodziņā uzdevumjoslā ierakstiet vadības panelis, atlasiet **Vadības panelis** un pēc tam atlasiet **Aparatūra un skaņa**. Sadaļā **Ierīces un printeri** izvēlieties **Pele**.

**PIEZĪME.** Ja nav norādīts citādi, skāriena žestus var lietot datora skārienpanelī vai skārienekrānā (tikai atsevišķiem produktiem).

### **Pieskāriens**

Izmantojiet pieskāriena/dubultpieskāriena žestu, lai ekrānā atlasītu vai atvērtu kādu vienumu.

● Norādiet ekrānā uz vienumu un pēc tam ar pirkstu pieskarieties skārienpaneļa zonai vai skārienekrānam, lai vienumu atlasītu. Lai atvērtu vienumu, veiciet dubultskārienu.

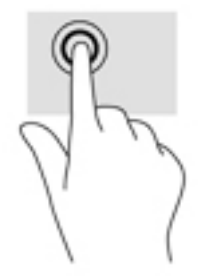

### <span id="page-37-0"></span>**Savilkšana ar diviem pirkstiem, lai tuvinātu vai tālinātu**

Savilkšana ar diviem pirkstiem ļauj tuvināt vai tālināt attēlus vai tekstu.

- Lai tālinātu, novietojiet uz skārienpaneļa zonas vai skārienekrāna divus pirkstus, atstatus vienu no otra, un pēc tam satuviniet tos.
- Lai tuvinātu, novietojiet divus kopā saliktus pirkstus uz skārienpaneļa zonas vai skārienekrāna un pēc tam attāliniet tos.

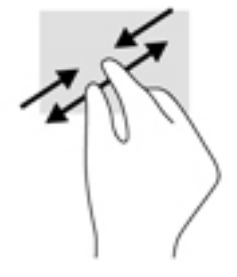

### **Ritināšana ar diviem pirkstiem (tikai skārienpanelim)**

Izmantojiet ritināšanu ar diviem pirkstiem, lai lapā vai attēlā pārvietotos uz augšu, uz leju vai uz sāniem.

● Novietojiet divus pirkstus nedaudz atstatus vienu no otra uz skārienpaneļa zonas un pēc tam velciet tos uz augšu, uz leju, pa kreisi un pa labi.

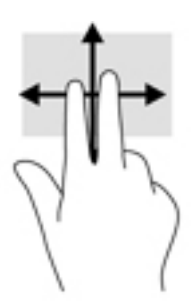

### **Pieskaršanās ar diviem pirkstiem (tikai skārienpanelim)**

Izmantojiet divu pirkstu pieskaršanās žestu, lai atvērtu ekrānā redzamā objekta izvēlni.

**<sup>2</sup> PIEZĪME.** Pieskaroties ar diviem pirkstiem, var veikt to pašu darbību kā klikšķinot ar peles labo taustiņu.

● Lai atvērtu atlasītā objekta opciju izvēlni, pieskarieties ar diviem pirkstiem skārienpaneļa zonai.

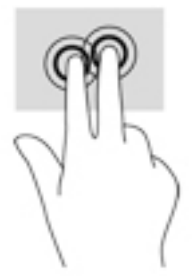

### <span id="page-38-0"></span>**Pieskaršanās ar četriem pirkstiem (tikai skārienpanelim)**

Pieskarieties ar četriem pirkstiem, lai atvērtu darbību centru.

● Pieskarieties skārienpanelī ar četriem pirkstiem, lai atvērtu darbību centru un skatītu pašreizējos iestatījumus un paziņojumus.

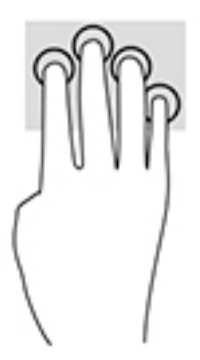

### **Pavilkšana ar trim pirkstiem (tikai skārienpanelim)**

Pavelciet ar trim pirkstiem, lai skatītu atvērtos logus un pārslēgtos starp atvērtajiem logiem un darbvirsmu.

- Pavelciet ar trim pirkstiem virzienā prom no sevis, lai skatītu visus atvērtos logus.
- Pavelciet ar trim pirkstiem virzienā pret sevi, lai skatītu darbvirsmu.
- Pavelciet ar trim pirkstiem pa kreisi vai pa labi, lai pārslēgtos starp atvērtajiem logiem.

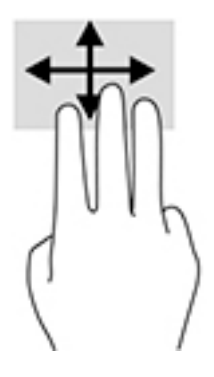

### **Viena pirksta slidināšana (tikai skārienekrānam)**

Izmantojiet viena pirksta slidināšanu, lai bīdītu vai ritinātu sarakstus un lapas vai lai pārvietotu objektu.

- Lai ritinātu ekrānā, viegli slidiniet pirkstu pāri ekrānam vēlamajā pārvietošanas virzienā.
- Lai pārvietotu objektu, nospiediet un turiet pirkstu uz objekta un pēc tam velciet pirkstu.

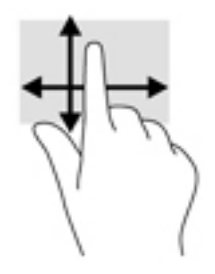

# <span id="page-39-0"></span>**Tastatūras un papildu peles izmantošana**

Ar tastatūru un papildu peli var rakstīt, atlasīt vienumus, ritināt un veikt tādas pašas funkcijas kā ar skārienžestiem. Izmantojot tastatūru, var lietot arī darbību taustiņus un taustiņu kombinācijas, lai izpildītu īpašas funkcijas.

# **Integrētās cipartastatūras lietošana**

Šajā datorā ir integrēta cipartastatūra, turklāt tas atbalsta arī papildu cipartastatūras vai papildu ārējās tastatūras, kurās ir iekļauta cipartastatūra. Papildinformāciju par integrēto cipartastatūru skatiet sadaļā [Taustiņi](#page-23-0) 14. lpp.

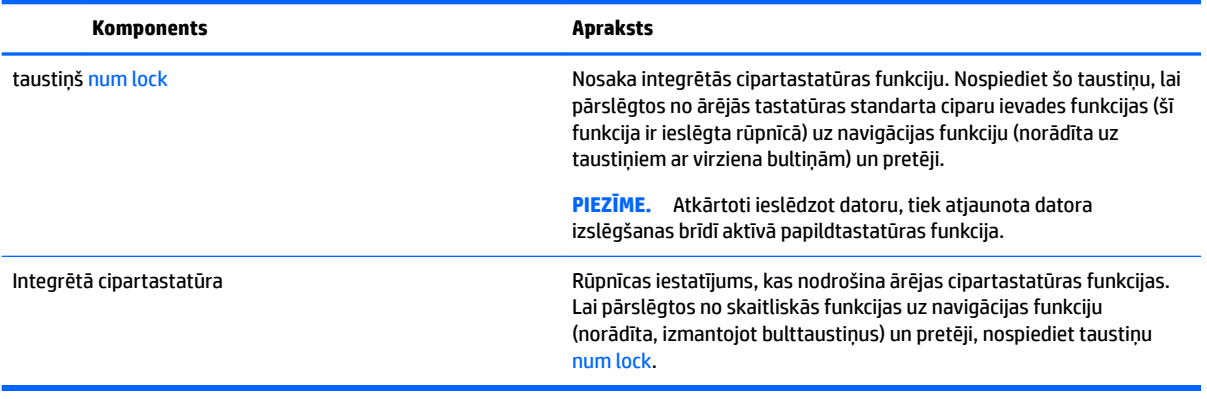

**PIEZĪME.** Atkarībā no valsts vai reģiona tastatūras taustiņi un tastatūras funkcijas var atšķirties no tām, kas minētas šajā sadaļā.

# <span id="page-40-0"></span>**6 Enerģijas pārvaldība**

Šo datoru var darbināt, izmantojot akumulatora enerģiju vai ārēju strāvas avotu. Ja dators darbojas, izmantojot tikai akumulatora enerģiju, un maiņstrāvas avots nav pieejams, lai uzlādētu akumulatoru, ir svarīgi pārraudzīt un taupīt akumulatora uzlādes līmeni.

# **Miega un hibernācijas režīmu aktivizēšana un iziešana no tiem**

**UZMANĪBU!** Ir vairākas plaši zināmas datora ievainojamības, kamēr tas ir miega stāvoklī. Lai neviens nesankcionēts lietotājs nevarētu piekļūt jūsu datorā saglabātajiem datiem (pat šifrētiem), kamēr dators nav jūsu fiziskā pārraudzībā, HP iesaka vienmēr iniciēt nevis miega režīmu, bet gan hibernācijas režīmu. Šāda rīcība ir sevišķi svarīga, ņemot datoru līdzi ceļojumā.

Operētājsistēmai Windows ir divi enerģijas taupīšanas stāvokļi: miega režīms un hibernācija.

- Miega režīms tas tiek automātiski aktivizēts pēc noteikta bezdarbības perioda. Jūsu darbs tiek saglabāts atmiņā, un jūs varat to ātri atsākt. Miega režīmu var aktivizēt arī manuāli. Papildinformāciju skatiet sadaļā Miega stāvokļa manuāla aktivizēšana un iziešana no tā 31. lpp.
- Hibernācija hibernācijas stāvoklis tiek automātiski aktivizēts, akumulatoram sasniedzot kritisku līmeni. Hibernācijas stāvoklī jūsu darbs tiek saglabāts hibernācijas failā un dators tiek izslēgts. Hibernācijas režīmu var aktivizēt arī manuāli. Papildinformāciju skatiet sadaļā [Hibernācijas režīma](#page-41-0)  [manuāla aktivizēšana un iziešana no tā \(tikai dažiem produktiem\)](#page-41-0) 32. lpp.
- **UZMANĪBU!** Lai novērstu iespējamu audio un video kvalitātes pazemināšanos, audio vai video atskaņošanas funkcionalitātes vai informācijas zudumu, miega režīmu nedrīkst aktivizēt laikā, kad diskā vai ārējā atmiņas kartē tiek veikta informācijas nolasīšana vai ierakstīšana.

### **Miega stāvokļa manuāla aktivizēšana un iziešana no tā**

Miega režīmu var aktivizēt jebkurā no tālāk norādītajiem veidiem.

- Aizveriet displeju.
- Atlasiet pogu **Sākt**, atlasiet ikonu **Enerģija** un pēc tam atlasiet **Miega režīms**.

No miega režīma var iziet jebkurā no tālāk norādītajiem veidiem.

- Īsi nospiediet strāvas pogu.
- Ja datora displejs ir aizvērts, atveriet to.
- Nospiediet tastatūras taustiņu.
- Pieskarieties skārienpanelim.

Kad planšetdators iziet no miega režīma, ekrānā atkal tiek parādīts jūsu darbs.

**PIEZĪME.** Ja esat iestatījis, lai, datoram izejot no miega stāvokļa, tiktu prasīta parole, tad, lai atjaunotu ekrānā savu darbu, vispirms ir jāievada jūsu Windows parole.

### <span id="page-41-0"></span>**Hibernācijas režīma manuāla aktivizēšana un iziešana no tā (tikai dažiem produktiem)**

Izmantojot enerģijas opcijas, var iespējot lietotāja aktivizētu hibernācijas režīmu un mainīt citus enerģijas iestatījumus un taimautus.

**1.** Meklēšanas lodziņā uzdevumjoslā ievadiet enerģijas opcijas un pēc tam atlasiet **Enerģijas opcijas**.

 $-\nu$ ai $-$ 

Ar peles labo pogu noklikšķiniet uz ikonas **Strāvas mērītājs viet**u un pēc tam atlasiet **Enerģijas** 

**opcijas**.

- **2.** Kreisajā rūtī atlasiet **Izvēlēties barošanas pogas darbības**.
- **3.** Atlasiet **Mainiet iestatījumus, kuri pašlaik nav pieejami** un pēc tam apgabalā **Nospiežot strāvas pogu**  atlasiet **Hibernēt**.

 $-$  vai $-$ 

Sadaļā **Izslēgšanas iestatījumi** atlasiet lodziņu **Hibernēt**, lai enerģijas opciju izvēlnē būtu redzama hibernācijas opcija.

**4.** Atlasiet **Saglabāt izmaiņas**.

Lai izietu no hibernācijas režīma:

**▲** īsi nospiediet strāvas pogu.

Kad planšetdators iziet no hibernācijas režīma, ekrānā atkal tiek parādīts jūsu darbs.

**PIEZĪME.** Ja esat iestatījis, lai, datoram izejot no hibernācijas režīma, tiktu prasīta parole, tad, lai atjaunotu ekrānā savu darbu, vispirms ir jāievada jūsu Windows parole.

### **Kā iestatīt paroles aizsardzību aktivizējot (izejot no miega vai hibernācijas režīma)**

Lai iestatītu, ka dators pieprasa paroli, izejot no miega vai hibernācijas režīma, veiciet tālāk norādītas darbības.

**1.** Meklēšanas lodziņā uzdevumjoslā ievadiet enerģijas opcijas un pēc tam atlasiet **Enerģijas opcijas**.

 $-\mathsf{v}$ ai $-$ 

Ar peles labo pogu noklikšķiniet uz ikonas **Strāvas mērītājs viet**u un pēc tam atlasiet **Enerģijas** 

**opcijas**.

- **2.** Kreisajā rūtī atlasiet **Pamodinot prasīt paroli**.
- **3.** Atlasiet **Mainiet iestatījumus, kuri pašlaik nav pieejami**.
- **4.** Atlasiet **Prasīt paroli (ieteicams)**.
- **PIEZĪME.** Lai izveidotu lietotāja konta paroli vai mainītu pašreizējo lietotāja konta paroli, atlasiet **Izveidot vai mainīt lietotāja konta paroli** un izpildiet ekrānā redzamās instrukcijas. Ja jums nav jāizveido vai jāmaina lietotāja konta parole, pārejiet uz 5. darbību.
- **5.** Atlasiet **Saglabāt izmaiņas**.

# <span id="page-42-0"></span>**Strāvas mērītāja un enerģijas iestatījumu lietošana**

Strāvas mērītājs atrodas Windows uzdevumjoslā. Strāvas mērītājs ļauj ātri piekļūt enerģijas iestatījumiem un apskatīt atlikušo akumulatora uzlādes līmeni.

- Lai skatītu akumulatora atlikušo uzlādes līmeni procentos un pašreizējo enerģijas plānu, novietojiet peles rādītāju virs strāvas mērītāja ikonas .
- Lai izmantotu enerģijas opcijas, ar peles labo pogu noklikšķiniet uz strāvas mērītāja ikonas **un pēc**um pēc

tam sarakstā atlasiet vienumu. Varat arī meklēšanas lodziņā uzdevumjoslā ievadīt enerģijas opcijas un pēc tam atlasīt **Enerģijas opcijas**.

Dažādas strāvas mērītāja ikonas norāda, vai datora darbību nodrošina akumulators vai ārējs strāvas avots. Novietojot peles rādītāju virs ikonas, tiek parādīts paziņojums, ja ir sasniegts zems vai kritisks akumulatora uzlādes līmenis.

# **Darbināšana ar akumulatora enerģiju**

Ja datora akumulators ir uzlādēts un dators nav pievienots ārējam strāvas avotam, tas darbojas, izmantojot akumulatora enerģiju. Kad dators ir izslēgts un atvienots no ārējā strāvas avota, datora akumulators pamazām izlādējas. Sasniedzot zemu vai kritisku akumulatora uzlādes līmeni, datorā ir redzams paziņojums.

Datoru akumulatoru kalpošanas laiks var atšķirties atkarībā no strāvas pārvaldības iestatījumiem, datorā aktivizētajām programmām, ekrāna spilgtuma, datoram pievienotajām ārējām ierīcēm un citiem faktoriem.

### **Akumulators ar rūpnīcas plombu**

Lai pārraudzītu akumulatora uzlādes stāvokli vai ja akumulators vairs nespēj saglabāt uzlādes līmeni, veiciet HP akumulatora pārbaudi lietojumprogrammā HP Support Assistant.

**1.** Meklēšanas lodziņā uzdevumjoslā ievadiet atbalsts un pēc tam atlasiet lietojumprogrammu **HP Support Assistant**.

 $-\nu$ ai $-$ 

Uzdevumjoslā noklikšķiniet uz jautājuma zīmes ikonas.

**2.** Atlasiet **Mans dators**, atlasiet cilni **Diagnostika un rīki** un pēc tam atlasiet **HP akumulatora pārbaude**. Ja HP akumulatora pārbaudes rezultāti norāda, ka akumulators ir jānomaina, sazinieties ar atbalsta dienestu.

Šī produkta akumulatoru(-us) lietotāji patstāvīgi nevar viegli nomainīt. Akumulatora izņemšana vai nomaiņa var ietekmēt jūsu produkta garantijas segumu. Ja akumulators sāk ātri izlādēties, sazinieties ar klientu atbalsta dienestu. Pēc akumulatora darbmūža beigām to nedrīkst izmest kopā ar citiem mājsaimniecības atkritumiem. Lai atbrīvotos no akumulatora, ievērojiet jūsu reģionā spēkā esošos likumus un noteikumus.

### **Akumulatora informācijas atrašana**

Lai piekļūtu akumulatora informācijai:

**1.** Meklēšanas lodziņā uzdevumjoslā ievadiet atbalsts un pēc tam atlasiet lietojumprogrammu **HP Support Assistant**.

 $-\nu$ ai $-$ 

Uzdevumjoslā noklikšķiniet uz jautājuma zīmes ikonas.

<span id="page-43-0"></span>**2.** Atlasiet **Mans dators**, atlasiet cilni **Diagnostika un rīki** un pēc tam atlasiet **HP akumulatora pārbaude**. Ja HP akumulatora pārbaudes rezultāti norāda, ka akumulators ir jānomaina, sazinieties ar atbalsta dienestu.

Lietojumprogramma HP Support Assistant nodrošina šādus rīkus un informāciju par akumulatoru:

- HP akumulatora pārbaude
- Informācija par akumulatoru veidiem, specifikācijām, dzīves cikliem un ietilpību

### **Akumulatora enerģijas taupīšana**

Lai taupītu akumulatora enerģiju un maksimāli palielinātu akumulatora kalpošanas laiku:

- samaziniet displeja spilgtumu;
- sadaļā Enerģijas opcijas atlasiet **Enerģijas taupītājs**;
- ja nelietojat bezvadu ierīces, izslēdziet tās;
- atvienojiet neizmantotās ārējās ierīces, kas nav pievienotas ārējam enerģijas avotam, piemēram, ārējo cieto disku, kas pievienots USB portam;
- apturiet, atspējojiet vai izņemiet ārējās atmiņas kartes, kuras nelietojat;
- beidzot darbu, aktivizējiet miega režīmu vai izslēdziet datoru.

#### **Zemu akumulatora uzlādes līmeņu noteikšana**

Ja akumulators ir vienīgais datora enerģijas avots, kad tā uzlādes līmenis kļūst zems vai kritiski zems, datora darbība ir šāda:

● Akumulatora indikators (tikai dažiem produktiem) rāda zemu vai kritisku akumulatora uzlādes līmeni.

– vai –

● Strāvas mērītāja ikona **rāda paziņojumu par zemu vai kritisku akumulatora uzlādes līmeni.** 

**PIEZĪME.** Papildinformāciju par strāvas mērītāju skatiet sadaļā [Strāvas mērītāja un enerģijas](#page-42-0)  [iestatījumu lietošana](#page-42-0) 33. lpp.

Kritiska akumulatora uzlādes līmeņa gadījumā dators veic tālāk norādītās darbības.

- Ja hibernācijas režīms ir atspējots un dators ir ieslēgts vai darbojas miega režīmā, dators īslaicīgi paliek miega režīmā un pēc tam tiek izslēgts, zaudējot nesaglabāto informāciju.
- Ja ir iespējota hibernācija un dators ir ieslēgts vai darbojas miega režīmā, tiek aktivizēta hibernācija.

### **Zema akumulatora uzlādes līmeņa novēršana**

#### **Zema akumulatora uzlādes līmeņa novēršana, ja ir pieejams ārējs strāvas avots**

Savienojiet datoru un ārējo strāvas avotu ar kādu no šīm ierīcēm:

- maiņstrāvas adapteri;
- papildu dokošanas vai paplašināšanas ierīci;
- papildu strāvas adapteri, kas iegādāts no HP kā piederums.

### <span id="page-44-0"></span>**Zema akumulatora uzlādes līmeņa novēršana, ja nav pieejams strāvas avots**

Saglabājiet paveikto darbu un izslēdziet datoru.

#### **Zema akumulatora uzlādes līmeņa novēršana, ja dators nevar iziet no hibernācijas režīma**

- **1.** Savienojiet maiņstrāvas adapteri ar datoru un ārēju strāvas avotu.
- **2.** Izejiet no hibernācijas, nospiežot strāvas pogu.

## **Darbināšana ar maiņstrāvu**

Informāciju par pievienošanu maiņstrāvai skatiet plakātā *Iestatīšanas instrukcijas*, kas iekļauts datora komplektācijā.

Dators nelieto akumulatora enerģiju, ja tas ir pievienots maiņstrāvas avotam ar apstiprinātu maiņstrāvas adapteri vai papildu dokošanas/paplašināšanas ierīci.

**BRĪDINĀJUMS!** Lai samazinātu drošības problēmu iespējamību, lietojiet tikai datora komplektā iekļauto maiņstrāvas adapteri, HP ražotu rezerves maiņstrāvas adapteri vai saderīgu maiņstrāvas adapteri, kas iegādāts no HP.

Pievienojiet datoru maiņstrāvas avotam, ja ir spēkā kāds no tālāk norādītajiem apstākļiem.

**BRĪDINĀJUMS!** Neuzlādējiet datora akumulatoru, atrodoties lidmašīnā.

- Uzlādējot vai kalibrējot akumulatoru
- Instalējot vai modificējot sistēmas programmatūru
- lerakstot informāciju diskā (tikai dažiem produktiem)
- Datoros ar iekšējo cieto disku palaižot programmatūru Disk Defragmenter
- Veicot dublēšanu vai atkopšanu

Ja datoru pievienojat maiņstrāvas avotam:

- tiek sākta akumulatora uzlāde;
- palielinās ekrāna spilgtums;
- strāvas mērītāja ikona **maina izskatu.**

Ja atvienojat datoru no maiņstrāvas avota:

- dators pārslēdzas akumulatora enerģijas izmantošanas režīmā;
- ekrāna spilgtums automātiski samazinās, lai taupītu akumulatora enerģiju;
- strāvas mērītāja ikona **maina izskatu.**

### <span id="page-45-0"></span>**Strāvas problēmu novēršana**

Pārbaudiet maiņstrāvas adapteri, ja datoram pēc pievienošanas maiņstrāvas avotam ir novērojama kāda no tālāk norādītajām pazīmēm.

- Datoru nevar ieslēgt.
- Displeju nevar ieslēgt.
- Strāvas indikatori neieslēdzas.

Lai pārbaudītu maiņstrāvas adapteri, veiciet tālāk norādītās darbības.

- **1.** Izslēdziet datoru.
- **2.** Pievienojiet maiņstrāvas adapteri datoram un strāvas vadam un pēc tam iespraudiet strāvas vadu maiņstrāvas kontaktligzdā.
- **3.** Ieslēdziet datoru.
	- Ja strāvas indikatori *iedegas*, maiņstrāvas adapteris darbojas pareizi.
	- Ja strāvas indikatori joprojām *nedeg*, pārbaudiet savienojumu starp maiņstrāvas adapteri un datoru un savienojumu starp strāvas vadu un maiņstrāvas kontaktligzdu, lai pārliecinātos, vai šie savienojumi ir droši.
	- Ja savienojumi ir droši, bet strāvas indikatori joprojām *nedeg*, maiņstrāvas adapteris nedarbojas un ir jānomaina.

Lai iegūtu informāciju par jauna maiņstrāvas adaptera iegādi, sazinieties ar klientu atbalsta dienestu.

# **Datora izslēgšana**

**UZMANĪBU!** Izslēdzot datoru, nesaglabātā informācija tiek zaudēta. Pirms datora izslēgšanas noteikti saglabājiet savu darbu.

Izslēgšanas komanda aizver visas atvērtās programmas, tostarp operētājsistēmu, un pēc tam izslēdz displeju un datoru.

Izslēdziet datoru tālāk norādītajos gadījumos:

- ja vēlaties piekļūtu komponentiem datora iekšpusē;
- ja tiek pievienota ārējā aparatūras ierīce, ko nevar pievienot USB vai video portam;
- ja dators netiks izmantots un ilgāku laiku būs atvienots no ārējā enerģijas avota.

Lai arī datoru var izslēgt ar strāvas pogu, ir ieteicams izmantot operētājsistēmas Windows izslēgšanas komandu.

- **PIEZĪME.** Ja dators ir miega vai hibernācijas stāvoklī, vispirms izejiet no miega vai hibernācijas stāvokļa, īsi nospiežot strāvas pogu.
	- **1.** Saglabājiet paveikto darbu un aizveriet visas atvērtās programmas.
	- **2.** Atlasiet pogu **Sākt**, atlasiet ikonu **Enerģija** un pēc tam atlasiet **Izslēgt**.

Ja dators nereaģē un nav iespējams veikt iepriekš minētās izslēgšanas procedūras, izmēģiniet tālāk norādītās ārkārtas procedūras norādītajā secībā.

- Nospiediet ctrl+alt+delete, atlasiet ikonu **Enerģija** un pēc tam atlasiet **Izslēgt**.
- Nospiediet strāvas pogu un turiet to vismaz 10 sekundes.
- Atvienojiet datoru no ārējā enerģijas avota.

# <span id="page-47-0"></span>**7 Datora apkope**

Datora optimāla stāvokļa nodrošināšanai ir svarīgi regulāri veikt datora apkopi. Šajā nodaļā ir ietverta informācija par to, kā izmantot rīkus Disk Defragmenter un Disk Cleanup. Tajā ir arī sniegti norādījumi par programmu un draiveru atjaunināšanu, datora tīrīšanu un ieteikumi ceļošanai, līdzi ņemot (vai nosūtot) datoru.

# **Veiktspējas uzlabošana**

Lai uzlabotu datora veiktspēju, regulāri veiciet apkopi, izmantojot konkrētus rīkus, piemēram, Disk Defragmenter un Disk Cleanup.

### **Rīka Disk Defragmenter lietošana**

HP iesaka izmantot rīku Disk Defragmenter, lai vismaz reizi mēnesī defragmentētu cieto disku.

**<sup>2</sup> PIEZĪME.** Nav nepieciešams palaist rīku Disk Defragmenter cietvielas diskiem.

Lai palaistu Disk Defragmenter, veiciet tālāk norādītās darbības.

- **1.** Pievienojiet datoru maiņstrāvas avotam.
- **2.** Uzdevumjoslas meklēšanas lodziņā ievadiet defragmentēt un pēc tam atlasiet **Defragmentēt un optimizēt diskdziņus**.
- **3.** Izpildiet ekrānā redzamās instrukcijas.

Papildinformāciju skatiet rīka Disk Defragmenter palīdzības sadaļā.

### **Rīka Disk Cleanup lietošana**

Izmantojiet rīku Disk Cleanup, lai cietajā diskā sameklētu nevajadzīgos failus, kurus var droši izdzēst, tādējādi atbrīvojot diskā vietu un nodrošinot efektīvāku datora darbību.

Lai palaistu rīku Disk Cleanup, veiciet tālāk norādītās darbības.

- **1.** Uzdevumjoslas meklēšanas lodziņā ievadiet disks un pēc tam atlasiet **Atbrīvot vietu diskā, izdzēšot nevajadzīgos failus** vai **Atinstalēt programmas, lai atbrīvotu vietu diskā**.
- **2.** Izpildiet ekrānā redzamās instrukcijas.

### **HP 3D DriveGuard lietošana (tikai dažiem produktiem)**

Izmantojot programmatūru HP 3D DriveGuard, tiek nodrošināta cietā diska aizsardzība, ievelkot tā galviņas un apturot datu pieprasījumus jebkurā no tālāk norādītajiem gadījumiem:

- ja dators tiek nomests;
- ja datoru pārvieto ar aizvērtu displeju, kamēr dators darbojas ar akumulatora strāvu.

Neilgi pēc tam, kad attiecīgie apstākļi ir novērsti, programmatūra HP 3D DriveGuard atjauno normālu cietā diska darbību.

**PIEZĪME.** HP 3D DriveGuard aizsargā tikai iekšējos cietos diskus. HP 3D DriveGuard neaizsargā cietos diskus, kas ir uzstādīti papildu dokošanas ierīcēs vai ir pievienoti USB portiem.

<span id="page-48-0"></span>**PIEZĪME.** Tā kā cietvielu diskiem (SSD) nav kustīgu daļu, programmatūra HP 3D DriveGuard šiem diskiem nav nepieciešama.

Papildinformāciju skatiet programmatūras HP 3D DriveGuard palīdzības sadaļā.

#### **HP 3D DriveGuard statusa noteikšana**

Cietā diska indikators datorā maina krāsu, lai parādītu, ka diska galviņas primārā cietā diska nodalījumā un/vai sekundārā cietā diska nodalījumā (tikai dažiem produktiem) ir ievilktas. Lai noteiktu, vai disks šobrīd ir aizsargāts vai arī ir ievilktas diska galviņas, skatiet ikonu Windows darbvirsmas paziņojumu apgabalā, kas atrodas uzdevumjoslas labajā malā.

## **Programmu un draiveru atjaunināšana**

HP iesaka regulāri atjaunināt programmas un draiverus. Atjauninājumi var atrisināt problēmas, kā arī uzstādīt datorā jaunas funkcijas un opcijas. Piemēram, vecāku grafikas komponentu darbība var neatbilst jaunākajai spēļu programmatūrai. Bez jaunākā draivera var nebūt pieejamas visas aprīkojuma piedāvātās iespējas.

Lai lejupielādētu HP programmu un draiveru jaunākās versijas, apmeklējiet vietni [http://www.hp.com/](http://www.hp.com/support) [support](http://www.hp.com/support). Varat arī reģistrēties, lai automātiski saņemtu paziņojumus par atjauninājumiem, tiklīdz tie ir pieejami.

Ja vēlaties atjaunināt programmas un draiverus, veiciet tālāk norādītās darbības.

**1.** Uzdevumjoslas meklēšanas lodziņā ievadiet atbalsts un pēc tam atlasiet programmu **HP Support Assistant**.

– vai –

Uzdevumjoslā noklikšķiniet uz jautājuma zīmes ikonas.

- **2.** Atlasiet **Mans dators**, atlasiet cilni **Atjauninājumi** un pēc tam atlasiet **Meklēt atjauninājumus un ziņojumus**.
- **3.** Izpildiet ekrānā redzamās instrukcijas.

### **Datora tīrīšana**

Lai datora tīrīšana būtu droša, lietojiet šādus līdzekļus:

- dimetilbenzilamonija hlorīda 0,3 % maksimālās koncentrācijas šķīdumu (piemēram, vienreiz lietojamās salvetes, kas tirdzniecībā ir pieejamas ar dažādiem nosaukumiem);
- spirtu nesaturošu stikla tīrīšanas šķīdumu;
- ūdens un maigu ziepju šķīdumu;
- sausu mikrošķiedru tīrīšanas drāniņu vai zamšādas drāniņu (statisko elektrību neradošu drāniņu, kas nesatur eļļu);
- statisko elektrību neradošas auduma salvetes.

**UZMANĪBU!** Neizmantojiet spēcīgus tīrīšanas līdzekļus, jo tie var neatgriezeniski sabojāt jūsu datoru. Ja nezināt, vai tīrīšanas līdzeklis ir paredzēts datora tīrīšanai, iepazīstieties ar produkta saturu, lai pārliecinātos, vai tajā nav tādu sastāvdaļu kā spirts, acetons, salmiaks, metilēna hlorīds un ogļūdeņraži.

Šķiedraini materiāli, piemēram, papīra dvieļi, var saskrambāt datora virsmas. Skrambājumos laika gaitā var uzkrāties netīrumi un tīrīšanas līdzekļi.

### <span id="page-49-0"></span>**Tīrīšanas procedūra**

Lai drošā veidā tīrītu datoru, veiciet šajā sadaļā norādītās darbības.

- **BRĪDINĀJUMS!** Lai izvairītos no elektriskās strāvas trieciena vai komponentu bojājumiem, nekādā gadījumā netīriet datoru, kad tas ir ieslēgts.
	- **1.** Izslēdziet datoru.
	- **2.** Atvienojiet datoru no maiņstrāvas avota.
	- **3.** Atvienojiet visas ārējās ierīces, kurām ir pievienota strāvas padeve.
- **UZMANĪBU!** Lai izvairītos no iekšējo komponentu bojājumiem, nesmidziniet tīrīšanas līdzekļus vai šķidrumus tieši uz datora virsmām. Uz virsmas nokļuvis šķidrums var izraisīt neatgriezeniskus iekšējo komponentu bojājumus.

#### **Displeja tīrīšana**

Saudzīgi noslaukiet displeju ar mīkstu bezplūksnu drānu, kas ir samitrināta spirtu nesaturošā stikla tīrīšanas līdzeklī. Pirms displeja aizvēršanas pārliecinieties, vai tas ir sauss.

#### **Sānu virsmu un vāka tīrīšana**

Sānu virsmu un vāka tīrīšanai izmantojiet mīkstu mikrošķiedru drānu vai zamšādas drānu, kas ir samitrināta kādā no iepriekš norādītajiem tīrīšanas līdzekļiem, vai piemērotu vienreiz lietojamo salveti.

**<sup>2</sup> PIEZĪME.** Tīrot datora vāku, veiciet apļveida kustības, lai labāk notīrītu netīrumus un nosēdumus.

#### **Skārienpaneļa, tastatūras vai peles tīrīšana (tikai dažiem produktiem)**

- **BRĪDINĀJUMS!** Lai samazinātu elektrotraumu gūšanas vai iekšējo komponentu bojājuma risku, tastatūras tīrīšanai nelietojiet putekļsūcēju. Putekļsūcējs uz tastatūras virsmas var atstāt mājsaimniecības netīrumus.
- **UZMANĪBU!** Lai izvairītos no iekšējo komponentu bojājumiem, nepieļaujiet šķidruma iekļūšanu starp taustiniem.
	- Skārienpaneļa, tastatūras un peles tīrīšanai izmantojiet mīkstu mikrošķiedru drānu vai zamšādas drānu, kas ir samitrināta kādā no iepriekš norādītajiem tīrīšanas līdzekļiem, vai piemērotu vienreiz lietojamo salveti.
	- Lai nepieļautu taustiņu iestrēgšanu un no tastatūras spraugām iztīrītu putekļus, plūksnas un citas daļiņas, izmantojiet saspiesta gaisa balonu ar salmiņa uzgali.

# **Datora sagatavošana ceļojumam vai transportēšanai**

Ja dators ir jāņem līdzi ceļojumā vai jātransportē, ņemiet vērā šos padomus par aparatūras drošību.

- Lai datoru sagatavotu ceļojumam vai transportēšanai:
	- dublējiet datorā esošo informāciju ārējā diskdzinī;
	- izņemiet visus diskus un visas ārējās datu nesēju kartes, piemēram, atmiņas kartes;
	- izslēdziet un pēc tam atvienojiet visas ārējās ierīces;
	- izslēdziet datoru.
- Paņemiet līdzi savas informācijas dublējumu. Glabājiet dublējumu atsevišķi no datora.
- Ceļojot gaisā, pārvadājiet datoru kā rokas bagāžu; to nedrīkst reģistrēt kopā ar pārējo bagāžu.
- **UZMANĪBU!** Izvairieties no diska pakļaušanas magnētiskajam laukam. Drošības ierīces ar magnētisko lauku ir lidostas drošības ierīces, kurām jādodas cauri, kā arī drošības zižļi. Lidostas slīdošās lentes un līdzīgas drošības ierīces, kas pārbauda rokas bagāžu, magnētiskā lauka vietā izmanto rentgenstarus un tādējādi nevar sabojāt diskus.
- Ja lidojuma laikā domājat izmantot datoru, ieklausieties lidmašīnā atskaņotajā informācijā, kad tiek atļauta datoru izmantošana. Datora izmantošanas iespējas lidojuma laikā nosaka aviokompānija.
- Ja dators vai diskdzinis jānosūta, izmantojiet piemērotu aizsargiepakojumu un atzīmējiet kā "FRAGILE" (PLĪSTOŠS).
- Dažās vidēs bezvadu ierīču lietošana var būt aizliegta. Šādi ierobežojumi var pastāvēt lidmašīnās, slimnīcās, sprāgstvielu tuvumā un bīstamās vietās. Ja neesat pārliecināts, kādi noteikumi attiecas uz jūsu datorā esošās bezvadu ierīces lietošanu, pirms datora ieslēgšanas lūdziet atbildīgajām personām atļauju to izmantot.
- Ja ceļojat uz ārzemēm, ievērojiet tālāk minētos ieteikumus.
	- Pārbaudiet, kādi ir ar datoriem saistītie muitas noteikumi katrā no ceļojuma maršruta valstīm un reģioniem.
	- Noskaidrojiet, kādas prasības strāvas vadam un adapterim ir katrā atrašanās vietā, kur domājat izmantot datoru. Spriegums, frekvence un kontaktdakšas konfigurācija var atšķirties.
		- **BRĪDINĀJUMS!** Lai mazinātu elektriskās strāvas trieciena, aizdegšanās vai iekārtas bojājumu risku, nemēģiniet pieslēgt datoru, izmantojot citām ierīcēm paredzētus sprieguma pārveidošanas komplektus.

# <span id="page-51-0"></span>**8 Datora un informācijas nodrošināšana**

Datora drošība ir svarīga, lai aizsargātu jūsu informācijas konfidencialitāti, integritāti un pieejamību. Operētājsistēmas Windows, HP programmu, Setup Utility (Iestatīšanas utilīta) (BIOS) un cita trešo pušu programmatūra var pasargāt datoru no dažādiem riskiem, piemēram, vīrusiem, tārpiem un citiem ļaunprātīgiem kodiem.

**SVARĪGI!** Daži šajā nodaļā uzskaitītie drošības līdzekļi, iespējams, nav pieejami jūsu datorā.

# **Paroļu izmantošana**

Parole ir rakstzīmju kopa, kas izvēlēta datora informācijas aizsardzībai un drošākai darījumu veikšanai tiešsaistē. Var iestatīt vairāku veidu paroles. Piemēram, iestatot datoru pirmo reizi, datora drošībai tiek prasīts izveidot lietotāja paroli. Papildu paroles var iestatīt operētājsistēmā Windows vai datorā iepriekš instalētajā utilītā HP Setup Utility (Iestatīšanas utilīta) (BIOS).

Ir noderīgi lietot vienu un to pašu paroli līdzeklim Setup Utility (Iestatīšanas utilīta) (BIOS) un Windows drošības līdzeklim.

Lai izveidotu un saglabātu paroles, ņemiet vērā tālāk sniegtos padomus.

- Lai samazinātu datora bloķēšanas risku, pierakstiet katru paroli un glabājiet tās drošā vietā ārpus datora. Neglabājiet paroles datora failā.
- Izveidojot paroles, ievērojiet programmas noteiktās prasības.
- Mainiet savas paroles vismaz reizi trīs mēnešos.
- Ideālā gadījumā parole ir gara, un tajā ietilpst burti, pieturzīmes, simboli un cipari.
- · Pirms sūtāt datoru uz apkopi, dublējiet failus, izdzēsiet konfidenciālus failus un noņemiet visus paroļu iestatījumus.

Lai iegūtu papildinformāciju par operētājsistēmas Windows parolēm, piemēram, ekrānsaudzētāja parolēm, veiciet tālāk norādītās darbības.

**▲** Uzdevumjoslas meklēšanas lodziņā ievadiet atbalsts un pēc tam atlasiet programmu **HP Support Assistant**.

 $-\mathsf{v}$ ai $-$ 

Uzdevumjoslā noklikšķiniet uz jautājuma zīmes ikonas.

### **Windows paroļu iestatīšana**

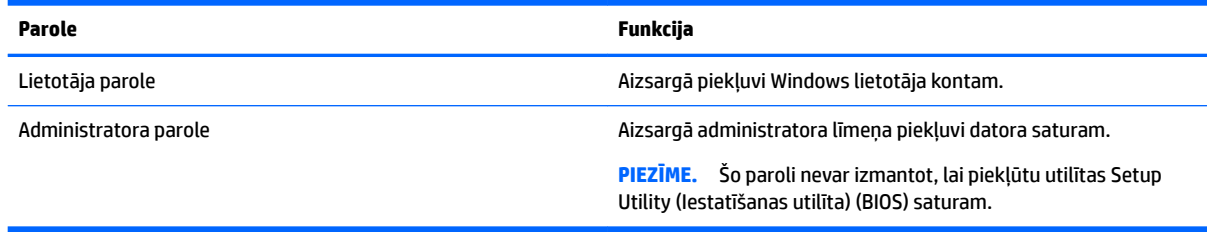

### <span id="page-52-0"></span>**Utilītas Setup Utility (Iestatīšanas utilīta) (BIOS) paroļu iestatīšana**

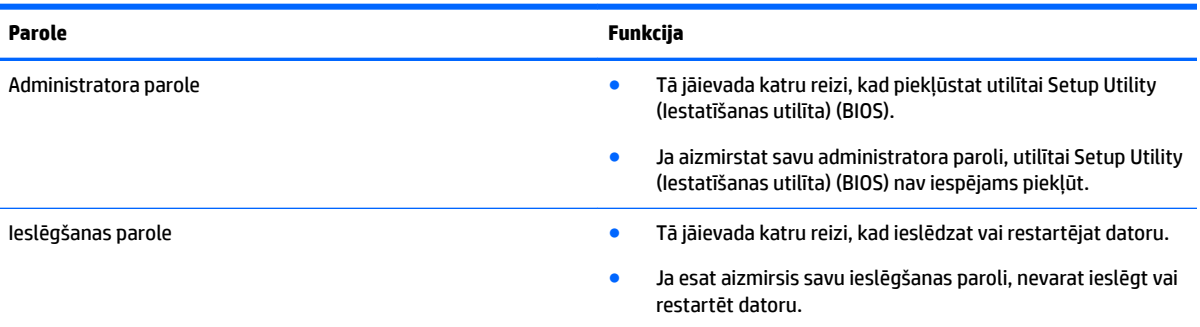

Lai iestatītu, mainītu vai dzēstu administratora vai ieslēgšanas paroli utilītā Setup Utility (Iestatīšanas utilīta) (BIOS), veiciet tālāk norādītās darbības.

**UZMANĪBU!** Veicot izmaiņas utilītā Setup Utility (Iestatīšanas utilīta) (BIOS), ir jārīkojas īpaši piesardzīgi. Kļūdas var izraisīt nepareizu datora darbību.

**PIEZĪME.** Lai startētu utilītu Setup Utility (Iestatīšanas utilīta), jūsu datoram ir jābūt piezīmjdatora režīmā un jums ir jāizmanto piezīmjdatoram pievienotā tastatūra. Ekrāna tastatūra, kas tiek rādīta planšetdatora režīmā, nevar piekļūt utilītai Setup Utility (Iestatīšanas utilīta).

- **1.** Palaidiet utilītu Setup Utility (Iestatīšanas utilīta) (BIOS).
	- Datoriem vai planšetdatoriem ar tastatūru veiciet tālāk norādītās darbības.
		- ▲ Ieslēdziet vai restartējiet datoru, ātri nospiediet taustiņu esc un pēc tam nospiediet taustiņu f10.
	- Planšetdatoriem bez tastatūras veiciet tālāk norādītas darbības.
		- **1.** Ieslēdziet vai restartējiet planšetdatoru un pēc tam ātri nospiediet un turiet skaļuma samazināšanas pogu.
			- vai –

Ieslēdziet vai restartējiet planšetdatoru un pēc tam ātri nospiediet un turiet Windows pogu.

- **2.** Pieskarieties pie **f10**.
- **2.** Atlasiet **Drošība** un izpildiet ekrānā redzamās instrukcijas.

Izmaiņas stāsies spēkā pēc datora restartēšanas.

## **Windows Hello lietošana (tikai dažiem produktiem)**

Ar pirkstu nospiedumu lasītāju vai infrasarkano staru kameru aprīkotiem produktiem varat izmantot Windows Hello, lai pierakstītos, pavelkot ar pirkstu vai paskatoties uz kameru.

Lai iestatītu Windows Hello, veiciet tālāk norādītās darbības.

- **1.** Atlasiet pogu **Sākt**, atlasiet **Iestatījumi**, atlasiet **Konti** un pēc tam atlasiet **Pierakstīšanās opcijas**.
- **2.** Sadaļā **Windows Hello** izpildiet ekrānā redzamās instrukcijas, lai pievienotu paroli un 4 ciparu PIN kodu, un pēc tam reģistrējiet savu pirksta nospiedumu vai sejas ID.

# <span id="page-53-0"></span>**Interneta drošības programmatūras izmantošana**

Kad lietojat datoru, lai piekļūtu e-pastam, tīklam vai internetam, jūs potenciāli pakļaujat savu datoru datora vīrusiem, spiegprogrammatūrām un citiem tiešsaistes draudiem. Lai palīdzētu aizsargāt datoru, jūsu datorā kā izmēģinājuma piedāvājums var būt iepriekš instalēta interneta drošības programmatūra, kurā iekļauti pretvīrusu un ugunsmūra līdzekļi. Lai nodrošinātu pastāvīgu aizsardzību pret jaunatklātiem vīrusiem un citiem drošības riskiem, drošības programmatūra ir jāatjaunina. Ir ļoti ieteicams jaunināt drošības programmatūras izmēģinājuma piedāvājumu vai iegādāties programmatūru pēc jūsu izvēles, lai pilnībā aizsargātu datoru.

### **Pretvīrusu programmatūras izmantošana**

Datorvīrusi var atspējot programmas, utilītas vai operētājsistēmu vai arī izraisīt to nepareizu darbību. Pretvīrusu programmatūra var atklāt un iznīcināt lielāko daļu vīrusu, un tā parasti izlabo vīrusu radītos bojājumus.

Lai nodrošinātu nepārtrauktu aizsardzību pret jaunatklātiem vīrusiem, pretvīrusu programmatūra ir regulāri jāatiaunina.

Datorā var būt iepriekš instalēta pretvīrusu programma. Lai pilnībā aizsargātu datoru, ļoti ieteicams izmantot jūsu izvēlētu pretvīrusu programmu.

Lai iegūtu papildinformāciju par datora vīrusiem, uzdevumjoslas meklēšanas lodziņā ievadiet atbalsts un pēc tam atlasiet programmu **HP Support Assistant**.

 $-\nu$ ai $-$ 

Uzdevumjoslā noklikšķiniet uz jautājuma zīmes ikonas.

### **Ugunsmūra programmatūras lietošana**

Ugunsmūri ir izstrādāti, lai novērstu nesankcionētu piekļuvi sistēmai vai tīklam. Ugunsmūris var būt programmatūra, ko instalē datorā un/vai tīklā, vai arī tas var būt aparatūras un programmatūras apvienojums.

Pastāv divu veidu ugunsmūri, kas jāapsver.

- Resursdatora ugunsmūri programmatūra, kas aizsargā tikai to datoru, kurā šī programmatūra ir instalēta.
- Tīkla ugunsmūri instalēti starp DSL vai kabeļmodemu un mājas tīklu, lai aizsargātu visus tīklā iekļautos datorus.

Kad ugunsmūris ir instalēts sistēmā, visi sistēmā saņemtie un nosūtītie dati tiek pārraudzīti un salīdzināti ar virkni lietotāja definîtu drošības kritēriju. Visi dati, kas neatbilst šiem kritērijiem, tiek bloķēti.

# **Programmatūras atjauninājumu instalēšana**

Datorā instalētā HP, Windows un trešo pušu programmatūra ir regulāri jāatjaunina, lai novērstu drošības problēmas un uzlabotu programmatūras veiktspēju.

**UZMANĪBU!** Microsoft izsūta brīdinājumus par Windows atjauninājumiem, kas var ietvert drošības atjauninājumus. Lai aizsargātu datoru pret ielaušanos un datorvīrusiem, instalējiet visus Microsoft atjauninājumus uzreiz pēc brīdinājuma saņemšanas.

Šos atjauninājumus var instalēt automātiski.

<span id="page-54-0"></span>Iestatījumu skatīšana vai maiņa

- **1.** Atlasiet pogu **Sākt**, atlasiet **Iestatījumi** un pēc tam atlasiet **Atjauninājumi un drošība**.
- **2.** Atlasiet **Windows atjauninājumi** un pēc tam izpildiet ekrānā redzamās instrukcijas.
- **3.** Lai ieplānotu atjauninājumu instalēšanu, atlasiet **Papildu opcijas** un pēc tam izpildiet ekrānā redzamās instrukcijas.

## **Programmas HP Touchpoint Manager lietošana (tikai dažiem produktiem)**

HP Touchpoint Manager ir mākoņa IT risinājums, kas ļauj uzņēmumiem efektīvi pārvaldīt un aizsargāt sava uzņēmuma līdzekļus. HP Touchpoint Manager palīdz aizsargāt ierīces pret ļaunprogrammatūru un citiem uzbrukumiem, pārvalda ierīces darbības stāvokli un ļauj jums samazināt laiku, ko pavadāt, risinot lietotāju ierīču un drošības problēmas. Jūs varat ātri lejupielādēt un instalēt programmatūru, kas ievērojami ietaupa izmaksas salīdzinājumā ar tradicionālajiem uzņēmuma risinājumiem.

## **Bezvadu tīkla nodrošināšana**

Iestatot WLAN vai piekļūstot esošam WLAN, vienmēr iespējojiet drošības līdzekļus, lai aizsargātu tīklu pret nesankcionētu piekļuvi. Sabiedriskās vietās (tīklājos), piemēram, kafejnīcās un lidostās, WLAN tīkli, iespējams, nav droši.

## **Programmatūras lietojumprogrammu un informācijas dublēšana**

Regulāri dublējiet programmatūras lietojumprogrammas un informāciju, lai aizsargātu to no neatgriezeniskas zaudēšanas, bojājumiem vīrusa uzbrukuma gadījumā, kā arī programmatūras vai aparatūras kļūmes dēļ.

# **Papildu drošības kabeļa lietošana (tikai dažiem produktiem)**

Drošības kabelis (iegādājams atsevišķi) ir paredzēts kā aizsardzības līdzeklis, taču tas var nenovērst datora nepiemērotu izmantošanu vai zādzību. Lai pievienotu drošības kabeli datoram, ievērojiet ierīces ražotāja instrukcijas.

# <span id="page-55-0"></span>**9 Iestatīšanas utilītas Setup Utility (BIOS) lietošana**

Utilīta Setup Utility vai Basic Input/Output System (BIOS) vada saziņu starp visām ievades un izvades ierīcēm sistēmā (piemēram, diskiem, displeju, tastatūru, peli un printeri). Iestatīšanas utilīta Setup Utility (BIOS) ietver iestatījumus instalēto ierīču veidiem, datora ieslēgšanas darbību secību un sistēmas un paplašinātās atmiņas apjomu.

**<sup>2</sup> PIEZĪME.** Lai startētu utilītu Setup Utility hibrīddatoros, jūsu datoram ir jādarbojas piezīmjdatora režīmā un jums ir jāizmanto piezīmjdatoram pievienotā tastatūra.

# **Iestatīšanas utilītas Setup Utility (BIOS) startēšana**

- **UZMANĪBU!** Veicot izmaiņas iestatīšanas utilītā Setup Utility (BIOS), ir jārīkojas īpaši piesardzīgi. Kļūdas var izraisīt nepareizu datora darbību.
	- ▲ Ieslēdziet vai restartējiet datoru, ātri nospiediet taustiņu esc un pēc tam nospiediet taustiņu f10.

# **Iestatīšanas utilītas Setup Utility (BIOS) atjaunināšana**

HP tīmekļa vietnē var būt pieejamas iestatīšanas utilītas Setup Utility (BIOS) atjauninātas versijas.

Vairums HP vietnē atrodamo BIOS atjauninājumu ir pakoti saspiestos failos, ko dēvē par *SoftPaq*.

Dažās lejupielādes pakotnēs ir iekļauts fails Readme.txt, kurā ir iekļauta informācija par faila instalēšanu un problēmu novēršanu.

#### **BIOS versijas noteikšana**

Lai izlemtu, vai jums ir nepieciešams atjaunināt iestatīšanas utilītu Setup Utility (BIOS), vispirms noskaidrojiet datora BIOS versiju.

Lai skatītu informāciju par BIOS versiju (sauktu arī par *ROM datumu* un *sistēmas BIOS*), izmantojiet kādu no tālāk norādītajām iespējām.

- **HP Support Assistant** 
	- **1.** Meklēšanas lodziņā uzdevumjoslā ierakstiet atbalsts un pēc tam atlasiet lietojumprogrammu **HP Support Assistant**.

 $-\mathsf{v}$ ai $-$ 

Uzdevumjoslā noklikšķiniet uz jautājuma zīmes ikonas.

- **2.** Atlasiet **Mans dators** un pēc tam atlasiet **Specifikācijas**.
- Setup Utility (BIOS)
- <span id="page-56-0"></span>**1.** Startējiet utilītu Setup Utility (BIOS) (skatiet sadaļu [Iestatīšanas utilītas Setup Utility \(BIOS\)](#page-55-0) [startēšana](#page-55-0) 46. lpp.).
- **2.** Atlasiet **Main** (Galvenā izvēlne) **System Information** (Sistēmas informācija) un pēc tam pierakstiet BIOS versiju.
- **3.** Atlasiet **Exit** (Iziet), atlasiet **No** (Nē) un pēc tam izpildiet ekrānā redzamās instrukcijas.

Lai pārbaudītu, vai nav jaunākas BIOS versijas, skatiet sadaļu BIOS atjauninājuma lejupielāde 47. lpp.

### **BIOS atjauninājuma lejupielāde**

**UZMANĪBU!** Lai samazinātu datora sabojāšanas vai neveiksmīgas instalācijas risku, lejupielādējiet un instalējiet BIOS atjauninājumu tikai tad, kad dators ir pievienots drošam ārējam strāvas avotam, izmantojot maiņstrāvas adapteri. Neveiciet BIOS atjauninājuma lejupielādi vai instalēšanu, kamēr dators darbojas, izmantojot akumulatora strāvu, ir pievienots papildu dokošanas ierīcei vai papildu strāvas avotam. Lejupielādes un instalēšanas laikā ievērojiet tālāk norādītās instrukcijas.

- Neatvienojiet datoru no strāvas avota, atvienojot strāvas vadu no maiņstrāvas kontaktligzdas.
- Neizslēdziet datoru un neaktivizējiet miega režīmu.
- Neievietojiet, neizņemiet, nepievienojiet un neatvienojiet nevienu ierīci, kabeli vai vadu.

**PIEZĪME.** Ja dators ir pievienots tīklam, pirms programmatūras atjauninājumu, īpaši sistēmas BIOS atjauninājumu, instalēšanas konsultējieties ar tīkla administratoru.

**1.** Meklēšanas lodziņā uzdevumjoslā ierakstiet atbalsts un pēc tam atlasiet lietojumprogrammu **HP Support Assistant**.

 $-$  vai $-$ 

Uzdevumjoslā noklikšķiniet uz jautājuma zīmes ikonas.

- **2.** Noklikšķiniet uz **Atjauninājumi** un pēc tam noklikšķiniet uz **Pārbaudīt atjauninājumus un ziņojumus**.
- **3.** Izpildiet ekrānā redzamās instrukcijas.
- **4.** Lejupielāžu apgabalā veiciet tālāk norādītās darbības.
	- **a.** Atrodiet jaunāko BIOS atjauninājumu un salīdziniet to ar jūsu datorā pašlaik instalēto BIOS versiju. Ja atjauninājums ir jaunāks par jūsu BIOS versiju, pierakstiet tā datumu, nosaukumu vai citu identifikatoru. Šī informācija var būt nepieciešama, lai atrastu šo atjauninājumu vēlāk, kad tas būs lejupielādēts cietajā diskā.
	- **b.** Izpildiet ekrānā redzamās instrukcijas, lai lejupielādētu atlasītos datus cietajā diskā.

Pierakstiet ceļu uz atrašanās vietu cietajā diskā, kur ir lejupielādēts BIOS atjauninājums. Jums būs nepieciešams piekļūt šim ceļam, kad būsiet gatavs instalēt atjauninājumu.

BIOS instalēšanas procedūras var atšķirties. Kad lejupielāde ir pabeigta, izpildiet ekrānā redzamās instrukcijas. Ja instrukcijas netiek parādītas, veiciet tālāk norādītās darbības.

- **1.** Meklēšanas lodziņā uzdevumjoslā ierakstiet fails un pēc tam atlasiet **Failu pārlūks**.
- **2.** Veiciet dubultklikšķi uz cietā diska apzīmējuma. Cietā diska apzīmējums parasti ir Lokālais disks (C:).
- **3.** Izmantojot iepriekš pierakstīto ceļu cietajā diskā, atveriet mapi, kurā atrodas atjauninājums.
- **4.** Veiciet dubultklikšķi uz faila ar paplašinājumu .exe (piemēram, *faila\_nosaukums*.exe). Tiek sākta BIOS instalēšana.
- **5.** Pabeidziet instalēšanu, izpildot ekrānā redzamās instrukcijas.

**PIEZĪME.** Kad ekrānā parādās ziņojums par to, ka instalēšana ir veiksmīgi pabeigta, varat izdzēst lejupielādēto failu no cietā diska.

# <span id="page-58-0"></span>**10 HP PC Hardware Diagnostics (HP datoru aparatūras diagnostikas) UEFI lietošana**

HP PC Hardware Diagnostics (HP datoru aparatūras diagnostika) ir vienotais paplašināmais aparātprogrammatūras interfeiss (Unified Extensible Firmware Interface — UEFI), kas ļauj palaist diagnostikas pārbaudes, lai noteiktu, vai datora aparatūra darbojas pareizi. Šis rīks darbojas ārpus operētājsistēmas, lai atdalītu aparatūras kļūmes no problēmām, ko radījusi operētājsistēma vai citi programmatūras komponenti.

Kad HP PC Hardware Diagnostics (UEFI) nosaka kļūmi, kuras novēršanai ir jāveic aparatūras nomaiņa, tiek ģenerēts kļūmes 24 ciparu ID kods. Pēc tam šo ID kodu var nosaukt atbalsta dienestam, lai palīdzētu rast risinājumu konkrētajai problēmai.

**<sup>2</sup> PIEZĪME.** Lai hibrīddatorā startētu diagnostikas rīku, jūsu datoram ir jādarbojas piezīmjdatora režīmā un jums ir jāizmanto piezīmjdatoram pievienotā tastatūra.

Lai palaistu HP PC Hardware Diagnostics (UEFI), veiciet tālāk norādītās darbības.

- **1.** Ieslēdziet vai restartējiet datoru un ātri nospiediet taustiņu esc.
- **2.** Nospiediet taustiņu f2.

BIOS meklē trīs vietas diagnostikas rīkiem tālāk norādītajā secībā.

- **a.** Pievienotais USB disks
	- **PIEZĪME.** Lai USB diskā lejupielādētu datoru aparatūras diagnostikas rīku HP PC Hardware Diagnostics (UEFI), skatiet sadaļu Rīka HP PC Hardware Diagnostics (HP datoru aparatūras diagnostika) (UEFI) lejupielāde USB ierīcē 49. lpp.
- **b.** Cietais disks
- **c.** BIOS
- **3.** Atveroties diagnostikas rīkam, atlasiet vēlamo diagnostikas testa veidu un pēc tam izpildiet ekrānā redzamās instrukcijas.

**PIEZĪME.** Ja diagnostikas tests ir jāaptur, nospiediet taustiņu esc.

## **Rīka HP PC Hardware Diagnostics (HP datoru aparatūras diagnostika) (UEFI) lejupielāde USB ierīcē**

**<sup>2</sup> PIEZĪME.** Rīka HP PC Hardware Diagnostics (UEFI) lejupielādes instrukcijas ir pieejamas tikai angļu valodā, kā arī ir jāizmanto Windows dators, lai lejupielādētu un izveidotu HP UEFI atbalsta vidi, jo tiek piedāvāti tikai .exe faili.

Ir divas iespējas, kā lejupielādēt HP PC Hardware Diagnostics USB ierīcē.

#### **Lejupielādējiet jaunāko UEFI versiju.**

- **1.** Dodieties uz vietni <http://www.hp.com/go/techcenter/pcdiags>. Tiek parādīta HP PC Diagnostics (HP datoru diagnostikas) mājas lapa.
- **2.** Atlasiet saiti **Download** (Lejupielādēt), kas atrodas sadaļā HP PC Hardware Diagnostics, un pēc tam atlasiet **Run** (Palaist).

#### **Lejupielādējiet jebkuru konkrētā produkta UEFI versiju.**

- **1.** Dodieties uz vietni [http://www.hp.com/support.](http://www.hp.com/support)
- **2.** Atlasiet **Get software and drivers** (Iegūt programmatūru un draiverus).
- **3.** Ievadiet izstrādājuma nosaukumu vai numuru.

– vai –

Atlasiet Identify now (Identificēt tagad), lai ļautu HP automātiski noteikt jūsu produktu.

- **4.** Atlasiet sava datora modeli un pēc tam atlasiet savu operētājsistēmu.
- **5.** Sadaļā **Diagnostika** izpildiet ekrānā redzamās instrukcijas, lai atlasītu un lejupielādētu vēlamo UEFI versiju.

# <span id="page-60-0"></span>**11 Dublēšana, atjaunošana un atkopšana**

Šajā nodaļā ir sniegta informācija par tālāk norādītajiem procesiem. Šajā nodaļā sniegtā informācija ir standarta procedūra lielākajai daļai produktu.

- Atkopšanas datu nesēja un dublējumu izveide
- Sistēmas atjaunošana un atkopšana

Lai iegūtu papildinformāciju, skatiet lietojumprogrammu HP Support Assistant.

**▲** Meklēšanas lodziņā uzdevumjoslā ierakstiet atbalsts un pēc tam atlasiet lietojumprogrammu **HP Support Assistant**.

 $-\nu$ ai $-$ 

Uzdevumjoslā noklikšķiniet uz jautājuma zīmes ikonas.

**SVARĪGI!** Ja planšetdatorā izmantosiet atkopšanas procedūras, planšetdatora akumulatora uzlādes līmenim pirms atkopšanas procesa sākšanas ir jābūt vismaz 70 %.

**SVARĪGI!** Pirms veicat jebkuru atkopšanas procesu planšetdatorā ar atvienojamu tastatūru, pievienojiet tastatūru tās dokstacijai.

# **Atkopšanas datu nesēja un dublējumu izveide**

Tālāk norādītās atkopšanas datu nesēju un dublējumu izveides metodes ir pieejamas tikai dažiem produktiem. Izvēlieties metodi, kas pieejama jūsu datora modelim.

- Pēc datora iestatīšanas lietojiet programmatūru HP Recovery Management, lai izveidotu HP atkopšanas datu nesēju. Veicot šo darbību, datorā tiek izveidots HP atkopšanas nodalījuma dublējums. Šo dublējumu var lietot sākotnējās operētājsistēmas pārinstalēšanai, ja cietais disks ir bojāts vai ticis nomainīts. Informāciju par atkopšanas datu nesēja izveidi skatiet sadaļā HP atkopšanas datu nesēja izveide (tikai dažiem produktiem) 51. lpp. Informāciju par atkopšanas opcijām, kas ir pieejamas, izmantojot atkopšanas datu nesēju, skatiet sadaļā [Windows rīku lietošana](#page-61-0) 52. lpp.
- Lietojiet Windows rīkus, lai izveidotu sistēmas atjaunošanas punktus un personiskās informācijas dublējumus.

Papildinformāciju skatiet sadaļā [Atjaunošana, lietojot programmatūru HP Recovery Manager](#page-62-0) 53. lpp.

**PIEZĪME.** Ja krātuves ietilpība ir 32 GB vai mazāka, Microsoft sistēmas atjaunošana pēc noklusējuma ir atspējota.

### **HP atkopšanas datu nesēja izveide (tikai dažiem produktiem)**

Ja iespējams, pārbaudiet, vai pastāv atkopšanas nodalījums un Windows nodalījums. Izvēlnē **Sākums** atlasiet **Failu pārlūks**, pēc tam atlasiet **Šis dators**.

● Ja jūsu datorā nav norādīti Windows un atkopšanas nodalījumi, atkopšanas datu nesēju savai sistēmai varat iegūt no atbalsta dienesta. Skatiet datora komplektācijā iekļauto brošūru *Tālruņu numuri visā pasaulē*. Kontaktinformācija ir norādīta arī HP tīmekļa vietnē. Dodieties uz vietni [http://www.hp.com/](http://www.hp.com/support) [support](http://www.hp.com/support), atlasiet valsti vai reģionu un izpildiet ekrānā redzamās instrukcijas.

<span id="page-61-0"></span>Varat lietot Windows rīkus, lai izveidotu sistēmas atjaunošanas punktus un personiskās informācijas dublējumus (skatiet sadaļu Windows rīku lietošana 52. lpp.).

- Ja datora sarakstā ir norādīti atkopšanas un Windows nodalījumi, varat lietot HP Recovery Manager, lai izveidotu atkopšanas datu nesēju pēc datora iestatīšanas. HP atkopšanas datu nesēju var lietot sistēmas atkopšanai gadījumā, ja cietais disks ir bojāts. Veicot sistēmas atkopšanu, tiek pārinstalēta sākotnējā operētājsistēma un rūpnīcā instalētā programmatūra un pēc tam tiek konfigurēti programmu iestatījumi. HP atkopšanas datu nesēju var lietot arī sistēmas pielāgošanai vai rūpnīcas iestatījumu atjaunošanai, ja veicat cietā diska nomaiņu.
	- Ir iespējams izveidot tikai vienu atkopšanas datu nesēju komplektu. Lietojiet šos atkopšanas rīkus piesardzīgi un uzglabājiet tos drošā vietā.
	- HP Recovery Manager pārbauda datoru un nosaka nepieciešamo datu nesēja ietilpību.
	- Lai izveidotu atkopšanas diskus, datorā ir jābūt uzstādītam optiskajam diskdzinim ar DVD ierakstīšanas iespēju, kā arī ir jālieto tikai augstas kvalitātes tukši DVD-R, DVD+R, DVD-R DL vai DVD+R DL diski. Nedrīkst lietot pārrakstāmus CD±RW, DVD±RW, divslāņu DVD±RW vai BD-RE (pārrakstāmus Blu-ray) diskus; tie nav saderīgi ar programmatūru HP Recovery Manager. To vietā varat izmantot tukšu augstas kvalitātes USB zibatmiņas disku.
	- Ja datoram nav iebūvēta optiskā diskdziņa ar DVD disku ierakstīšanas iespēju, bet vēlaties izveidot DVD atkopšanas datu nesēju, varat lietot ārējo optisko diskdzini (nopērkams atsevišķi), lai izveidotu atkopšanas diskus. Ja lietojat ārējo optisko diskdzini, tas ir tieši jāsavieno ar datora USB portu; diskdzini nevar pievienot ārējās ierīces, piemēram, USB centrmezgla, USB portam. Ja nevarat patstāvīgi izveidot DVD datu nesēju, atkopšanas diskus savam datoram varat saņemt no HP. Skatiet datora komplektācijā iekļauto brošūru *Tālruņu numuri visā pasaulē*. Kontaktinformācija ir norādīta arī HP tīmekļa vietnē. Dodieties uz vietni<http://www.hp.com/support>, atlasiet valsti vai reģionu un izpildiet ekrānā redzamās instrukcijas.
	- Pirms atkopšanas datu nesēja izveides pārliecinieties, vai dators ir pievienots mainstrāvas avotam.
	- Izveides process var ilgt vienu stundu vai ilgāk. Dublējuma izveides procesu nedrīkst pārtraukt.
	- Ja nepieciešams, no programmas var iziet pirms visu atkopšanas DVD disku izveides pabeigšanas. HP Recovery Manager pabeigs pašreizējā DVD diska ierakstīšanu. Nākamreiz startējot HP Recovery Manager, tiks piedāvāts turpināt šo procesu.

HP Recovery datu nesēja izveidošana:

**SVARĪGI!** Planšetdatorā ar atvienojamu tastatūru pirms šo darbību veikšanas pievienojiet tastatūru tās dokstacijai.

**1.** Meklēšanas lodziņā uzdevumjoslā ierakstiet atkopšana un pēc tam atlasiet **HP Recovery Manager**.

**2.** Atlasiet **Izveidot atkopšanas datu nesēju** un pēc tam izpildiet ekrānā redzamās instrukcijas.

Ja nepieciešams atkopt sistēmu, skatiet sadaļu [Atjaunošana, lietojot programmatūru HP Recovery Manager](#page-62-0) [53. lpp..](#page-62-0)

## **Windows rīku lietošana**

Ar Windows rīkiem varat izveidot atkopšanas datu nesējus, sistēmas atjaunošanas punktus un personisko datu dublējumkopijas.

**<sup>2</sup> PIEZĪME.** Ja krātuves ietilpība ir 32 GB vai mazāka, Microsoft sistēmas atjaunošana pēc noklusējuma ir atspējota.

<span id="page-62-0"></span>Lai iegūtu papildinformāciju un norādes par veicamajām darbībām, skatiet darba sākšanas lietojumprogrammu.

▲ Atlasiet pogu **Sākt** un pēc tam atlasiet **darba sākšanas** lietojumprogrammu.

# **Atjaunošana un atkopšana**

Pastāv vairākas sistēmas atkopšanas opcijas. Izvēlieties metodi, kas visprecīzāk atbilst jūsu situācijai un pieredzes līmenim.

**SVARĪGI!** Ne visas metodes ir pieejamas visiem produktiem.

- Windows piedāvā vairākas opcijas, kā atjaunot informāciju no dublējuma, atsvaidzināt datoru un atiestatīt datoru tā sākotnējā stāvoklī. Papildinformāciju skatiet darba sākšanas lietojumprogrammā.
	- ▲ Atlasiet pogu **Sākt** un pēc tam atlasiet **darba sākšanas** lietojumprogrammu.
- Ja nepieciešams novērst kādu problēmu, kas ir radusies iepriekš instalētai lietojumprogrammai vai draiverim, lietojiet HP Recovery Manager draiveru un/vai lietojumprogrammu pārinstalēšanas opciju, lai atkārtoti instalētu atsevišķu lietojumprogrammu vai draiveri.
	- ▲ Meklēšanas lodziņā uzdevumjoslā ierakstiet atkopšana, atlasiet **HP Recovery Manager**, atlasiet **Draiveru un/vai lietojumprogrammu pārinstalēšana** un izpildiet ekrānā redzamās instrukcijas.
- Ja vēlaties atkopt Windows nodalījumu uz tā sākotnējo, rūpnīcā iestatīto saturu, varat izvēlēties sistēmas atkopšanas opciju HP atkopšanas nodalījumā (tikai dažiem produktiem) vai izmantot HP atkopšanas datu nesēju. Papildinformāciju skatiet sadaļā Atjaunošana, lietojot programmatūru HP Recovery Manager 53. lpp. Ja vēl neesat izveidojis atkopšanas datu nesēju, skatiet sadaļu [HP](#page-60-0)  [atkopšanas datu nesēja izveide \(tikai dažiem produktiem\)](#page-60-0) 51. lpp.
- Dažos produktos, ja vēlaties atkopt datora sākotnējo, rūpnīcā iestatīto nodalījumu un saturu vai ja esat veicis cietā diska nomaiņu, varat lietot HP atkopšanas datu nesēja rūpnīcas iestatījumu atiestatīšanas opciju. Papildinformāciju skatiet sadaļā Atjaunošana, lietojot programmatūru HP Recovery Manager 53. lpp.
- Dažos produktos, ja vēlaties izdzēst atkopšanas nodalījumu, lai iegūtu vairāk vietas cietajā diskā, programmatūra HP Recovery Manager piedāvā atkopšanas nodalījuma noņemšanas opciju.

Papildinformāciju skatiet sadaļā [HP atkopšanas nodalījuma noņemšana \(tikai dažiem produktiem\)](#page-64-0) [55. lpp.](#page-64-0)

### **Atjaunošana, lietojot programmatūru HP Recovery Manager**

Programmatūra HP Recovery Manager nodrošina iespēju atkopt datoru tā sākotnējā, rūpnīcā iestatītā stāvoklī, lietojot izveidoto vai no HP saņemto HP atkopšanas datu nesēju vai izmantojot HP atkopšanas nodalījumu (tikai dažiem produktiem). Ja vēl neesat izveidojis atkopšanas datu nesēju, skatiet sadaļu [HP](#page-60-0) [atkopšanas datu nesēja izveide \(tikai dažiem produktiem\)](#page-60-0) 51. lpp.

#### **Kas jāzina pirms darba sākšanas**

● Lietojot HP Recovery Manager, tiek atkopta tikai rūpnīcā instalētā programmatūra. Programmatūru, kas nav nodrošināta kopā ar šo datoru, ir jālejuplādē no ražotāja tīmekļa vietnes vai jāveic atkārtota instalēšana no ražotāja nodrošinātajiem datu nesējiem.

- <span id="page-63-0"></span>**IZ SVARĪGI!** Sistēmas atkopšana ar HP Recovery Manager ir jāizmanto kā pēdējais līdzeklis datora darbības problēmu risināšanai.
- HP atkopšanas datu nesējs ir jālieto, ja datora cietais disks nedarbojas. Ja vēl neesat izveidojis atkopšanas datu nesēju, skatiet sadaļu [HP atkopšanas datu nesēja izveide \(tikai dažiem produktiem\)](#page-60-0) [51. lpp.](#page-60-0)
- Lai lietotu rūpnīcas iestatījumu atjaunošanas opciju (tikai dažiem produktiem), jālieto HP atkopšanas datu nesējs. Ja vēl neesat izveidojis atkopšanas datu nesēju, skatiet sadaļu [HP atkopšanas datu nesēja](#page-60-0) [izveide \(tikai dažiem produktiem\)](#page-60-0) 51. lpp.
- Ja jūsu dators neļauj izveidot HP atkopšanas datu nesēju vai HP atkopšanas datu nesējs nedarbojas, atkopšanas datu nesēju savai sistēmai varat iegūt no atbalsta dienesta. Skatiet datora komplektācijā iekļauto brošūru *Tālruņu numuri visā pasaulē*. Kontaktinformācija ir norādīta arī HP tīmekļa vietnē. Dodieties uz vietni [http://www.hp.com/support,](http://www.hp.com/support) atlasiet valsti vai reģionu un izpildiet ekrānā redzamās instrukcijas.
- **SVARĪGI!** HP Recovery Manager nenodrošina personisko datu automātisku dublēšanu. Pirms sākat atkopšanu, dublējiet visus personiskos datus, ko vēlaties saglabāt.

Izmantojot HP atkopšanas datu nesēju, varat izvēlēties vienu no tālāk norādītajām atkopšanas opcijām.

- **PIEZĪME.** Sākot atkopšanas procesu, tiek parādītas tikai jūsu datoram pieejamās opcijas.
	- Sistēmas atkopšana no jauna instalē oriģinālo operētājsistēmu un pēc tam konfigurē rūpnīcā instalēto programmu iestatījumus.
	- Rūpnīcas iestatījumu atiestatīšana atjauno datora sākotnējo, rūpnīcā iestatīto stāvokli, izdzēšot visu informāciju no cietā diska un atkārtoti izveidojot cietā diska nodalījumus. Pēc tam pārinstalē operētājsistēmu un rūpnīcā instalēto programmatūru.

Ar HP atkopšanas nodalījumu (tikai dažiem produktiem) var veikt tikai sistēmas atkopšanu.

#### **HP atkopšanas nodalījuma lietošana (tikai dažiem produktiem)**

HP atkopšanas nodalījums nodrošina iespēju veikt sistēmas atkopšanu, neizmantojot atkopšanas diskus vai atkopšanas USB zibatmiņas disku. Šo atkopšanas veidu var lietot tikai tad, ja cietais disks joprojām darbojas.

HP Recovery Manager startēšana no HP atkopšanas nodalījuma:

- **SVARĪGI!** Planšetdatoram ar atvienojamu tastatūru pirms tālāk norādīto darbību veikšanas pievienojiet tastatūru tās dokstacijai (tikai dažiem produktiem).
	- **1.** Meklēšanas lodziņā uzdevumjoslā ierakstiet atkopšana, atlasiet **Recovery Manager** un pēc tam atlasiet **HP atkopšanas vide**.

 $-\nu$ ai $-$ 

Datoros vai planšetdatoros ar pievienotu tastatūru nospiediet taustiņu f11, kamēr dators tiek sāknēts, vai nospiediet un turiet taustiņu f11, vienlaikus nospiežot strāvas pogu.

Planšetdatoriem bez tastatūras:

Ieslēdziet vai restartējiet planšetdatoru, pēc tam ātri nospiediet un turiet skaļuma samazināšanas pogu; pēc tam atlasiet taustiņu f11.

– vai –

<span id="page-64-0"></span>Ieslēdziet vai restartējiet planšetdatoru, pēc tam ātri nospiediet un turiet Windows pogu; pēc tam atlasiet taustiņu f11.

- **2.** Sāknēšanas opciju izvēlnē atlasiet **Novērst problēmu**.
- **3.** Atlasiet **Recovery Manager** un pēc tam izpildiet ekrānā redzamās instrukcijas.

#### **HP Recovery datu nesēja izmantošana atkopšanai**

HP recovery datu nesēju var izmantot, lai atjaunotu sākotnējo sistēmu. Šo metodi var lietot, ja sistēmai nav HP Recovery nodalījuma vai cietais disks nedarbojas pareizi.

- **1.** Ja iespējams, dublējiet visus personiskos failus.
- **2.** Ievietojiet HP atkopšanas datu nesēju un pēc tam restartējiet datoru.
- **PIEZĪME.** Ja dators netiek automātiski restartēts programmatūrā HP Recovery Manager, mainiet datora sāknēšanas secību. Skatiet sadaļu Datora sāknēšanas secības maiņa 55. lpp.
- **3.** Izpildiet ekrānā redzamos norādījumus.

#### **Datora sāknēšanas secības maiņa**

Ja datoru nevar restartēt, lietojot programmu HP Recovery Manager, varat nomainīt datora sāknēšanas secību (ierīču secība BIOS sarakstā, kurā dators meklē palaides informāciju). Varat mainīt atlasi uz optisko diskdzini vai USB zibatmiņas disku.

Sāknēšanas secības maiņa

**SVARĪGI!** Planšetdatorā ar atvienojamu tastatūru pirms šo darbību veikšanas pievienojiet tastatūru tās dokstacijai.

- **1.** Ievietojiet HP atkopšanas datu nesēju.
- **2.** Piekļuve BIOS:

Datoriem vai planšetdatoriem ar pievienotu tastatūru:

**▲** Ieslēdziet vai restartējiet datoru vai planšetdatoru, ātri nospiediet taustiņu esc un pēc tam nospiediet taustiņu f9, lai skatītu sāknēšanas opcijas.

Planšetdatoriem bez tastatūras:

**▲** Ieslēdziet vai restartējiet planšetdatoru, pēc tam ātri nospiediet un turiet skaļuma samazināšanas pogu; pēc tam atlasiet taustiņu **f9**.

– vai –

Ieslēdziet vai restartējiet planšetdatoru, pēc tam ātri nospiediet un turiet Windows pogu; pēc tam atlasiet taustiņu **f9**.

- **3.** Atlasiet optisko diskdzini vai USB zibatmiņas disku, kuru vēlaties izmantot sāknēšanai.
- **4.** Izpildiet ekrānā redzamos norādījumus.

#### **HP atkopšanas nodalījuma noņemšana (tikai dažiem produktiem)**

Programmatūra HP Recovery Manager nodrošina iespēju izdzēst HP atkopšanas nodalījumu, lai atbrīvotu vietu cietajā diskā.

- **IZ SVARĪGI!** Pēc HP atkopšanas nodalījuma dzēšanas nebūs iespējams veikt sistēmas atkopšanu vai izveidot HP atkopšanas datu nesēju no HP atkopšanas nodalījuma. Tādēļ pirms atkopšanas nodalījuma noņemšanas izveidojiet HP atkopšanas datu nesēju; skatiet sadaļu [HP atkopšanas datu nesēja izveide \(tikai dažiem](#page-60-0) [produktiem\)](#page-60-0) 51. lpp.
- **<sup>2</sup> PIEZĪME.** Atkopšanas nodalījuma noņemšanas opcija ir pieejama tikai produktiem, kas atbalsta šo funkciju.

Lai noņemtu HP atkopšanas nodalījumu, veiciet tālāk norādītās darbības.

- **1.** Meklēšanas lodziņā uzdevumjoslā ierakstiet atkopšana un pēc tam atlasiet **HP Recovery Manager**.
- **2.** Atlasiet **Atkopšanas nodalījuma dzēšana** un pēc tam izpildiet ekrānā redzamās instrukcijas.

# <span id="page-66-0"></span>**12 Specifikācijas**

# **Ieejas strāva**

Šajā sadaļā iekļautā informācija par strāvu var būt noderīga, ja datoru vēlaties ņemt līdzi ārzemju ceļojumā.

Dators izmanto līdzstrāvu, ko var nodrošināt no maiņstrāvas vai līdzstrāvas avota. Maiņstrāvas avota nominālvērtībai jābūt 100–240 V, 50–60 Hz. Kaut arī datoru var darbināt no savrupa līdzstrāvas avota, tas ir jādarbina tikai ar tādu maiņstrāvas adapteri vai līdzstrāvas avotu, kuru šim datoram nodrošina vai kura izmantošanu ir apstiprinājis uzņēmums HP.

Dators var darboties ar līdzstrāvu, ja ir ievēroti tālāk minētie nosacījumi. Darba spriegums un strāva ir atkarīgi no platformas moduļa. Datora darba spriegums un strāva ir norādīti normatīvo datu uzlīmē.

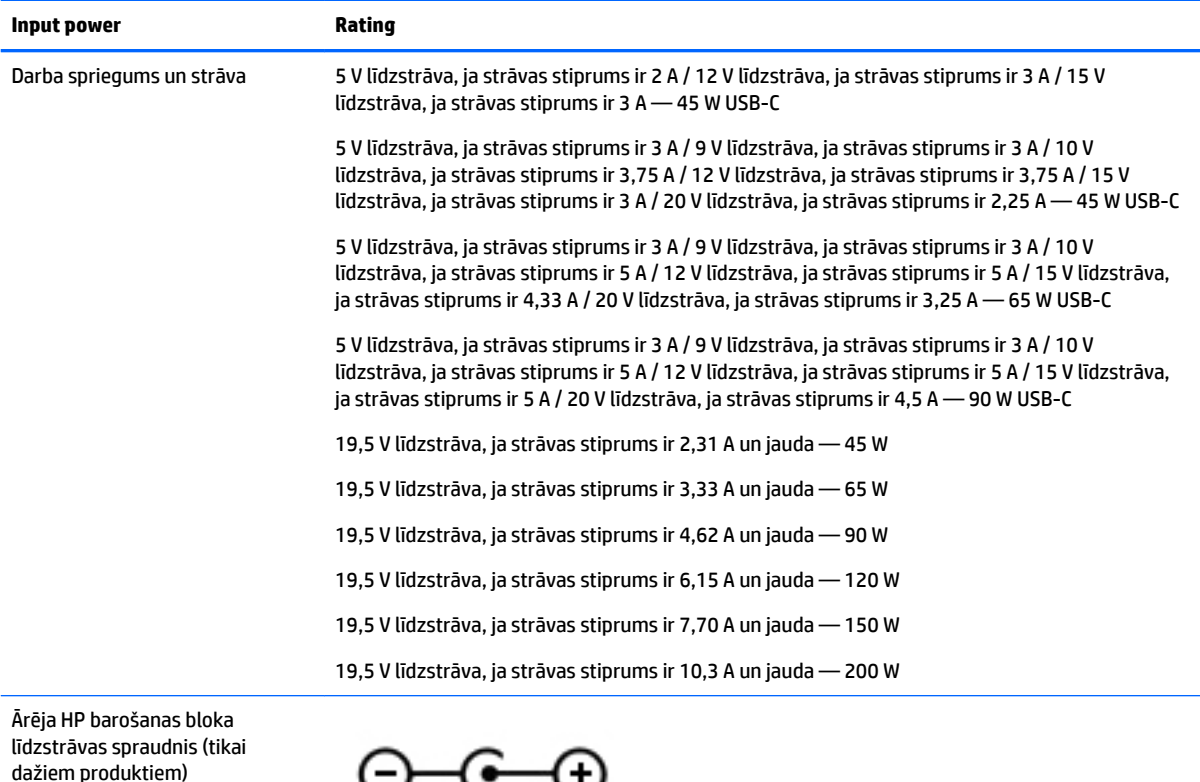

**PIEZĪME.** Šis produkts ir projektēts atbilstoši Norvēģijas IT strāvas sistēmām ar vidējo kvadrātisko starpfāžu spriegumu, kas nepārsniedz 240 V.

౮

v

# <span id="page-67-0"></span>**Darba vide**

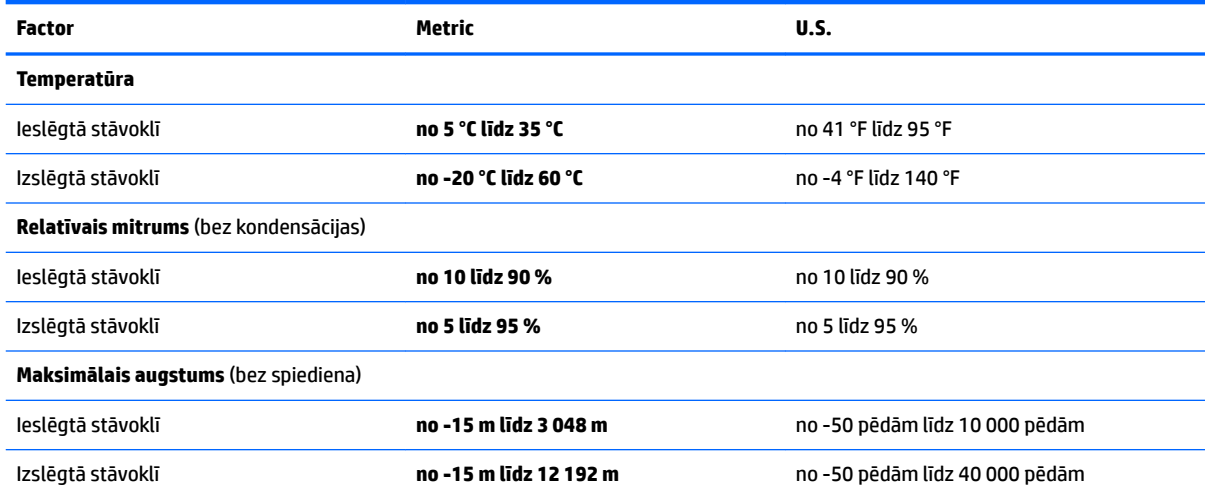

# <span id="page-68-0"></span>**13 Elektrostatiskā izlāde**

Elektrostatiskā izlāde ir statiskās elektrības atbrīvošanās, diviem objektiem saskaroties, piemēram, trieciens, ko var saņemt, šķērsojot paklāju un pieskaroties metāla durvju rokturim.

Statiskās elektrības izlāde no pirkstiem vai citiem strāvas vadītājiem var sabojāt elektroniskās sastāvdaļas.

Lai izvairītos no datora vai diska bojājumiem vai informācijas zuduma, ievērojiet tālāk norādītos piesardzības pasākumus.

- Ja noņemšanas vai uzstādīšanas instrukcijās ir pieprasīts atvienot datoru, vispirms pārliecinieties, vai tas ir pareizi iezemēts.
- Glabājiet konteineros to elektrostatiski drošajos konteinerus, līdz esat gatavs tos uzstādīt.
- Izvairieties no pieskaršanās kontaktiem, vadiem un shēmām. Iespējami mazāk pieskarieties elektroniskajiem komponentiem.
- Izmantojiet nemagnētiskus darbarīkus.
- Pirms aiztiekat komponentus, izlādējiet statisko elektrību, pieskaroties nekrāsotai metāla virsmai.
- Ja noņemat komponentu, novietojiet to elektrostatiski drošā konteinerā.

# <span id="page-69-0"></span>**14 Pieejamība**

HP izstrādā, ražo un piedāvā tādus produktus un pakalpojumus, ko var izmantot ikviens, tostarp cilvēki ar invaliditāti, — vai nu atsevišķi, vai arī kopā ar atbilstošām palīgierīcēm.

# **Atbalstītās palīgtehnoloģijas**

HP produkti atbalsta ļoti dažādas operētājsistēmu palīgtehnoloģijas un var tikt konfigurēti tā, lai darbotos ar palīgtehnoloģijām. Izmantojiet ierīces meklēšanas funkciju, lai atrastu papildinformāciju par palīdzības līdzekļiem.

**PIEZĪME.** Lai iegūtu papildinformāciju par kādu konkrētu palīgtehnoloģiju produktu, sazinieties ar šī produkta klientu atbalsta dienestu.

## **Sazināšanās ar klientu atbalsta dienestu**

Mēs nepārtraukti uzlabojam mūsu produktu un pakalpojumu pieejamību un vēlamies saņemt lietotāju atsauksmes. Ja jums ir radusies problēma ar kādu produktu vai vēlaties pastāstīt par pieejamības līdzekļiem, kuri ir jums palīdzējuši, lūdzu, sazinieties ar mums pa tālruni +1 (888) 259-5707 no pirmdienas līdz piektdienai no plkst. 6.00 līdz 21.00 pēc Kalnu laika joslas (MST). Ja esat kurls vai vājdzirdīgs un izmantojat TRS/VRS/WebCapTel un ja jums nepieciešams tehniskais atbalsts vai ir radušies jautājumi par pieejamību, tad sazinieties ar mums pa tālruni +1 (877) 656-7058 no pirmdienas līdz piektdienai no plkst. 6.00 līdz 21.00 pēc Kalnu laika joslas (MST).

**PIEZĪME.** Atbalsts ir pieejams tikai angļu valodā.

# **Alfabētiskais rādītājs**

#### **Simboli/Skaitļi**

3D kamera, identificēšana [7](#page-16-0) 3D kameras indikatori, identificēšana [7](#page-16-0)

#### **A**

akumulatora enerģija [33](#page-42-0) akumulatora informācija, atrašana [33](#page-42-0) akumulators ar rūpnīcas plombu [33](#page-42-0) enerģijas taupīšana [34](#page-43-0) informācijas atrašana [33](#page-42-0) izlāde [34](#page-43-0) zema akumulatora uzlādes līmeņa novēršana [34](#page-43-0), [35](#page-44-0) zemi akumulatora uzlādes līmeni [34](#page-43-0) apakšpuse [17](#page-26-0) apkopes uzlīmes, novietojums [16](#page-25-0) atbalstītie diski, atkopšana [52](#page-61-0) atkopšana atbalstītie diski [52](#page-61-0) datu nesējs [55](#page-64-0) diski [52,](#page-61-0) [55](#page-64-0) HP Recovery datu nesēja lietošana [52](#page-61-0) HP Recovery Manager [53](#page-62-0) opcijas [53](#page-62-0) sistēma [53](#page-62-0) startēšana [54](#page-63-0) USB zibatmiņa [55](#page-64-0) atkopšanas datu nesējs izveide [51](#page-60-0) izveide, izmantojot programmu HP Recovery Manager [52](#page-61-0) atkopšanas nodalījums noņemšana [55](#page-64-0) atmiņas karšu lasītājs, identificēšana [5](#page-14-0) atmiņas karte, identificēšana [5](#page-14-0) Audio [24](#page-33-0) audio izvades (austiņu) / audio ievades (mikrofona) ligzda, identificēšana [5](#page-14-0)

augstas izšķirtspējas ierīces, pievienošana [25](#page-34-0), [26](#page-35-0)

#### **Ā**

ārēja maiņstrāvas avota lietošana [35](#page-44-0) ārējs maiņstrāvas avots, lietošana [35](#page-44-0)

#### **B**

bezvadu sakaru indikators [18](#page-27-0) bezvadu sakaru poga [18](#page-27-0) bezvadu sakaru sertifikācijas uzlīme [17](#page-26-0) bezvadu sakaru vadīklas operētājsistēma [18](#page-27-0) poga [18](#page-27-0) bezvadu tīkls (WLAN) darbības zona [19](#page-28-0) pievienošana [19](#page-28-0) publisks WLAN savienojums [19](#page-28-0) uzņēmuma WLAN savienojums [19](#page-28-0) bezvadu tīkls, nodrošināšana [45](#page-54-0) BIOS atjauninājuma lejupielāde [47](#page-56-0) atjaunināšana [46](#page-55-0) utilītas Setup Utility (Iestatīšanas utilīta) startēšana [46](#page-55-0) versijas noteikšana [46](#page-55-0) Bluetooth ierīce [18,](#page-27-0) [20](#page-29-0) Bluetooth uzlīme [17](#page-26-0) burtslēga indikators, identificēšana [11](#page-20-0)

### **C**

C tipa USB ports, identificēšana [5](#page-14-0) celošana, līdzi nemot datoru [17](#page-26-0) ceļošana, ņemot līdzi datoru [40](#page-49-0)

#### **D**

darba vide [58](#page-67-0) darbību taustiņi [14](#page-23-0) identificēšana [14](#page-23-0) datora apkope [39](#page-48-0)

datora izslēgšana [36](#page-45-0) datora labākā lietošanas prakse [1](#page-10-0) datora tīrīšana [39](#page-48-0) datora transportēšana [40](#page-49-0) diskdziņa indikators, identificēšana [6](#page-15-0) divu pirkstu savilkšana/tālummaiņa, skārienpaneļa un skārienekrāna žests [28](#page-37-0) drošības kabelis, uzstādīšana [45](#page-54-0) drošības kabeļa slots, identificēšana [6](#page-15-0) dublējumkopiju [51](#page-60-0)

### **E**

elektrostatiskā izlāde [59](#page-68-0) enerģija akumulators [33](#page-42-0) mainstrāva [35](#page-44-0) enerģijas iestatījumi, lietošana [33](#page-42-0) enerģijas pārvaldība [31](#page-40-0)

#### **G**

GPS [20](#page-29-0)

#### **H**

HDMI ports identificēšana [5](#page-14-0) savienojuma izveide [25](#page-34-0) HDMI, audio konfigurēšana [25](#page-34-0) hibernācija aktivizēšana [32](#page-41-0) iziešana [32](#page-41-0) Hibernācija aktivizēta kritiska akumulatora uzlādes līmeņa gadījumā [34](#page-43-0) HP 3D DriveGuard [38](#page-47-0) HP atkopšanas datu nesējs izveide [51](#page-60-0) HP atkopšanas nodalījums atkopšana [54](#page-63-0) noņemšana [55](#page-64-0) HP lietojumprogrammu veikals, apmeklēšana [1](#page-10-0)

HP mobilie platjoslas sakari IMEI numurs [20](#page-29-0) MEID numurs [20](#page-29-0) notiek aktivizēšana [20](#page-29-0) HP PC Hardware Diagnostics (UEFI) lietošana [49](#page-58-0) HP Recovery datu nesējs atkopšana [55](#page-64-0) HP Recovery Manager sāknēšanas problēmu novēršana [55](#page-64-0) startēšana [54](#page-63-0) HP resursi [2](#page-11-0) HP Touchpoint Manager [45](#page-54-0)

#### **I**

ieejas strāva [57](#page-66-0) iekšējie mikrofoni, identificēšana [7](#page-16-0), [8](#page-17-0) IMEI numurs [20](#page-29-0) indikatori burtslēgs [11](#page-20-0) disks [6](#page-15-0) enerģija [11](#page-20-0) Maiņstrāvas adaptera un akumulatora indikators [6](#page-15-0) RJ-45 (tīkla) statuss [6](#page-15-0) skaņas izslēgšana [11](#page-20-0) informācijas atrašana aparatūra [4](#page-13-0) programmatūra [4](#page-13-0) Infrasarkano staru kamera, identificēšana [8](#page-17-0) infrasarkano staru kameras indikatori, identificēšana [8](#page-17-0) integrētā cipartastatūra, identificēšana [14](#page-23-0), [30](#page-39-0) integrētās cipartastatūras izmantošana [30](#page-39-0) Interneta drošības programmatūra, izmantošana [44](#page-53-0) izslēgšana [36](#page-45-0)

#### **K**

kamera identificēšana [7,](#page-16-0)8 lietošana [23](#page-32-0) Kameras indikators, identificēšana [7](#page-16-0), [8](#page-17-0)

komponenti apakšpuse [15](#page-24-0) augšpuse [10](#page-19-0) displejs [7](#page-16-0) kreisā puse [6](#page-15-0) labā puse [5](#page-14-0) kritisks akumulatora uzlādes līmenis [34](#page-43-0)

#### **L**

lidmašīnas režīma taustiņš [15,](#page-24-0) [19](#page-28-0) lidmašīnas režīms [19](#page-28-0) ligzdas audio izvade (austiņas) / audio ievade (mikrofons) [5](#page-14-0) RJ-45 (tīkla) [6](#page-15-0) tīkla [6](#page-15-0)

#### **M**

maiņstrāvas adaptera testēšana [36](#page-45-0) maiņstrāvas adapteris un akumulators [6](#page-15-0) maiņstrāvas adapteris, testēšana [36](#page-45-0) MEID numurs [20](#page-29-0) miega režīms aktivizēšana [31](#page-40-0) iziešana [31](#page-40-0) miega un hibernācijas režīmi aktivizēšana [31](#page-40-0) miega un hibernācijas režīmu aktivizēšana [31](#page-40-0) mikrofonaustiņas, pievienošana [23](#page-32-0) minimizēta attēla atkopšana [54](#page-63-0) minimizēts attēls, izveide [53](#page-62-0) Miracast [26](#page-35-0) mobilie platjoslas sakari IMEI numurs [20](#page-29-0) MEID numurs [20](#page-29-0) notiek aktivizēšana [20](#page-29-0)

#### **N**

nereaģējoša sistēma [36](#page-45-0) normatīvo datu informācija bezvadu sakaru sertifikācijas uzlīmes [17](#page-26-0) normatīvo datu uzlīme [17](#page-26-0)

#### **O**

optiskais diskdzinis, identificēšana [6](#page-15-0)

optiskā diskdziņa izstumšanas poga, identificēšana [7](#page-16-0)

#### **P**

paroles Setup Utility (BIOS) [43](#page-52-0) Windows [42](#page-51-0) paroles aizsardzības aktivizējot iestatīšana [32](#page-41-0) paroļu izmantošana [42](#page-51-0) pavilkšana ar trim pirkstiem, skārienpaneļa žests [29](#page-38-0) pieejamība [60](#page-69-0) pieskaršanās ar četriem pirkstiem, skārienpaneļa žests [29](#page-38-0) pieskaršanās ar diviem pirkstiem, skārienpaneļa žests [28](#page-37-0) pieskāriena skārienpaneļa un skārienekrāna žests [27](#page-36-0) pirkstu nospiedumi, reģistrēšana [43](#page-52-0) pogas skārienpaneļa kreisā [10](#page-19-0) skārienpaneļa labā [10](#page-19-0) strāva [12](#page-21-0) porti HDMI [5](#page-14-0), [25](#page-34-0) Miracast [26](#page-35-0) USB 3.0 [6](#page-15-0) USB 3.0 (ar strāvas padevi) uzlādes [5](#page-14-0) USB Type-C [5](#page-14-0) pretvīrusu programmatūra, lietošana [44](#page-53-0) produkta nosaukums un numurs, datora [16](#page-25-0) programmatūra diska tīrīšana [38](#page-47-0) disku defragmentētājs [38](#page-47-0) HP 3D DriveGuard [38](#page-47-0) programmatūra Disk Cleanup [38](#page-47-0) programmatūra Disk Defragmenter [38](#page-47-0) programmatūras atjauninājumi, instalēšana [44](#page-53-0) programmatūras un informācijas dublēšana [45](#page-54-0) programmu un draiveru atjaunināšana [39](#page-48-0) publisks WLAN savienojums [19](#page-28-0)
# **R**

ritināšana ar diviem pirkstiem, skārienpaneļa žests [28](#page-37-0) RJ-45 (tīkla) ligzda, identificēšana [6](#page-15-0) RJ-45 (tīkla) statusa indikatori, identificēšana [6](#page-15-0)

#### **S**

savienojuma izveide ar WLAN [19](#page-28-0) savienotājs, strāvas [6](#page-15-0) sāknēšanas secība maiņa [55](#page-64-0) sākotnējās sistēmas atkopšana [53](#page-62-0) Setup Utility (BIOS) paroles [43](#page-52-0) sērijas numurs [16](#page-25-0) sērijas numurs, datora [16](#page-25-0) sistēmas atjaunošanas punkts izveide [52](#page-61-0) sistēmas atjaunošanas punkts, izveide [51](#page-60-0) sistēmas atkopšana [53](#page-62-0) skalruni identificēšana [12](#page-21-0) savienojuma izveide [23](#page-32-0) skaņas iestatījumi, lietošana [24](#page-33-0) skaņas iestatījumu lietošana [24](#page-33-0) skaņas izslēgšanas indikators, identificēšana [11](#page-20-0) skārienekrāna žesti viena pirksta slidināšana [29](#page-38-0) skārienpanelis lietošana [27](#page-36-0) pogas [10](#page-19-0) skārienpaneļa lietošana [27](#page-36-0) skārienpaneļa un skārienekrāna žesti divu pirkstu savilkšana/ tālummaiņa [28](#page-37-0) pieskāriens [27](#page-36-0) skārienpaneļa zona, identificēšana [10](#page-19-0) skārienpaneļa žesti pavilkšana ar trim pirkstiem [29](#page-38-0) pieskaršanās ar četriem pirkstiem [29](#page-38-0) pieskaršanās ar diviem pirkstiem [28](#page-37-0) ritināšana ar diviem pirkstiem [28](#page-37-0)

#### sloti

atmiņas karšu lasītājs [5](#page-14-0) drošības kabelis [6](#page-15-0) strāvas iestatījumu lietošana [33](#page-42-0) strāvas indikatori, identificēšana [11](#page-20-0) strāvas mērītāja iestatījumu lietošana [33](#page-42-0) strāvas mērītājs, lietošana [33](#page-42-0) strāvas poga, identificēšana [12](#page-21-0) strāvas savienotājs, identificēšana [6](#page-15-0)

### **T**

tastatūra un papildu pele lietošana [30](#page-39-0) tastatūras un papildu peles izmantošana [30](#page-39-0) taustiņi darbība [14](#page-23-0) esc [14](#page-23-0) fn [14](#page-23-0) lidmašīnas režīms [15](#page-24-0) Windows [14](#page-23-0) taustiņš esc, identificēšana [14](#page-23-0) taustinš fn, identificēšana [14](#page-23-0) taustiņš num lock, identificēšana [30](#page-39-0) tīkla ligzda, identificēšana [6](#page-15-0)

#### **U**

ugunsmūra programmatūra [44](#page-53-0) USB 3.0 ports, identificēšana [6](#page-15-0) USB 3.0 uzlādes ports ar strāvas padevi, identificēšana [5](#page-14-0) uzlīmes apkope [16](#page-25-0) bezvadu ierīces sertifikācija [17](#page-26-0) Bluetooth [17](#page-26-0) normatīvie dati [17](#page-26-0) sērijas numurs [16](#page-25-0) WLAN [17](#page-26-0) uzņēmuma WLAN savienojums [19](#page-28-0) uzstādīšana papildu drošības kabelis [45](#page-54-0) uzturēšana diska tīrīšana [38](#page-47-0) disku defragmentētājs [38](#page-47-0) HP 3D DriveGuard [38](#page-47-0) programmu un draiveru atjaunināšana [39](#page-48-0)

## **V**

ventilācijas atveres, identificēšana [12,](#page-21-0) [15](#page-24-0) video [24](#page-33-0) viena pirksta slidināšana, skārienekrāna žests [29](#page-38-0)

### **W**

Windows sistēmas atjaunošanas punkts [51,](#page-60-0) [52](#page-61-0) Windows Hello lietošana [43](#page-52-0) Windows paroles [42](#page-51-0) Windows rīki lietošana [52](#page-61-0) Windows taustiņš, identificēšana [14](#page-23-0) WLAN antenas, identificēšana [7](#page-16-0), [8](#page-17-0) WLAN ierīce [17](#page-26-0) WLAN uzlīme [17](#page-26-0) WWAN ierīce [20](#page-29-0)

# **Z**

zems akumulatora uzlādes līmenis [34](#page-43-0)